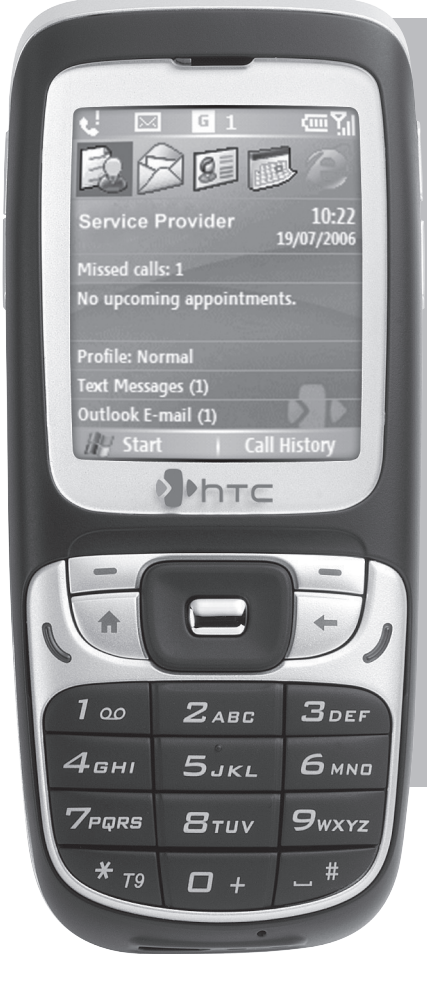

## **HTC S310 erabiltzailearen eskuliburua**

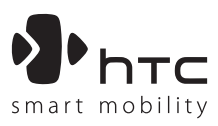

Zorionak Windows Mobile™ **Smartphone** berria erosteagatik**.**

#### **Irakurri jarraitu aurretik.**

### **TELEFONO HAU KAXATIK ATERATZEAN EZ DAGO KARGATUTA. EZ ATERA BATERIA GAILUA KARGATZEN ARI DENEAN. TELEFONOAREN KANPOKO KARKASA IREKITZEN EDO MANIPULATZEN BADUZU, BERMEA BALIOGABETU EGINGO DA.**

#### **PRIBATUTASUNAREN MUGAK**

Herrialde batzuetan, telefono bidezko elkarrizketa guztiak agertu behar dira, eta, erabakita dagoenez, hitz egiten ari den pertsonari jakinarazi behar zaio elkarrizketa grabatzen ari dela. Bete itzazu beti produktu horien erabilerari buruzko legeak eta arauak, zure telefonoa grabatzeko erabiltzean.

#### **COPYRIGHTAREN INFORMAZIOA**

Microsoft, MS-DOS, Windows, Windows NT, Windows Server, Windows Mobile, ActiveSync, Excel, Internet Explorer, MSN, Outlook, PowerPoint eta Word Microsoft Corporation-ek Estatu Batuetan eta beste herrialde batzuetan erregistratutako marka komertzialak dira.

## **Osasunari buruzko informazio garrantzitsua eta segurtasun-neurriak**

Produktua erabiltzen duzunean, kontuan hartu orain azalduko diren segurtasun-neurriak, ardura juridikoak eta kalteak saihesteko.

Gogoan izan eta errespetatu produktuaren segurtasun- eta funtzionamendu-argibide guztiak. Produktu honen erabilera-jarraibideetako ohar guztiak kontuan izan.

Kontuan izan ohar hauek kalte pertsonalak sortzeko arriskua, deskarga elektrikoen eta suteen arriskua eta ekipoari kalteak sortzeko arriskua murrizteko:

#### **SEGURTASUN ELEKTRIKOA**

Produktu hau bateria egokiaren bidez edo elektrizitate-horniketaren unitatearen bidez erabiltzeko diseinatu da. Beste modu batera erabiltzea arriskutsua izan daiteke, eta produktu honi emandako edozein onarpen baliogabetzen du.

#### **LURRERA ZUZEN KONEKTATZEKO SEGURTASUN-NEURRIAK**

KONTUZ – Ekipoaren lurrerako konexioa behar bezala ez badago, deskarga elektrikoak izan litezke.

ActiveSync kable bat du produktu honek, mahai gaineko ordenagailu batera edo ordenagailu eramangarri batera konektatzeko. Egiaztatu ordenagailua lurrera zuzen konektatuta dagoela produktua ordenagailuan konektatu aurretik.

Mahai gaineko ordenagailuak, edo eramangarriak, kable elektriko bat du, zeinak lurrerako konektore bat eta eroale bat baititu. Konektoreak hartune egoki batera konektatuta egon behar du, ongi instalatuta eta lurrera konektatuta, lekuko kodeen eta arauen arabera.

#### **ELIKATZE-UNITATERAKO SEGURTASUN-NEURRIAK**

#### **• Erabili kanpoko energia-iturri egokia**

Produktua zehaztapen elektrikoen etiketan adierazitako energia-iturri motarekin bakarrik erabili behar da. Ziur ez bazaude zein energia-iturri mota behar den, galdetu zerbitzuen hornitzaile baimenduari edo tokiko konpainia elektrikoari. Bateriarekin eta beste energia-iturriekin dabiltzan produktuen kasuan, ikus produktu horien erabilera-jarraibideak.

#### **• Kontuz erabili bateriak**

Gailuak litio-ioizko bateria du. Bateria behar bezala erabiltzen ez bada, erretzeko arriskua dago. Ez saiatu bateria irekitzen eta konpontzen. Ez desmuntatu, zapaldu edo zulatu kontaktuak edo kanpoko zirkuituak, ez bota bateria sutara edo uretara, eta ez eduki 60 ºC-tik (140 ºF-tik) gorako tenperaturetan.

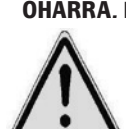

**OHARRA.** Litio-ioizko bateria-pakete bat du telefonoak. Bateria modu desegokian erabiliz gero, sua eta erredurak izateko arriskua dago. Ez desmuntatu, presionatu, zulatu, kanpoko kontaktuen zirkuitu laburra egin edo sutara edo uretara bota. Ez saiatu bateria-paketea irekitzen edo konpontzen. Produktu honetarako aproposa den bateriarekin bakarrik ordeztu. Birziklatu edo bota bateriak behar den bezala. Ez bota etxeko zaborretara.

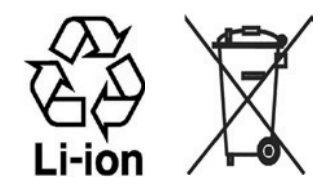

#### **EGUZKIAREN ZUZENEKO ARGIARI DAGOZKION SEGURTASUN-NEURRIAK**

Babestu produktua gehiegizko hezetasunetik eta muturreko tenperaturatik. Ez utzi produktua edo bateria denbora luzez ibilgailu baten barnean edo tenperatura 60 °C baino gehiagokoa izan daitekeen lekuetan; esaterako, autoaren aginte-mahaian, eguzkiaren edo argi ultramore gogorraren eraginpean izan daitekeen tokian edo leiho baten edo kristal baten atzean. Horrek produktua kaltetu dezake, bateria berotu edo ibilgailua arriskuan jarri.

#### **PRESIO AKUSTIKOARI DAGOZKION SEGURTASUN-NEURRIAK**

KONTUZ- Entzungailuak edo audiofonoak denbora luzez bolumen altuan erabiltzeak entzumena behin betiko galtzea eragin dezake.

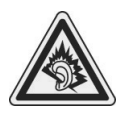

**OHARRA**:• Frantzian, gailu honentzako entzungailuak edo audiofonoak (Merry-k egindakoak, EMC220 modelo-zk.) onartuta daude, eta Frantziako legearen L.5232-1 artikuluak eskatutako NF EN 50332- 1:2000 arauan adierazitako presio akustikoaren maila betetzen dute.

#### **SEGURTASUNA HEGAZKINEAN**

Produktu honek hegazkinen nabigazio-sisteman eta komunikazio-sarean sor ditzakeen interferentzien ondorioz, herrialde askotan debekatuta dago hegazkinetan erabiltzea. Gailua aireontzi batean erabili nahi baduzu, itzali telefonoa eta aldatu hegaldietako modura.

#### **INGURUNE-MURRIZKETAK**

Ez erabili produktu hau gasolina-zerbitzuguneetan, instalazio kimikoetan edo leherketa-operazioak egiten diren lekuetan, ezta ingurune leherkorretan ere (adibidez, horniketa-eremuak, itsasontzi-bizkarren azpialdeak, produktu kimikoak lekuz aldatzeko edo biltegiratzeko instalazioak eta airean produktu kimikoak edo partikulak —adibidez, pikorrak, partikula solidoak edo hauts metalikoa— dituzten eremuak). Leku horietan txinpartak sortzen badira, leherketa edo sutea eragin dezakete, eta horrek zauri larriak edo heriotza ekar ditzake.

#### **INGURUNE LEHERGARRIAK**

Leher daitekeen ingurune batetik edo material sukoietatik gertu egonez gero, gailua itzali, eta seinaleak eta jarraibideak jarraitzea gomendatzen da. Txinpartak sortzen badira, leherketa edo sutea eragin dezakete, eta horrek lesio larriak edo heriotza ekar ditzake. Ez erabili telefonoa erregaia betetzeko lekuetan (adibidez, gasolina-zerbitzuguneak) eta begiratu zer debeku dauden irrati-ekipamenduak erregai-ontzietan, instalazio kimikoetan edo leherketaoperazioak egiten diren lekuetan erabiltzeari buruz. Eremu leherkorrak modu argian iragarrita egoten dira, baina ez beti. Ingurune leherkorrak dira, adibidez, horniketa-eremuak, itsasontzi-bizkarren azpialdeak, erregaiak edo produktu kimikoak lekuz aldatzeko edo biltegiratzeko instalazioak eta airean produktu kimikoak, partikula solidoak edo hauts metalikoak dauden eremuak.

#### **ERREPIDEKO SEGURTASUNA**

Ibilgailua martxan dagoenean, debekatuta dago gidariak telefono mugikorra erabiltzea, larrialdi-kasua ez bada. Herrialde batzuetan, esku libreko gailuak erabil daitezke horien ordez.

#### **EKIPAMENDU MEDIKOEN FUNTZIOEKIN GERTATUTAKO INTERFERENTZIAK**

Produktu honek kalte egin diezaioke ekipamendu medikoen funtzionamenduari. Hori dela eta, ospitale eta klinika gehienetan debekatuta dago telefono mugikor hau erabiltzea.

#### **ERRADIAZIO EZ-IONIZATZAILEAK**

Adierazitako baldintza normaletan erabili produktua, erradiazioen errendimendua eta interferentzien segurtasuna ziurtatzeko. Gainerako ekipamendu• bezala, produktu hau modu seguruan erabiltzeko eta segurtasun pertsonalerako, erabiltzaileei gomendatzen zaie antena gorputzetik gertuegi ez edukitzea operazioak egiten direnean.

#### **Ohar orokorrak**

#### **• Mantentze-lanen oharren markak**

Ez egin zerorrek funtzionamenduko edo mantentze-lanetako dokumentazioan adierazten ez den mantentze-lanik produktuetan. Zati horien barruko osagaiak hornitzaile edo mantentze-lanetako teknikari baimenduek konpondu behar dituzte.

#### **• Mantentze-lana behar duten kalteak**

Deskonektatu produktua korronte-hartunetik eta jakinarazi hornitzaile edo mantentze-lanetako teknikari baimenduari kasu hauetakoren batean:

- **•** produktuaren barrura likidoa isuri edo objekturen bat erori da.
- **•** produktua euritan edo uretan egon da.
- **•** produktua erori edo hondatu egin da.
- **•** gehiegi berotzearen seinale nabarmenak daude.
- **•** funtzionamendu-argibideei jarraituta, produktua ez dabil behar bezala.

#### **• Saihestu leku beroak**

Produktua bero-iturrietatik urrun eduki behar da, adibidez, erradiadoreak, berogailuak edo beroa sortzen duten beste produktu batzuk (anplifikadoreak barne).

#### **• Saihestu eremu hezeak**

Ez erabili inoiz produktua leku hezeetan.

#### **• Ez sartu objekturik produktuan**

Ez sartu inoiz objekturik kaxaren erretenetan edo produktuaren beste zuloetan. Erretenak eta zuloak aireztatzeko daude. Ez dira blokeatu edo estali behar.

#### **• Muntaia-osagarriak**

Ez erabili produktua mahai, orga, euskarri, tripode edo euskarri ezegonkor batean. Produktua muntatzeko, jarraitu beti fabrikatzailearen jarraibideei eta erabili fabrikatzaileak aholkatutako muntaia-osagarriak.

#### **• Saihestu muntaia ezegonkorrak**

Ez jarri produktua oinarri ezegonkor batean.

#### • **Erabili produktua onartutako ekipoekin**

Ordenagailuekin eta ekipoarekin erabiltzeko egokitzat jotako aukerekin baino ez da erabili behar produktu hau.

#### **• Doitu bolumena**

Jaitsi bolumena entzungailuak edo beste audio-gailu bat erabili aurretik.

#### **• Garbiketa**

Garbitu baino lehen, deskonektatu produktua hartunetik. Ez erabil garbigarri likidorik eta aerosolik. Garbitzeko, erabili ehun heze bat, baina INOIZ ez erabili ura kristal likidozko pantaila garbitzeko.

# **Edukia**

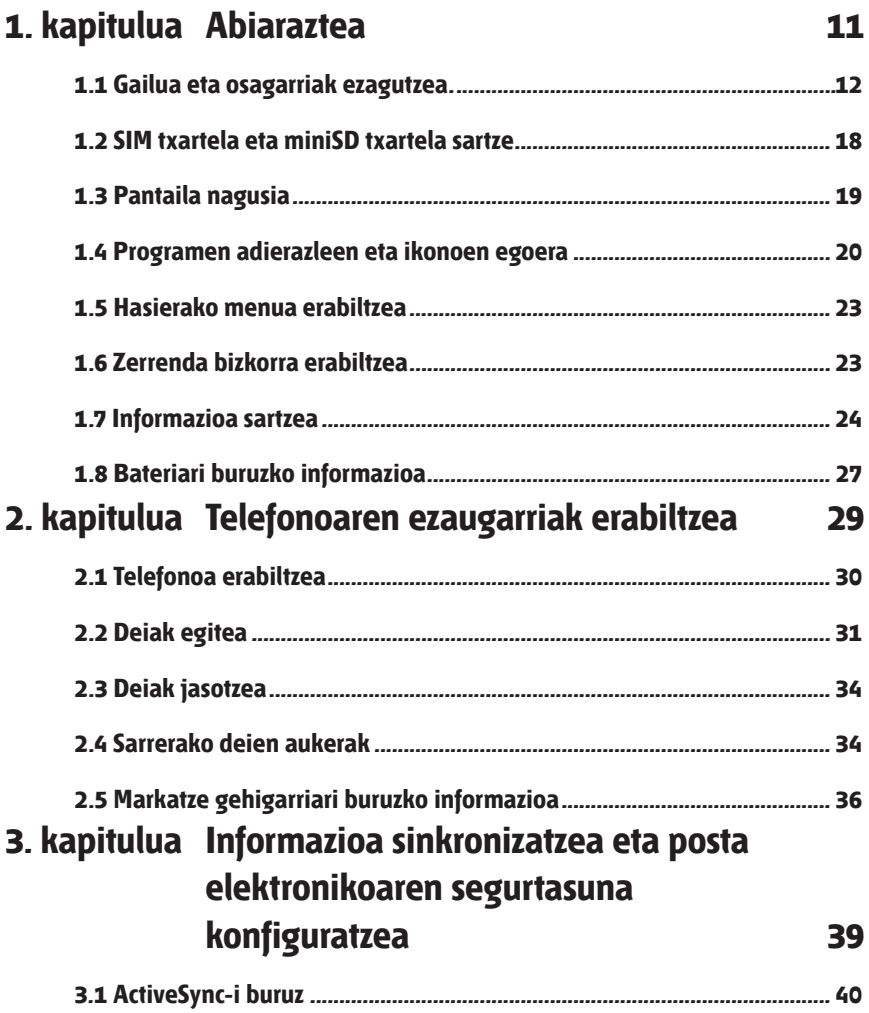

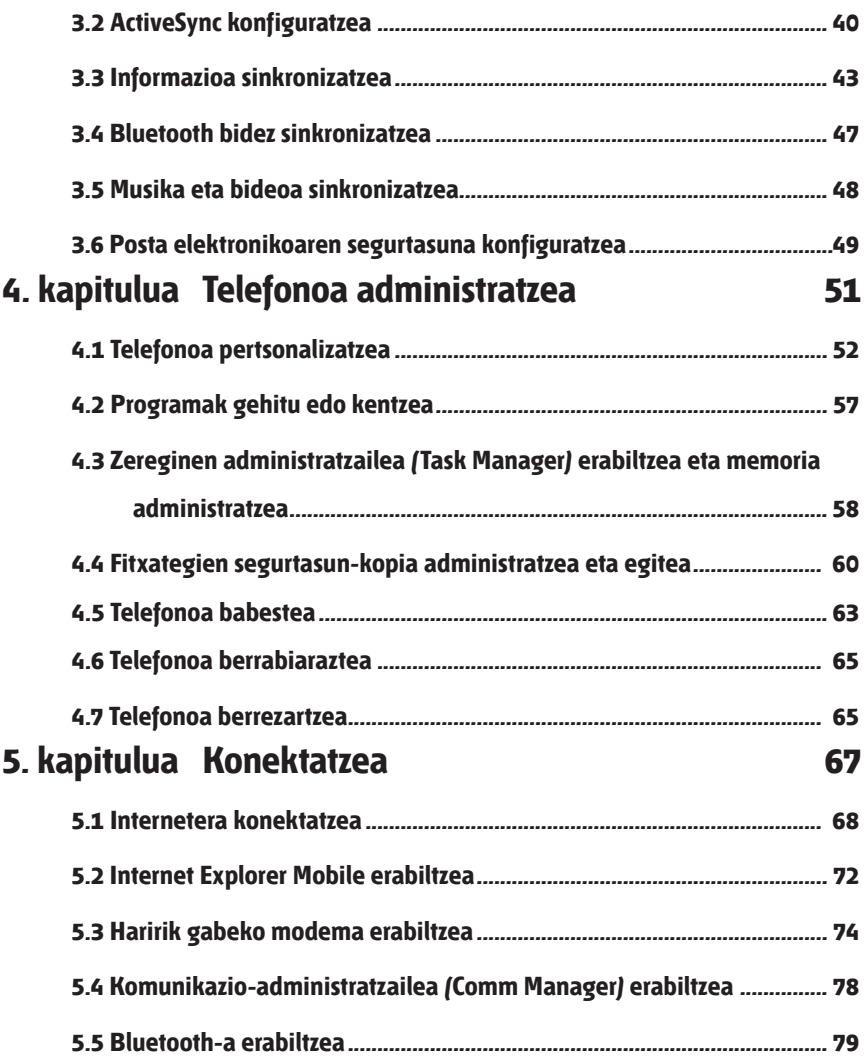

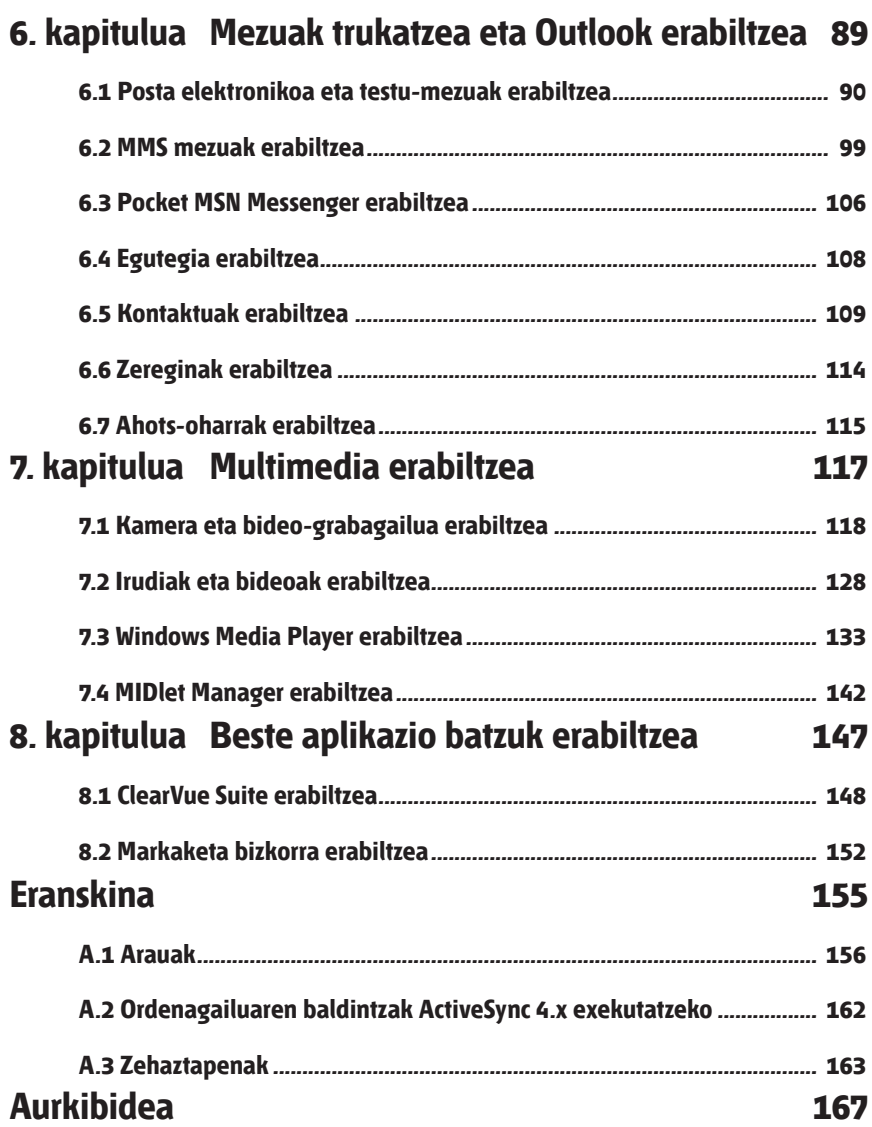

## **1. kapitulua Abiaraztea**

**1.1 Gailua eta osagarriak ezagutzea**

**1.2 SIM txartela eta miniSD txartela sartzea**

**1.3 Pantaila nagusia**

**1.4 Programen adierazleen eta ikonoen egoera**

**1.5 Gailua eta osagarriak ezagutzea**

**1.6 Zerrenda bizkorra erabiltzea**

**1.7 Informazioa sartzea**

**1.8 Bateriari buruzko informazioa**

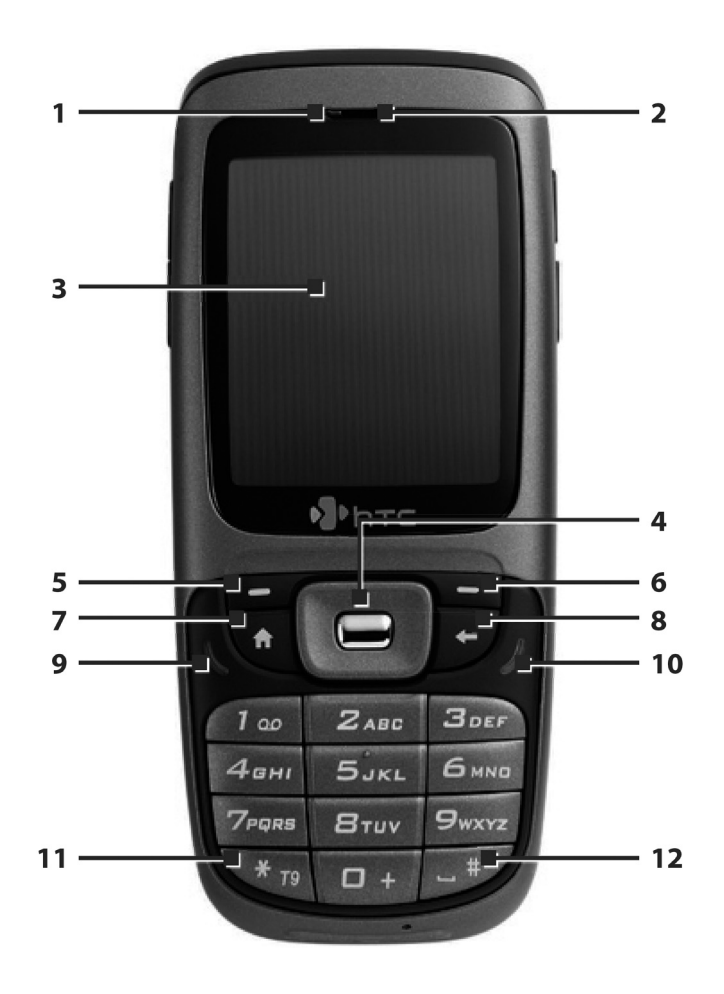

## **1.1 Gailua eta osagarriak ezagutzea**

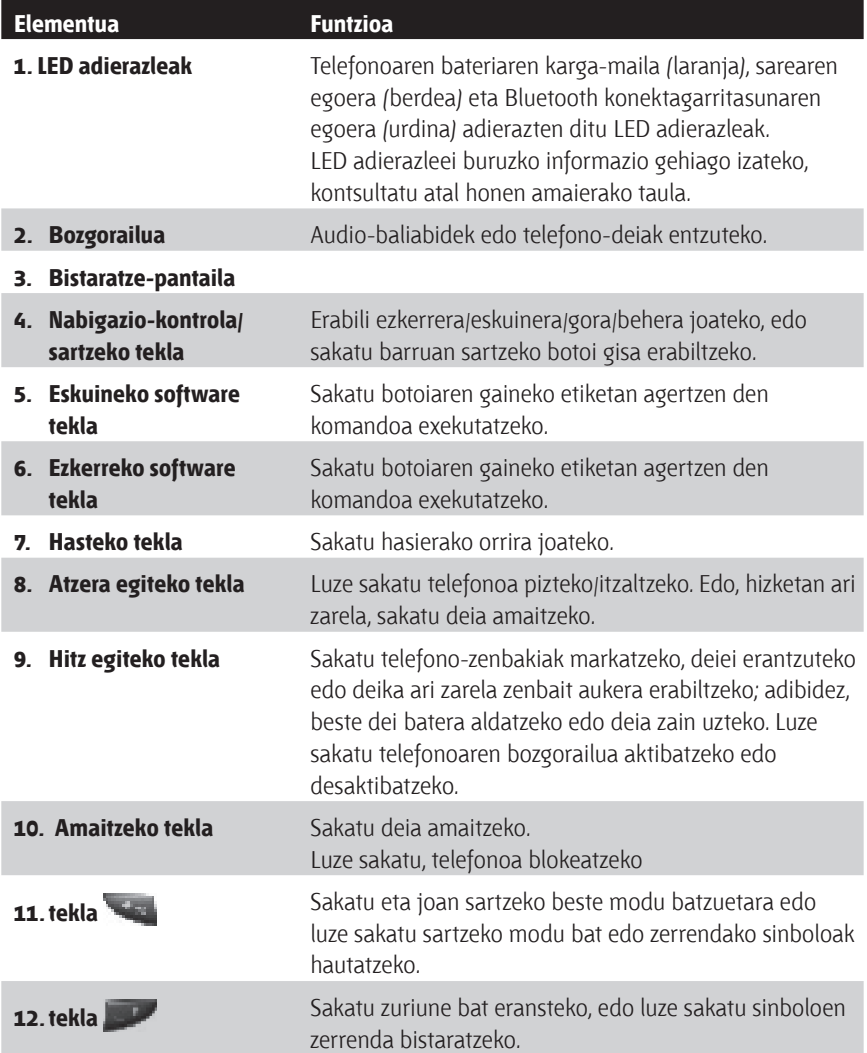

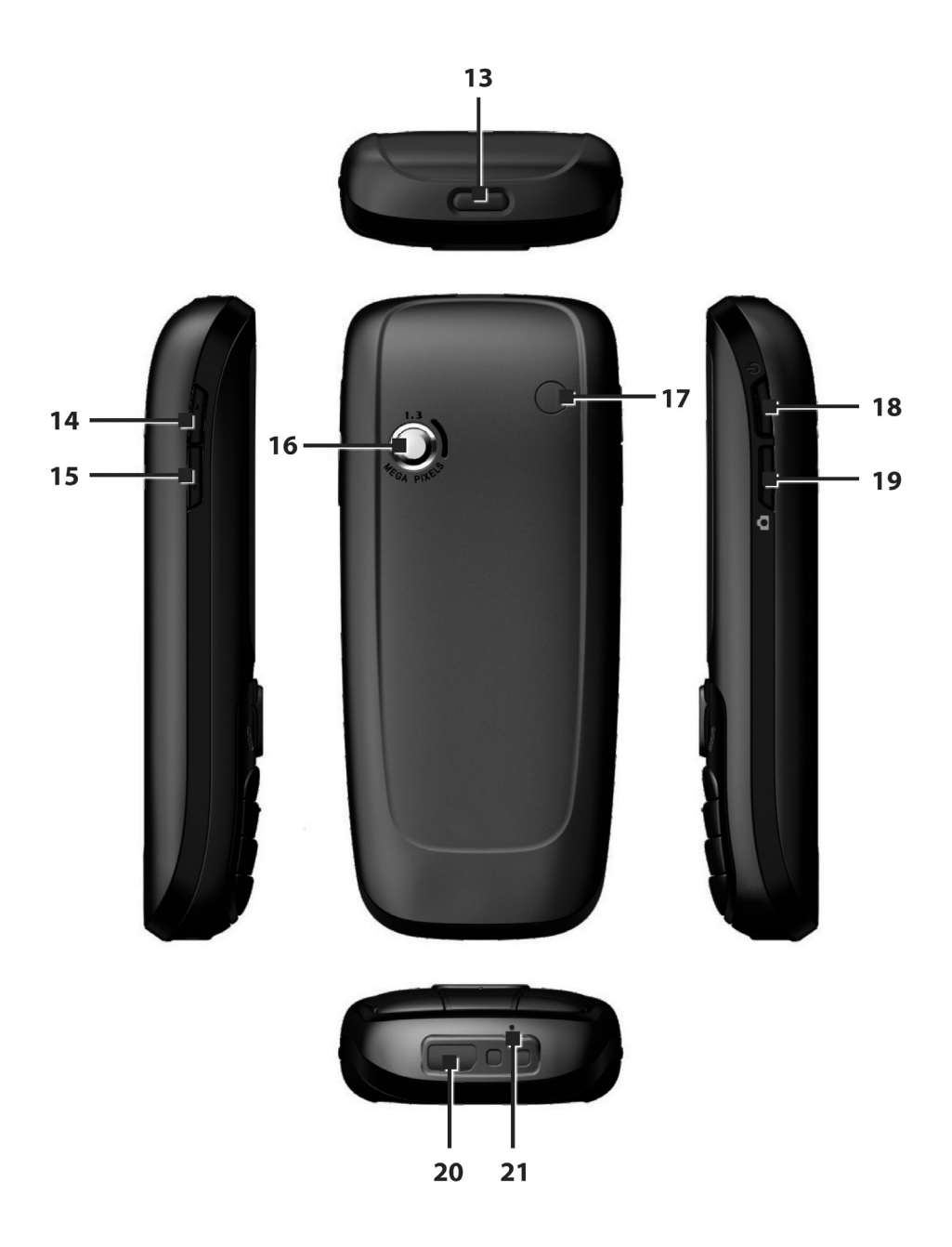

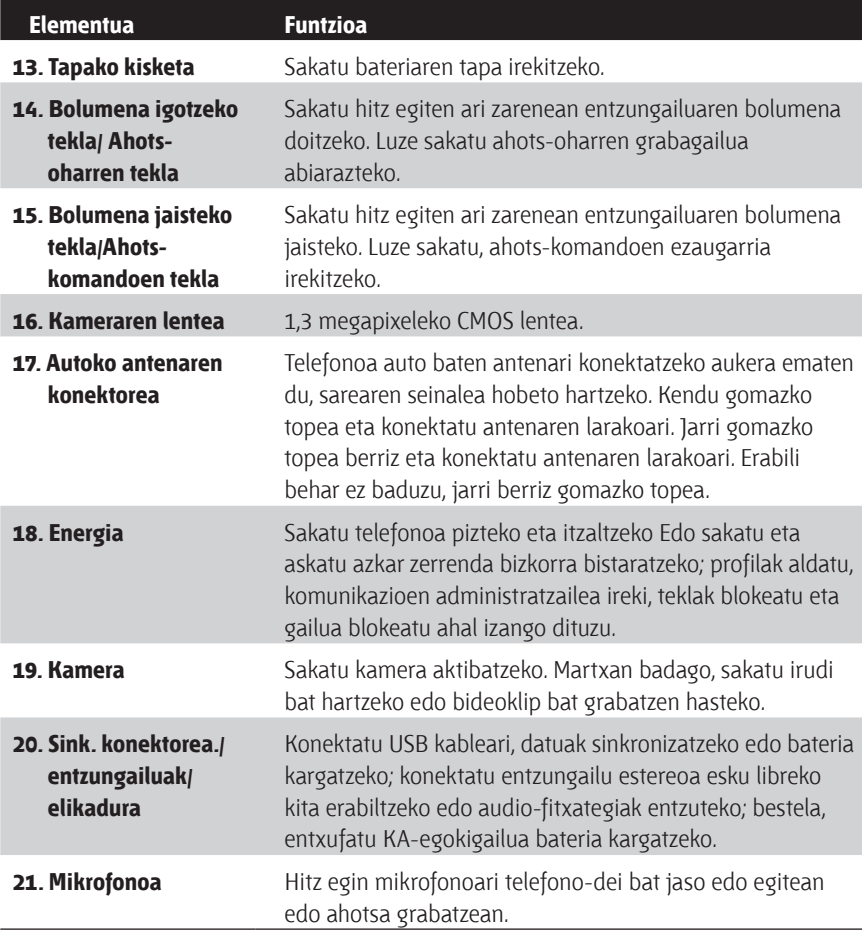

#### **LED adierazleak**

Hona hemen LED adierazleetan ager daitezkeen koloreen laburpena:

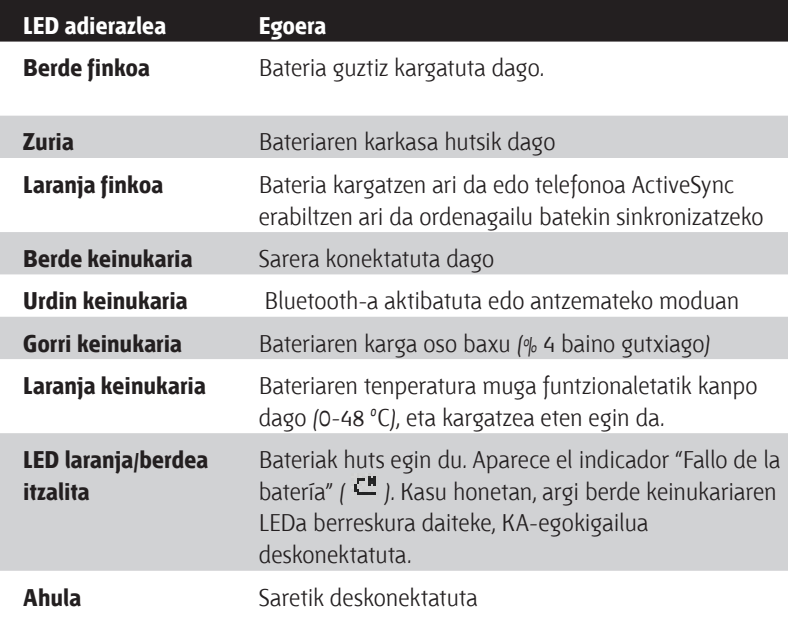

#### **Osagarriak**

I

Ondoren agertzen diren osagarriak gailuarekin batera banatzen dira:

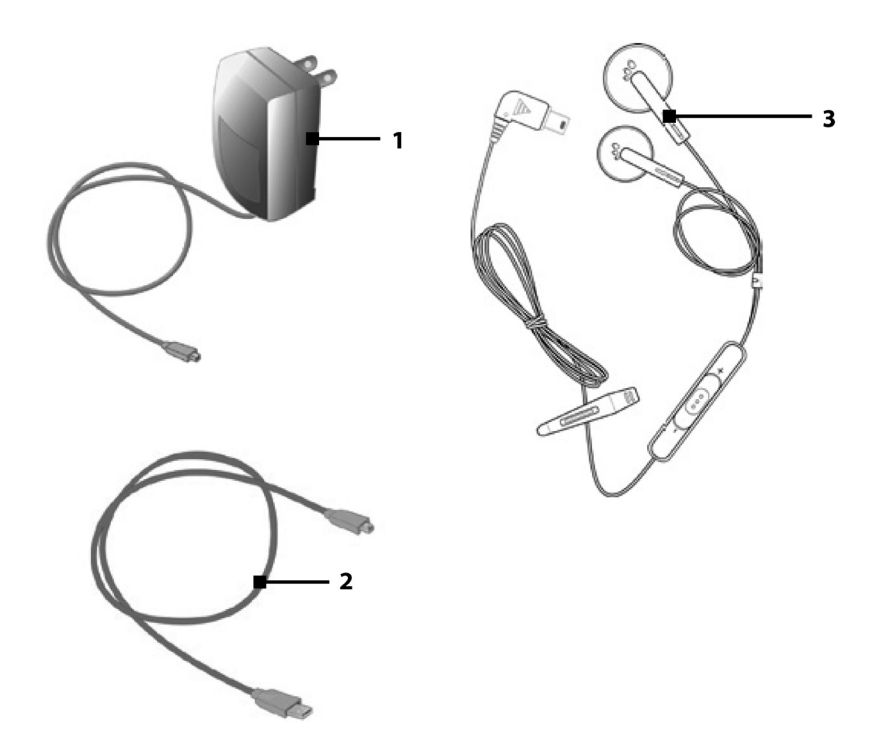

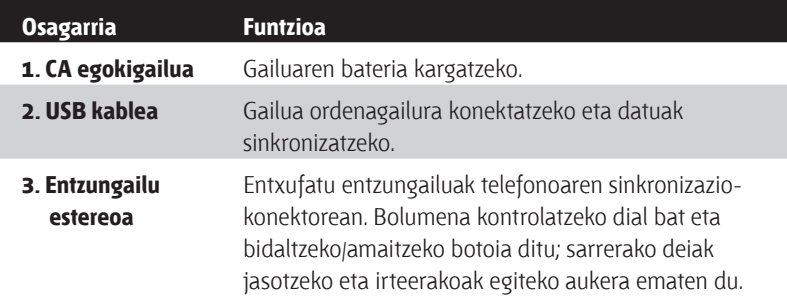

### **1.2 SIM txartela eta miniSD txartela sartzea**

Haririk gabeko zerbitzuen hornitzaileak SIM txartela emango dizu (Abonatuaren identifikazio-modulua), eta hor oinarrizko informazioa dago, besteak beste, telefono-zenbakia eta helbide-liburuxka.

Hasi aurretik, ziurtatu telefonoa itzalita dagoela.

- **1. Ireki bateriaren tapa**: Sakatu taparen kisketa, bateriaren tapa irekitzeko.
- **2. Kendu bateria:** Bateria jarrita badago, kendu beheko ertzetik altxatuz.
- **3. Sartu SIM txartela:** Altxa SIM txartelaren euskarria, eta sartu SIM txartela euskarrian, urrekoloreko kontaktuak beherantz begira dituela.
- **4. Sartu miniSD txartela:** Sartu miniSD txartela (aukerakoa), urre-koloreko kontaktuak behera begira dituela.
- **5. Aldatu bateria eta bateriaren tapa.**

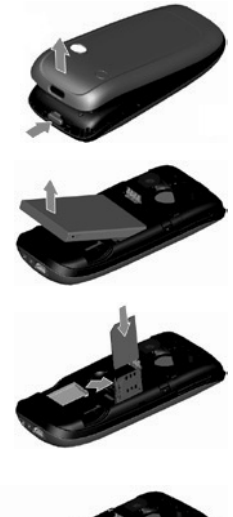

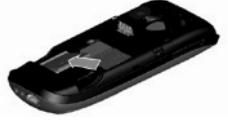

## **1.3 Pantaila nagusia**

Pantaila nagusiak informazio garrantzitsua erakusten du: hitzorduak, egoeraadierazleak, data, ordua eta profila eta erabili diren programen ikonoak, besteak beste. Programa bat irekitzeko, hautatu dagokion ikonoa eta sakatu **Entrar** 

- Edozein lekutatik pantaila nagusira joateko, sakatu Inicio.
- Pantaila nagusiaren itxura —hondoa barne—pertsonalizatzeko, sakatu **Inicio** > **Configuración** > **Pantalla principal**.

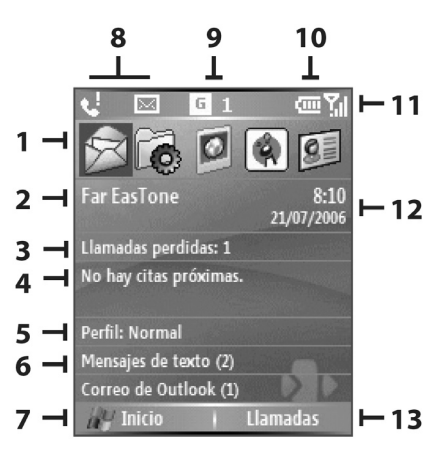

- **1.** Hautatu erabili berri duzun programa bat eta ireki zuzenean pantaila nagusitik.
- **2.** Zerbitzu-hornitzaileren izena erakusten du; egin klik komunikazioen administratzailea irekitzeko.
- **3.** Egin klik dei galdu baten xehetasunak ikusteko.
- **4.** Egin klik hurrengo hitzorduaren ordua ikusteko.
- **5.** Uneko profila erakusten du. Egin klik profila aldatzeko.
- **6.** Egin klik Mensajes karpeta irekitzeko.
- **7.** Egin klik programen ikonoak bistaratzeko.
- **8**. Oharrak erakusten ditu, esaterako, dei galduak edo mezu berriak.
- **9**. GPRS edo GSM sarearen egoera erakusten du.
- **10.** Energiaren egoera erakusten du.
- **11.** Sarearen seinalearen intentsitatea erakusten du.
- **12.** Uneko eguna eta ordua erakusten ditu.
- **13.** Egin klik, Contactos, Llamadas edo Mensajes irekitzeko.

### **1,4 Programen adierazleen eta ikonoen egoera**

Taula honetan, ohiko egoera-adierazleak eta horien esanahiak azaltzen dira.

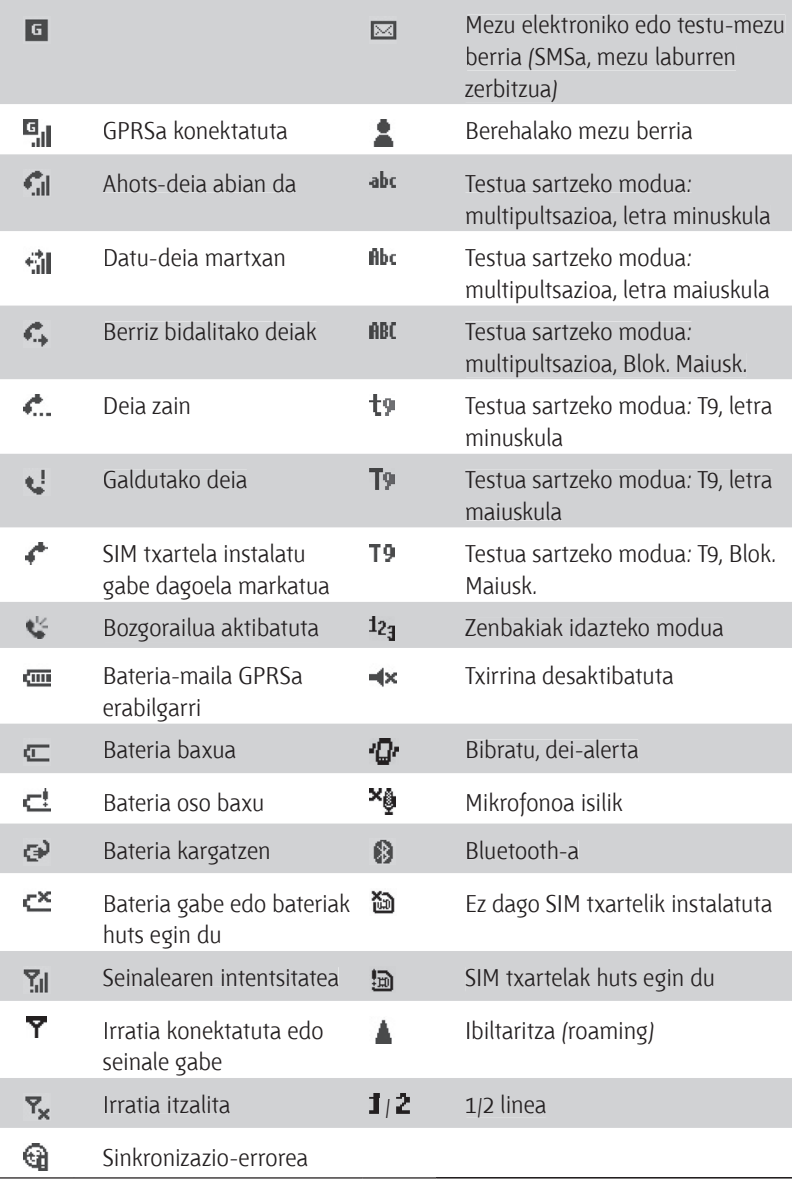

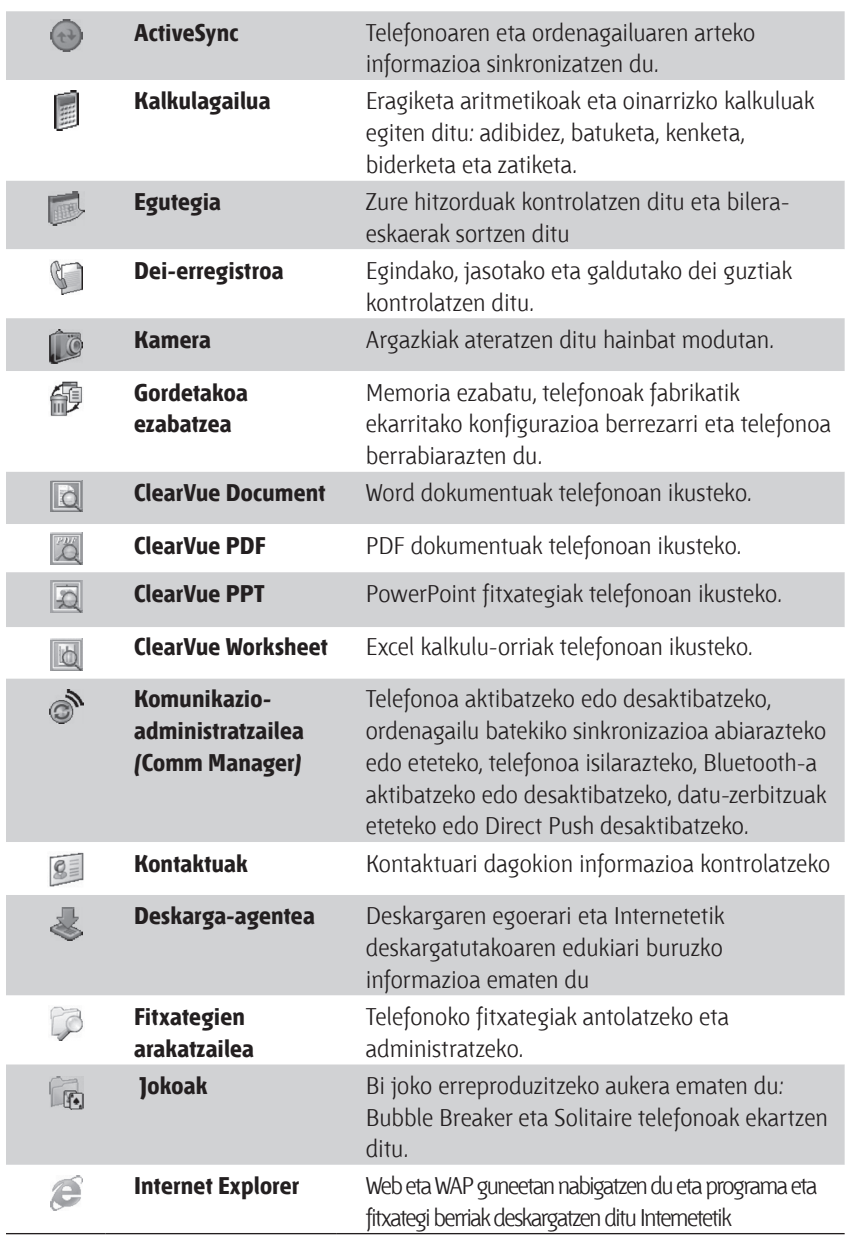

Taula honetan ikus daitezke zure telefonoan instalatuta dauden programak.

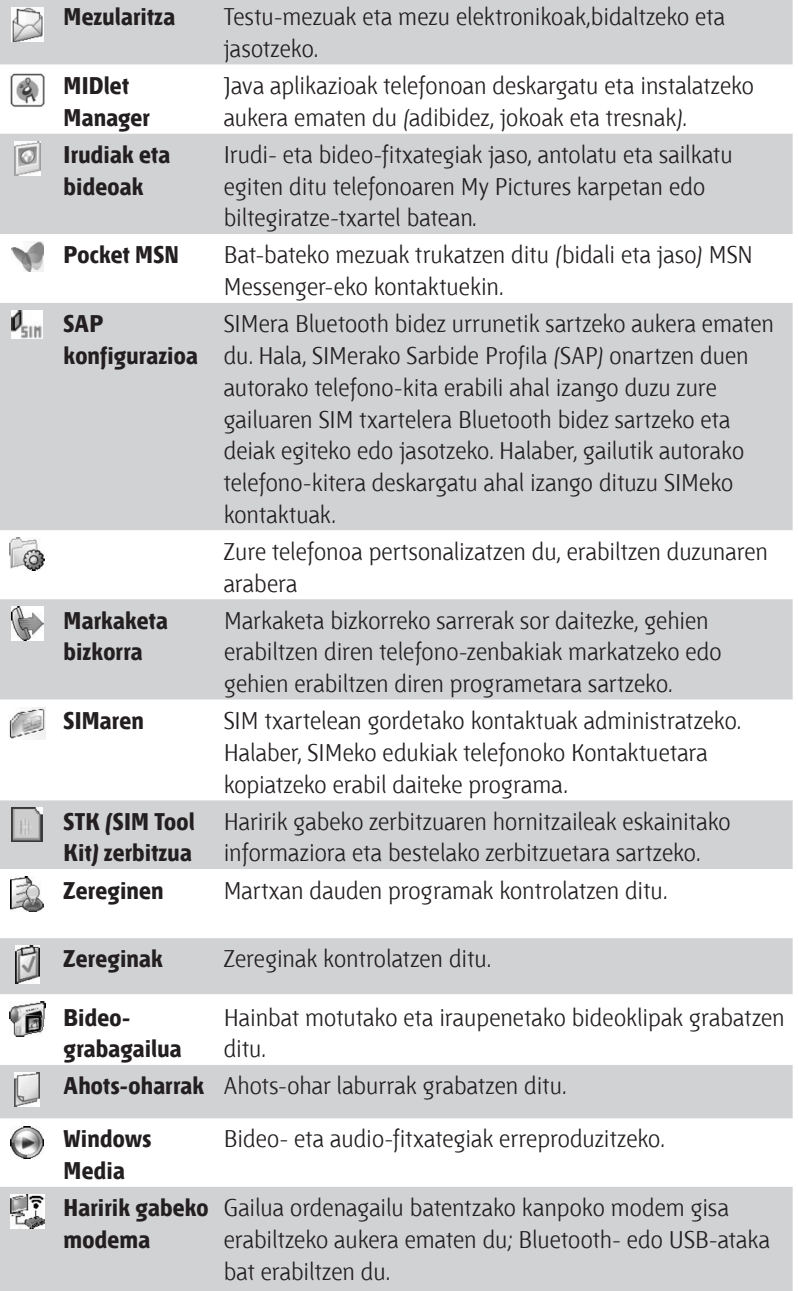

## **1.5 Hasierako menua erabiltzea**

Inicio menua pantaila nagusiaren ezkerreko beheko ertzean dago, eta pantaila batean edo gehiagotan banatutako ikonoak ikus daitezke.

#### **Inicio menuan eskuragarri dauden programak ikustea**

- Pantaila nagusian, egin klik **Inicio** aukeran.
- Programa gehiago ikusteko, sakatu **Más**.

Zure telefonoak hainbat programa ditu, eta berehala has zaitezke horiek erabiltzen. Windows Mobile® ren hasiera-diskotik edo Internetetik gehigarriak lor ditzakezu, eta telefonoan instala ditzakezu, edo telefono mugikorrentzako txikizkako dendetan softwarea erosi eta telefonoan instala dezakezu.

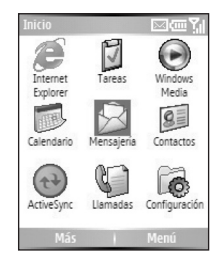

## **1.6 Zerrenda bizkorra erabiltzea**

Funtzio-zerrenda batera sartzeko aukera ematen du zerrenda bizkorrak: telefonoa edo teklatua blokea eta beste profil bat hautatzea, adibidez . Profilei buruzko informazio gehiago behar baduzu, ikus 4. atala.

#### **Zerrenda bizkorrera sartzeko**

- **1.** Labur sakatu (sakatu eta berehala askatuz) POWER botoia. Kontuan izan zer gertatuko den POWER botoia luze sakatuz gero.
- **2.** Mugitu zerrendan, eta hautatu elementu bat **Seleccionar**, sakatuz, Entrar sakatuz edo dagokion zenbakizko tekla sakatuz.
- **3.** Zerrenda bizkorretik edozein unetan irteteko, sakatu **Cancelar**.

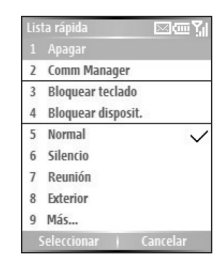

## **1.7 Informazioa sartzea**

Testua eta zenbakiak sar ditzakezu teklatua erabiliz. Telefonoan hiru modutara sar daitezke testua eta zenbakiak: **Multipunteo, T9** eta **Numérico.** Multipultsazioen modua eta T9 modua testua idazteko erabiltzen dira, eta zenbakizko modua, zenbakiak idazteko.

Testua edo zenbakiak idatzi behar diren eremu bat aukeratzean, telefonoak automatikoki hautatuko du idazteko modu egokia. Pantailaren eskuinaldeko goiko ertzean dagoen egoera-adierazleak adieraziko du azkenaldia erabili den sarrera-modua.

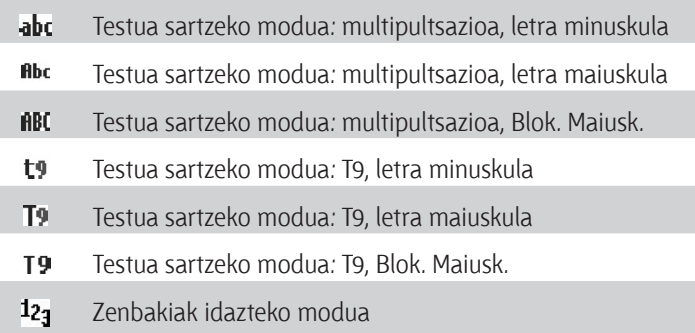

#### **Sartzeko modua aldatzeko**

- **1.** Luze sakatu **tekla.**
- **2.** Menuan, hautatu nahi duzun modua klik eginez.

#### **Multipultsazioen modua erabiltzea**

Multipultsazioen moduan, karaktere bat idazteko, hura agertzen den zenbakizko tekla sakatu behar da.

#### **Testua T9 moduan idazteko**

- Teklako lehen karakterea idazteko, sakatu behin. Bigarrena idazteko, sakatu bi aldiz, etab.
- Tekla berean dauden karaktereak idazteko, egin etena lehen karakterea sartzean.
- Puntuazioa sartzeko, sakatu 1 hainbat aldiz, nahi duzun puntuazioikurra azaldu arte.

#### **Testua sartzeko etenaldia aldatzeko**

Tekla bereko karaktereak sartzeko sakaldien arteko etena alda dezakezu.

- **1.** Pantaila nagusian, egin klik **Inicio** > **Configuración** > **Accesibilidad** aukeran.
- **2. Espera al entrar texto** aukeran, hautatu sakaldien arteko etenaren iraupena.

#### **T9 modua erabiltzea**

T9 moduan hitz bat osatzeko, sakatu letra hautatuei dagozkien zenbakizko teklak. Letrak sartu ahala, T9 moduak sakaldiak aztertzen ditu, eta hitza osatzen ahalegintzen da. Adibidez, 'shoe' hitza idazteko, sakatu 7, 4, 6, 3.

#### **Testua T9 moduan idazteko**

- **1.** Luze sakatu **tekla.**
- **2.** Menuan, egin klik, **T9** aukeran.
- **3.** Aukeratu:
	- Idatzi letrak, dagozkien teklak sakatuz. Letra bakoitzeko behin bakarrik sakatu tekla bakoitza. T9 hiztegian aukera bat baino gehiago badaude, erabil daitezkeen hitzen zerrenda bat agertzen da.
	- Sakatu  $\blacktriangleright$  tekla, hitzaren ondoren zuriune bat sartzeko, edo egin klik zerrendako hitz batean; kasu horretan, zuriunea automatikoki gehituko da.
	- Nahi duzun hitza ikusten ez baduzu, sakatu **¿Agregar palabra? z**errendan, eta, gero, idatzi hitza multipultsazioa erabiliz.
	- Puntuazio-ikurrak sartzeko, sakatu **1** eta hautatu zerrendan.

#### **Zenbakizko modua erabiltzea**

Testu-kaxa batek sarrera baterako aukera baino ematen ez badu —telefonozenbaki bat, adibidez—, sartzeko modua zenbakizko modura pasatzen da automatikoki. Dena den, testu-lerro batean zenbakiak sartu behar badituzu, aldatu zenbakizko modura, eta, gero, testua sartzen amaitzeko, itzuli multipultsazioen modura edo T9 modura.

#### **Testu-kaxetan zenbakiak sartzeko**

1. Luze sakatu **tekla**, zenbakizko modura aldatzeko.

- **2.** Teklatuan, sartu zenbakia(k).
- **3.** Aldatu multipultsazioen modura edo T9 modura **tekla luze** sakatuta, eta, gero, amaitu testua sartzen.

#### **Testua sartzeko zeregin gehiago**

Multipultsazioen moduan eta T9 moduan, esaldi baten lehen letra maiuskulaz idazten da, lehenetsitako aukerari jarraiki.

#### **Maiuskulak, minuskulak eta maiuskulen blokeak txandakatzeko**

• Sakatu tekla testua sartzeko modu batean maiuskulak, minuskulak eta maiuskulen blokea txandakatzeko.

#### **Karaktereak ezabatzeko**

- Testua sartzeko edozein modutan atzera egin eta tarte bat ezabatzeko, sakatu Atrás.
- Idazteko edozein modutan atzera egin eta testu oso bat edo zenbakieremu bat ezabatzeko, luze sakatu Atrás.

#### **Zuriunea sartzeko**

• Multipunteo edo T9 moduetan, sakatu  $\overline{P}$  tekla.

#### **Ikurrak sartzeko**

- **1.** Luze sakatu **da** tekla.
- **2.** Menuan, egin klik **Símbolos** aukeran, eta ikurren orria bistaratuko da.
- **3.** Aukeratu nahi duzun ikurra, eta sakatu Entrar.

#### **Beste lerro bat hasteko**

Zenbait lerro —kontaktuen oharren arloa edo egutegiko hitzorduena— dituen testu-kaxa batean, egin hau:

• Testua sartzeko edozein modutan, sakatu Entrar.

#### **Nazioarteko deietarako (+) ikurra sartzeko**

• Zenbakien testu-kaxa batean, luze sakatu 0.

## **1.8 Bateriari buruzko informazioa**

Bateriaren errendimenduan hainbat faktorek eragiten dute: adibidez, Interneteko hornitzailearen sare-konfigurazioa, seinaleen intentsitatea, telefonoa martxan dagoen inguruneko tenperatura, aukeratutako eta erabilitako ezaugarriak edota konfigurazioak, telefonoaren konexio-ataketara konektatutako elementuak eta elementu horiek ahotsa, datuak eta beste programak erabiltzeko dituzten txantiloiak.

Bateriaren gutxi gorabeherako iraupena:

- Hitz egiteko denbora: 2,5 5 ordu
- Deiak jasotzeko/egiteko denbora: 100-150 ordu

**OHARRA**. Sute- edo erredura-arriskua murrizteko:

- Ez saiatu bateriak ireki, desmuntatu edo konpontzen.
- Ez zapaldu edo zulatu bateriaren kanpoko kontatuak, ez zirkuitu laburrik egin kontaktu horiekin eta ez bota bateria uretara edo sutara.
- Ez eduki 60 °C (140 °F) baino tenperatura altuagoan.
- Produktu honentzako bateria espezifikoak baino ez instalatu.
- Birziklatu edo bota erabilitako bateriak tokiko arauen arabera.

#### **Administración de energía pantaila**

- Pantaila nagusian, egin klik **Inicio** > **Configuración** > **Administración energía** aukeran, Administración energía pantailara joateko. Batería principal barratik egiazta dezakezu bateriaren karga-egoera.
- Administración de energía pantailan, energiaren errendimendua optimiza dezakezu, atzeko argia eta pantaila doituta.

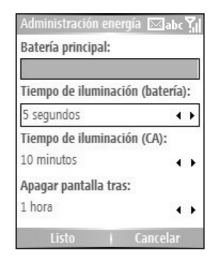

#### **Karga gutxi duen bateria administratzeko**

Bateriaren karga baxua adierazten duen oharra agertzen denean:

- **1.** Gorde uneko datuak berehala.
- **2.** Sinkronizatu ordenagailuarekin bateria kargatzeko.
- **3.** Itzali telefonoa.

Bateriaren kargari buruzko informazioa nahi izanez gero, ikus **Guía de inicio rápido**.

#### Abiaraztea

## **2. kapitulua Telefonoaren ezaugarriak erabiltzea**

**2.1 Telefonoa erabiltzea**

**2.2 Deiak egitea**

**2.3 Deiak jasotzea**

**2.4 Sarrerako deien aukerak**

**2.5 Markaketari buruzko informazio osagarria**

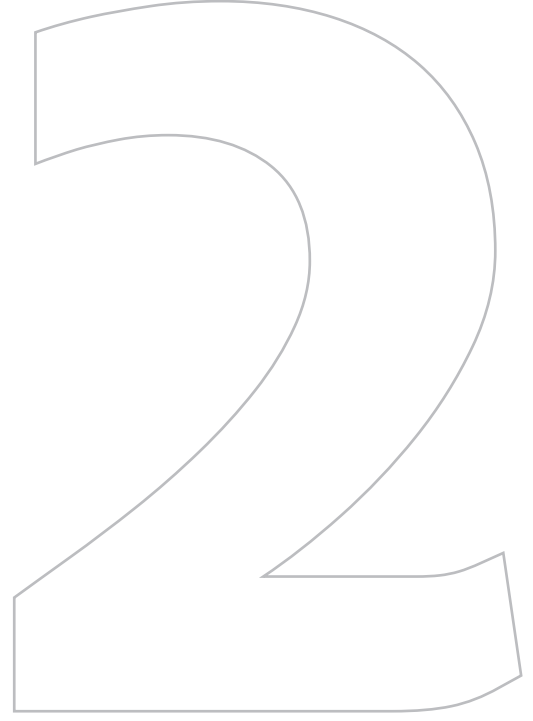

## **2.1 Telefonoa erabiltzea**

Deiak egiteko, jasotzeko eta kontrolatzeko erabil dezakezu telefonoa, baita testu-mezuak (SMS, mezu laburren zerbitzua) eta MMS mezuak (multimediamezuen zerbitzua) bidaltzeko ere. Contactos aukeratik zuzenean marka dezakezu telefono-zenbaki bat, baita SIMeko kontaktuak telefonoko kontaktuetan lasai kopiatu ere.

#### **Telefonoaren pantaila**

Telefonoaren pantailatik, kontaktu bat ireki, horri deitu edo halako bat bilatu dezakezu, baita Contactos atalean zenbaki berri bat gorde ere. Telefonoaren pantailara joateko, egin urrats hauetako bat:

- Sakatu Hablar.
- Sartu zuzenean telefono-zenbakia, teklatuko zenbakizko teklak sakatuz.

### **Txirrinaren tonuak ezartzea**

Puede elegir cómo desea ser notificado para llamadas entrantes, avisos, nuevos mensajes, alarmas, y más.

#### **Sartzen diren deientzat txirrin-tonua ezartzeko**

- **1.** Pantaila nagusian, egin klik **Inicio** > **Configuración** > **Sonidos** aukeran.
- **2.** Hautatu tonu bat zerrendan.
- **3.** Egin klik **Listo** aukeran.

**Vibrar** hautatzen baduzu, soinua isildu egingo da, eta telefonoak bibratu egingo du dei bat jasotzean. Vibrar ikonoa  $\mathcal{L}(\mathbf{Q}_k)$  izenburu-barran agertuko da. Txirrin-tonuen zerrendan **Ninguno** hautatzen baduzu, telefonoa isildu egingo da. Soinuei buruz informazio gehiago izateko, kontsulta ezazu 4. kapituluko "Gertaera eta ekintzen bidez jakinarazteko modua hautatzea" atala.

**Oharra**: Deia egiten ari dela entzungailuaren bolumena doitzeko, erabili telefonoaren albo bateko panelean dagoen bolumen-kontrola. Bolumena beste une batean doitzen baduzu, txirrinaren, jakinarazpenen eta MP3aren soinuari eragingo dio.

### **2.2 Deiak egitea**

Telefono honekin, deiak egin daitezke pantaila nagusitik, telefonoaren pantailatik, Contactos ataletik, Marcado rápido ataletik edo Llamadas ataletik edo SIM kontaktuetatik (SIM txartelean gordetako kontaktuetatik).

#### **Telefonoaren pantailatik deiak egitea**

- **1.** Pantaila nagusian, joan telefonoaren pantailara Hablar edo teklatuko zenbakizko teklak sakatuz.
- **2.** Telefono-zenbaki osoa sartu eta gero, sakatu Hablar.

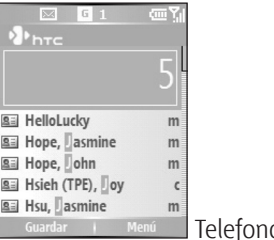

oaren pantaila

#### **Iradokizunak:**

- Telefono-zenbakia sartzen duzun bitartean atzera egin nahi baduzu, sakatu Atrás botoia.
- Teklatuko zenbakizko tekla bat sakatzean, izen- eta zenbaki-zerrenda bat agertzen da telefonoak izenarekin edo zenbakiarekin bat egiten duen zenbaki bat Contactos, Llamadas eta Marcado rápido aukeretan eta SIM txartelean bilatzen duen bitartean. Adibidez, 5 zenbakia sakatzean, J, K eta L letrekin hasten diren izenak agertzen dira 5 zenbakiarekin hasten diren zenbakiekin batera. Hurrena sakatzen duzun zenbakiak gehiago estutuko du bilaketa-irizpidea. Deitu nahi duzun pertsonaren izena ikustean, hautatu hori eta sakatu Hablar.

#### **Contactos aukeratik deitzea**

- **1.** Pantaila nagusian, egin klik **Inicio** > **Contactos** aukeran.
- **2.** Aukeratu:
	- Hautatu nahi duzun kontaktua, eta sakatu Hablar.
	- Hautatu nahi duzun kontaktua kontaktu-zerrendatik, eta sakatu ENTRAR bi aldiz (behin, kontaktuaren xehetasunak ikusteko, eta bigarren aldiz, horri lotutako zenbakia markatzeko).

#### **Zer zenbaki markatuko den zehazteko**

Lehenespenez, kontaktu baten mugikorraren telefono-zenbakia (m) markatzen da Contactos pantailatik deitzean. Nolanahi ere, pertsonaliza dezakezu beste zenbaki bat erabiltzeko.

- **1.** Pantaila nagusian, egin klik **Inicio** > **Contactos** aukeran.
- **2.** Hautatu kontaktua.
- **3.** Sakatu Navegación ezkerrera edo eskuinera. Zenbakia adierazten duen letra aldatu egiten da: "m" (mugikorra), "t" (lana) edo "h" (etxea).

#### **Kontaktua editatzeko**

Zerrendan kontaktu bat hautatzean, sakatu ENTRAR kontaktuaren xehetasunak eta zenbakiak ikusteko. Aukera hauek dituzu:

- Kontaktuari lotutako informazioa editatzea, **Menú** > **Editar** sakatu.
- Hautatutako kontaktua SIM txartelean gordetzeko, sakatu **Menú** > **Guardar en SIM**.

#### **Llamadas aukeratik deitzea**

- **1.** Pantaila nagusian, egin klik **Inicio** > **Llamadas** aukeran.
- **2.** Hautatu izen bat edo zenbaki bat, eta sakatu Hablar.

**Iradokizuna:**Llamadas pantailan, sakatu Entrar xehetasunak ikusteko : dei-mota (markatua, galdua edo jasoa), iraupena, data eta ordua. Berriz sakatu Entrar zenbaki hori markatzeko.

**Iradokizuna:** Pantaila nagusiko **Contactos** aukeran klik eginda ere ikus ditzakezu kontaktuak (eskuineko software-tekla sakatu besterik ez duzu egin behar).

#### **Menua erabiliz deiak pertsonalizatzeko**

Hainbat aukera hauta ditzakezu Llamadas-eko **Menú** aukeran, egindako, jasotako edo galdutako deiak pertsonalizatzeko eta iragazteko.

- **Buscar contacto:** hautatutako izena edo zenbakia bilatzen du Contactos karpetan.
- **Enviar mensaje de texto:** testu-mezu bat bidaltzen dio hautatutako izenari edo zenbakiari.
- **Helbide elektronikoa:** mezu elektroniko bat bidaltzen dio hautatutako izenari edo zenbakiari.
- **Ver duración llamada:** hautatutako deiaren iraupena bilatzen du.
- **Eliminar:** Llamadas karpetan hautatutako zenbakia edo deia ezabatzen du.
- **Eliminar lista:** Llamadas karpetako dei eta zenbaki guztiak ezabatzen ditu.
- **Guardar en Contactos:** hautatutako izena edo zenbakia Contactos karpetan gordetzen du.
- **Filtro:** deia edo zenbakia zenbait dei-motatan sailkatzen du.

**Oharra:** Contactos atalean zenbaki bat gordetzeko beste aukera bat ere badago, Llamadas pantailan sakatzea.

#### **Marc. ráp. aukeratik deitzea**

Markaketa bizkorra erabiliz ere deitu dezakezu. Markaketa bizkorra nola erabili jakiteko, irakurri 8. kapituluko "Markaketa bizkorra erabiltzea" atala.

#### **SIM administratzailetik deitzea**

- **1.** Sakatu **Inicio** > **Accesorios** > **Administrador de SIM**. Itxaron SIM txarteleko edukia kargatu arte.
- **2.** Hautatu nori deitu nahi diozun, eta sakatu **Menú** > **Marcar**.

## **2.3 Deiak jasotzea**

Telefono-dei bat jasotzean, erantzuteko edo baztertzeko aukera duzu.

#### **Sarrerako deiei erantzuteko**

• Deiei erantzuteko, sakatu **Contestar** edo sakatu HABLAR.

#### **Sarrerako deiak baztertzeko**

**•** Deiak ez onartzeko, sakatu **Omitir** edo sakatu FINALIZAR.

#### **Deia amaitzeko**

• Sakatu Finalizar.

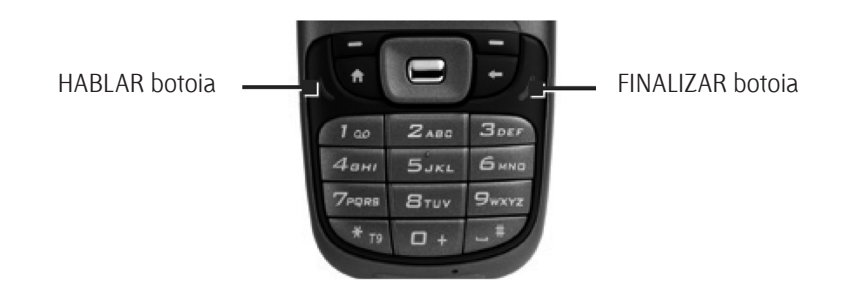

## **2.4 Sarrerako deien aukerak**

Telefonoak hainbat aukera ditu deiak aldi berean administratzeko. Jakinarazi egingo dizu beste dei bat sartzean eta hori onartu edo ez erabaki behar duzunean. Telefonoz hitz egiten ari bazara eta beste dei bat onartzen baduzu, dei batetik bestera alda zaitezke, edo hiru solaskideon arteko konferentzia ezarri.

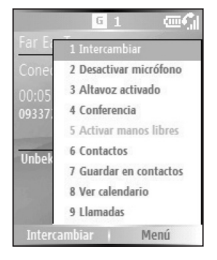

#### **Beste dei bati erantzuteko**

- **1.** Sakatu **Contestar**, bigarren deia onartzeko eta lehena zain jartzeko.
- **2.** Bigarren deia amaitu eta lehendabizikora itzultzeko, sakatu Finalizar.

#### **Dei batetik bestera aldatzeko**

• Dei batetik bestera igarotzeko, sakatu **Intercambiar**.

#### **Konferentzia-deiak konfiguratzeko**

- **1.** Utzi dei bat zain eta markatu bigarren zenbakia, edo erantzun bigarren deiari deian zehar.
- **2.** Egin klik **Menú** > **Conferencia** aukeran.

#### **Oharrak:**

- Konferentziaren konexioa ona bada, "Conference" (Konferentzia) hitza agertzen da pantailaren goiko aldean.
- Konferentzia-moduan egindako deian pertsona bat baino gehiago gehitzeko, egin klik **Menú** > **Retener** aukeran, sartu telefono-zenbakia eta, gero, egin klik **Reanudar** aukeran, deira itzultzeko.
- Zerbitzuen hornitzaile guztiek ez dituzte onartzen konferentzia-deiak. Jarri harremanetan zerbitzu-hornitzailearekin, xehetasun gehiago eskatzeko.

#### **Tonua aktibatzeko edo desaktibatzeko**

Altavoz aukeraren bidez, eskuak libre dituzula hitz egin dezakezu, edo hirugarren bati elkarrizketa entzuten utzi.

- Deian zehar, egin klik **Menú** > **Altavoz encendido** atalean. Bozgorailuaren ikonoa  $\left( \mathbf{\mathcal{C}}\right)$  agertuko da pantailaren goiko aldean.
- Deian zehar bozgorailua desaktibatzeko, egin klik **Menú** > **Altavoz apagado** atalean.

**Iradokizuna**:Bozgorailua itzaltzeko eta pizteko, luze sakatu Hablar hitz egiten ari zaren bitartean.

**Oharra:** Entzumenari kalte ez egiteko, ez izan telefonoa belarriaren ondoan bozgorailua piztuta dagoenean.

#### **Deia isilarazteko**

Sakatu **Desactivar micrófono** deia aktibo dagoela; hala, deitzaileari entzungo diozu, baina berak ez dizu entzungo. Mikrofonoa itzalita dagoenean, ( $\mathbf{\Theta}^{\times}$ ) ikonoa agertzen da pantailan. Berriz aktibatzeko, sakatu **Reactivar micrófono**.

## **2.5 Markaketari buruzko informazio osagarria**

#### **Larrialdi-deia egitea**

• Sartu herrialdeari dagokion larrialdi-zenbakia, eta sakatu Hablar.

**Iradokizuna:**Larrialdi-zenbaki gehigarriak SIM txartelean sar daitezke. Jarri harremanetan zerbitzu-hornitzailearekin, xehetasun gehiago eskatzeko.

### **Nazioarteko deiak egitea**

- **1.** Luze sakatu 0 tekla, **i** ikurra agertu arte. Nazioarteko deiak egitean, helburuko herrialdearen nazioarteko aurrezenbakian,  $\pm$ ikurra erabiltzen da 00 erabili ordez.
- **2.** Sartu telefono-zenbaki osoa eta sakatu Hablar. Telefono-zenbaki osoan, herrialdearen kodea, eskualdeko kodea (zero gabe) eta telefonozenbakia sartzen dira.

#### **Markaketa-segidan geldialdia eskuz sartzea**

Nazioarteko dei batzuek geldialdi bat behar dute markaketa-segidan, deia ongi egin dadin.

- **1.** Pantaila nagusian, egin klik **Inicio** > **Contactos** aukeran.
- **2.** Hautatu pausa sartu nahi duzun telefono-zenbakia duen kontaktuaren sarrera, eta sakatu Entrar kontaktuen txartela irekitzeko.
- **3.** Hautatu telefono-zenbakia, eta sakatu **Menú** > **Editar**.
- **4.** Kokatu kurtsorea eten luzeagoa sartu nahi duzun telefono-zenbakian, eta sakatu **Menú** > **Insertar espera**. "p" letra bistaratuko da zenbakian, markaketa-sekuentzian tartea (etena) non egingo den adierazteko.
- **5.** Egin klik **Listo** aukeran.
## **Markaketa-segidan geldialdi luzeagoa sartzea**

Litekeena da telefono-zenbaki batzuek markaketa-segidan geldialdi luzeagoa behar izatea. Kasu horietan, nahi den denbora guztian gelditu daiteke, eta, gero, markaketa-segida eskuz osatu.

- **1.** Pantaila nagusian, egin klik **Inicio** > **Contactos** aukeran.
- **2.** Hautatu pausa sartu nahi duzun telefono-zenbakia duen kontaktuaren sarrera, eta sakatu Entrar kontaktuen txartela irekitzeko.
- **3.** Hautatu telefono-zenbakia, eta sakatu **Menú** > **Editar**.
- **4.** Kokatu kurtsorea eten luzeagoa sartu nahi duzun telefono-zenbakian, eta sakatu **Menú** > **Insertar espera**. "w" letra bistaratuko da zenbakian, markaketa-sekuentzian tartea (etena) non egingo den adierazteko.
- **5.** Egin klik **Listo** aukeran.

# **SIM Tool Kit (STK)**

SIM txartela sartu behar da gailuan, zerbitzu-hornitzaileak eskainitako informazio-zerbitzuen gamara sartzeko ezaugarri hau erabili ahal izateko.

- **1.** Pantaila nagusian, egin klik **Inicio** > **SIM Tool Kit (STK)** aukeran. Zerbitzu-zerrenda bat bistaratuko da.
- **2.** Zerbitzu batera sartzeko, egin klik zerrendako elementu batean.

**Oharra**: Geldialdi luzeagoa duen zenbaki batera deitzean, sakatu Hablar markatzen jarraitzeko.

# Telefonoaren ezaugarriak erabiltzea

# **3. kapitulua**

# **Informazioa sinkronizatzea**

# **eta posta elektronikoaren**

# **segurtasuna konfiguratzea**

**3.1 ActiveSync-i buruz**

**3.2 ActiveSync konfiguratzea**

**3.3 Informazioa sinkronizatzea**

**3.4 Bluetooth bidez sinkronizatzea**

**3.5 Musika eta bideoa sinkronizatzea**

**3.6 Posta elektronikoaren segurtasuna konfiguratzea**

# **3.1 ActiveSync-i buruz**

ActiveSync-ek telefonoko informazioa eta Outlook-en edukia ordenagailukoarekin sinkronizatzen du. Halaber, ActiveSync-en bidez mugikorren sare bat edo haririk gabeko sarea Exchange Server-ekin sinkronizatu dezake zure konpainiak edo zerbitzuen hornitzaileak Exchange Server Exchange ActiveSync-ekin erabiltzen badu.

Zehazki, honetarako erabil dezakezu ActiveSync:

- Telefonoko informazioa eta ordenagailukoa sinkronizatzeko (Outlookeko posta elektronikoa, kontaktuak, egutegia, zereginak eta musika- eta bideo-fitxategiak, adibidez).
- Exchange Server-ekin zuzenean telefonoko Outlook posta elektronikoa, kontaktuak, egutegiko hitzorduak eta zereginak sinkronizatzea, ordenagailua itzalita egon arren egunean egoteko.
- Telefonoaren eta ordenagailuaren artean fitxategiak trukatzeko.
- Sinkronizatuko den informazio-mota hautatu eta zenbat informazio sinkronizatu dagoen zehaztu. Adibidez, egutegian dauden pasatutako hitzorduen zenbat aste sinkronizatu nahi dituzun aukeratu dezakezu.
- Gailuan programak jarri eta kendu. Xehetasun gehiago jakiteko, ikus 4. kapitulua: "Programak jartzea eta kentzea".

# **3.2 ActiveSync konfiguratzea**

#### **Ordenagailuan ActiveSync instalatzea eta konfiguratzea**

- **1.** Instalatu ActiveSync ordenagailuan, Windows Mobile®-ren hasieradiskoan azaltzen den bezala.
- **2.** Instalatutakoan, sikronizazioa instalatzeko laguntzailea automatikoki jartzen da martxan telefonoa ordenagailuari konektatzean. Laguntzaileak gidatuko zaitu zure ekipoaren eta gailuaren artean sinkronizazio-harremana sortzeko. Sakatu **Siguiente**.
- **3.** Ez hautatu **Sincronizar directamente con un servidor ejecutando Microsoft Exchange Server** egiaztatze-laukia gailua ordenagailu batekin sinkronizatu behar baduzu. Sakatu **Siguiente**, eta zoaz 8. urratsera.
- **4.** Zure gailua Exchange Server-ekin sinkronizatu nahi baduzu, hautatu **Sincronizar directamente con un servidor ejecutando Microsoft Exchange Server** egiaztatze-laukia; gero, sakatu **Siguiente**.
- **5.** Exchange Server-en egiaztagiri-pantailan, idatzi Exchange Server-en helbidea, zure erabiltzaile-izena eta pasahitza eta domeinuaren izena.

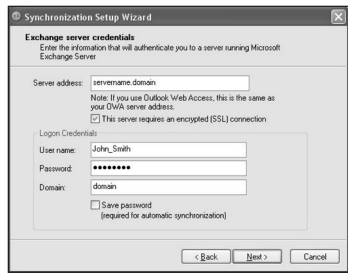

Exchange Server-en helbidea eta domeinuaren izena ez badakizkizu, sareko administratzailearekin edo ordenagailuarekin egiaztatu ditzakezu, hau eginda:

- Outlook-en, hautatu **Herramienta** > **Cuentas de correo electrónico**.
- Hautatu **Ver o cambiar cuentas de correo electrónico existentes**.
- Egin bi klik **Microsoft Exchange Server** aukeran.
- Exchange Server-en konfigurazio-pantailan, Exchange Server-en izena ikusiko duzu.

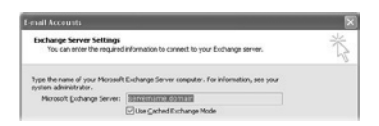

- Domeinuaren izena egiaztatzeko, sakatu **Inicio** > **Configuración** > **Panel de control**; gero, egin bi klik **Sistema** aukeran.
- Propiedades del sistema elkarrizketa-koadroan, egin klik **Nombre del equipo** fitxan. Domeinuaren izena ikusiko duzu orduan.

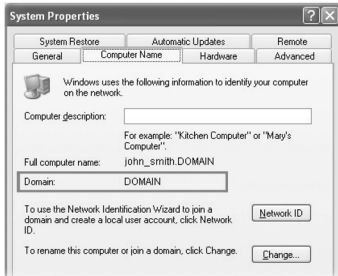

- **6.** Gailuan, sartu, halaber, Exchange Server-en konfigurazioa. Informazio gehiagorako, ikus "Exchange Server-ekin zuzenean sinkronizatzea" atala.
- **7.** Sinkronizazioaren konfigurazio-laguntzailean, sakatu **Siguiente**.
- **8.** Hautatu zer informazio-mota sinkronizatu nahi duzun telefonoaren eta ordenagailuaren artean. Gailua ordenagailuarekin eta Exchange Serverekin sinkronizatu nahi baduzu, hau egin:
	- Contactos, Calendario, Correo electrónico eta Tareas aukeretako elementuetarako, hautatu ordenagailuarekin edo Exchange Serverekin sinkronizatu nahi dituzun. Elementu horiek ezin dira biekin sinkronizatu.
	- Hautatu beste informazio-mota batzuen egiaztatze-laukiak, zure ordenagailuarekin sinkronizatu nahi badituzu.
- **9.** Sakatu **Siguiente**.
- **10.** Sakatu **Finalizar**.
- **Iradokizuna:** Laguntzailea itxitakoan, ActiveSync-ek automatikoki sinkronizatuko du telefonoa. Sinkronizatzen amaitutakoan, deskonekta dezakezu telefonoa ordenagailutik.

43 Informazioa sinkronizatzea eta posta elektronikoaren segurtasuna konfiguratzea

# **3.3 Informazioa sinkronizatzea**

Telefonoa ordenagailura konektatzean, ActiveSync-ek berehala sinkronizatuko du. Telefonoa konektatuta dagoen bitartean, ActiveSync-ek sinkronizatu egiten ditu ordenagailuan edo telefonoan gertatzen den aldaketa oro.

#### **Sinkronizazioa eskuz abiarazteko eta geldiarazteko**

- **1.** Konektatu telefonoa.
	- Informazio lokala ordenagailuarekin sinkronizatzeko (Outlook-eko informazioa edo multimedia-fitxategiak), konektatu telefonoa ordenagailura Bluetooth-a edo kablea erabiliz.
	- Exchange Server-ekin zuzenean sinkronizatu behar baduzu, ordenagailurako konexioa erabil dezakezu sarera sartzeko. Bestela, mugikorren sarean sinkroniza dezakezu, ordenagailura konektatu gabe.
- **2.** ActiveSync-en, sakatu **Sincronización**. Sinkronizazioa amaitu aurretik eteteko, sakatu **Detener**.

# **Outlook-eko informazioa ordenagailuarekin sinkronizatzea**

Telefonoaren eta ordenagailuaren artean konfigurazio-erlazioa konfiguratu baduzu, Outlook-eko informazioa bi ordenagailuetan sinkronizatuko da.

Ordenagailu batekin baino gehiagorekin edo ordenagailu batekin edo gehiagorekin eta Exchange Server-ekin sinkronizatzeko ere konfigura dezakezu telefonoa. Ordenagailu batekin baino gehiagorekin sinkronizatzean, sinkronizatutako elementu guztiak sinkronizatutako ordenagailu guztietan agertuko dira. Esaterako, elementu ezberdinak dituzten bi ordenagailurekin (PC1 eta PC2) sinkronizatzeko konfiguratu bada, eta bi ordenagailuetan telefonoaren kontaktuak egutegiarekin sinkronizatzen badira, hau izango da emaitza:

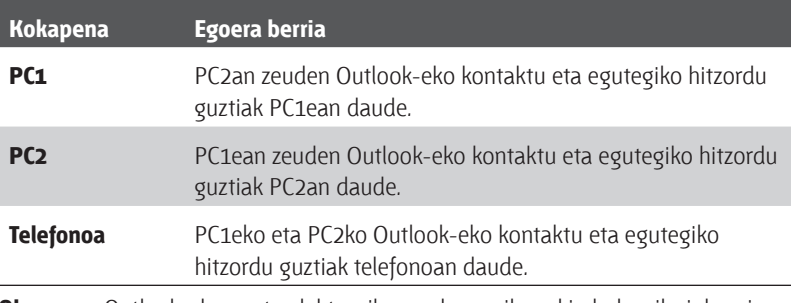

**Oharra:** Outlook-eko posta elektronikoa ordenagailuarekin bakarrik sinkroniza daiteke.

#### **Sinkronizatutako informazioa aldatzeko**

Telefonoan biltegiratzeko lekua aurrezteko, ActiveSync-ek informaziobolumen mugatua sinkronizatzen du era lehenetsian. Urrats hauen bidez alda dezakezu sinkronizatuko den informazio-kantitatea.

- **Oharra:** Zure telefonoan sinkronizazioaren konfigurazioa aldatu baino lehen, deskonektatu ordenagailutik.
	- **1.** Pantaila nagusian, egin klik **Inicio** > **ActiveSync** aukeran.
	- **2.** ActiveSync-en, sakatu **Menú** > **Opciones**.
	- **3.** Hauetako bat edo gehiago egin:
		- Hautatu sinkronizatu nahi dituzun elementuen egiaztatze-laukia. Egiaztatzelauki bat hautatu ezin baduzu, beharbada, zerrendan beste toki batean informaziomota berarentzat dagoen laukia ezabatu beharko duzu.
		- Ezabatu sinkronizatu nahi dituzun elementuen egiaztatze-laukiak.

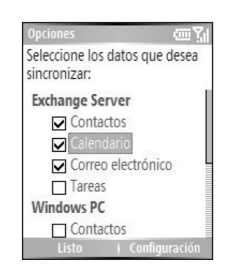

- Ordenagailu baten sinkronizazioa pertsonalizatzeko, hautatu ordenagailuaren izena eta sakatu **Menú**  > **Configuración.**
- Informazio zehatz baten sinkronizazioa pertsonalizatzeko, hautatu informazio-mota eta egin klik **Configuración** atalean.
- Ordenagailu batekiko sinkronizazioa guztiz eteteko, hautatu ordenagailuaren izena eta sakatu **Menú** > **Eliminar.**
- **Oharra:** Outlook-eko posta elektronikoa ordenagailuarekin bakarrik sinkroniza daiteke.

# **Outlook-eko informazioa Exchange Server-ekin sinkronizatzea**

Exchange Server-ekin telefonoan sinkronizatzeko, erabilgarri izan behar duzu zure gailuan, haririk gabeko zerbitzuen hornitzailearen edo konpainiaren bidez. Dena den, lehenik, informazio hau administratzaileari eskatu behar diozu, edo ordenagailuan egiaztatu, eta, ondoren, urratsak egin: Exchange Server-en izena, domeinuaren izena, zure erabiltzaile-izena eta pasahitza. (Exchange Server-en izena eta domeinua ordenagailuan egiaztatzeko, ikus "ActiveSync ordenagailuan instalatzeko eta konfiguratzeko".)

**Oharra:** Zure telefonoan sinkronizazioaren konfigurazioa aldatu baino lehen, deskonektatu ordenagailutik.

#### **Exchange Server-ekin zuzenean sinkronizatzeko**

- **1.** Pantaila nagusian, egin klik **Inicio** > **ActiveSync** > **Menú** > **Configurar servidor** aukeran. Exchange Server-ekiko konfigurazioa oraindik konfiguratu ez baduzu, hau agertuko da: **Agregar origen de servidor**.
- **2.** Editar config. servidor pantailan, idatzi Exchange Server exekutatzen duen zerbitzariaren izena **Dirección del servidor** laukian, eta sakatu **Siguiente**.
- **3.** Información del usuario pantailan, idatzi erabiltzaile-izena, pasahitza eta domeinuaren izena.
- **4.** Telefonoak pasahitza gordetzea nahi baduzu, konektatzen zaren bakoitzean sartu behar ez izateko, hautatu **Guardar contraseña** egiaztatze-laukia. Gero, sakatu **Siguiente**.
- **5. Opciones** pantailan, Exchange Server-ekin sinkronizatu nahi duzun informazio-motaren egiaztatze-laukiak hautatu.
- **6.** Informazio zehatz baten sinkronizazioa pertsonalizatzeko, hautatu informazio-mota eta egin klik **Menú** > **Configuración** atalean.
- **7.** Erregelak aldatu eta sinkronizazio-gatazka ebazteko, sakatu **Menú** > **Avanzado,** Opciones pantailan.
- **8.** Sakatu **Finalizar**.

**Oharra:** Laguntzailea ere erabil dezakezu sinkronizazioa instalatzeko, eta, hala, telefonoa konfigura dezakezu Exchange Server-ekin urrunetik sinkronizatzeko. Telefonoa ordenagailura konektatzean hasten da laguntzailea, PCan ActiveSync instalatu ondoren.

#### **Exchange Server-ekiko sinkronizazioa programatzea**

Informazioa telefonoaren eta Exchange Server-en artean automatikoki edo txandaka sinkronizatzeko programatu daiteke. Hautatu bi metodo horietako bat, mezu elektronikoen bolumenaren arabera eta kostuei dagokienez metodorik eraginkorrena zein iruditzen zaizun kontuan hartuta.

#### **Aldi berean mezu elektronikoak jasotzeko eta bestelako informazioa sinkronizatzeko**

**Direct Push** teknologiari esker (Push E-Mail-ren ezaugarria), mezu elektroniko berriak jaso ditzakezu Exchange Server-ean zure postontzira heldu ahala. Teknologia horrekin, beste zenbait elementu ere (kontaktuak, egutegia eta zereginak, adibidez) berehala eguneratzen dira gailuan, Exchange Server-en sarrera berriak badaude edo aldaketarik izan bada. Direct Push-ek funtziona dezan, zure telefonoan GPRS konexioa konfiguratu behar da.

Direct Push ezaugarriak funtzionatuko du zure telefonoan, bai sare pribatuak, bai sare korporatiboak, Microsoft Exchange Server Service Pack 2 (SP2) erabiltzen badu Exchange ActiveSync-ekin batera, eta Exchange Server-arekin guztiz sinkronizatu ondoren.

- **1.** ActiveSync-en, zure gailuan, sakatu **Menú** > **Programación**.
- **2.** Hautatu **Al recibir nuevos elementos** lauki hauetan: **Horas pico** eta **Horas de mínima actividad**.

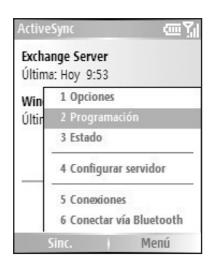

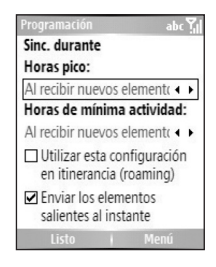

Sinkronizazioa **Horas pico** (askotan, lanorduetan izaten dira, eta mezu elektronikoen joan-etorria ugaria izaten da) direlakoetan edo **Horas de mínima actividad** direlakoetan (mezu elektroniko gutxi) egitea ezar dezakezu.

- **1.** ActiveSync-en, zure gailuan, sakatu **Menú** > **Programación**.
- **2.** Programación pantailan, hautatu **Horas pico** laukiko denbora-tarterik txikiena, mezu elektronikoak maiztasun handiagoz jasotzeko.
- **3.** Hautatu denbora-tarte handiagoa **Horas de mínima actividad** laukian.

**Iradokizuna:** Jarduera handieneko eta txikieneko egunak eta orduak ezartzeko, egin klik **Menú** > **Horas pico** atalean, Programación pantailan.

# **3.4 Bluetooth bidez sinkronizatzea**

Zure telefonoa PCra konekta dezakezu biak Bluetooth haririk gabeko teknologia erabiliz sinkronizatzeko. Baldintza berdintsuak dituzte bi teknologiek, baina ez dira berdinak.

#### **Ordenagailu batekin Bluetooth bidez sinkronizatzeko**

- **1.** Ordenagailuak ActiveSync onar dezan Bluetooth-a konfiguratzeko, bete ActiveSync-en laguntzako jarraibideak.
- **2.** Pantaila nagusian, egin klik **Inicio** > **ActiveSync** aukeran.
- **3.** Sakatu **Menú** > **Conectar vía Bluetooth**. Ziurtatu telefonoa eta ordenagailua oso urruti ez daudela.
- **4.** Ordenagailu horretara Bluetooth bidez lehenengo aldiz konektatzean, lehendabizi, burutu telefonoko Bluetooth laguntzailea eta konfiguratu Bluetooth lotura bat ordenagailuarekin, sinkronizatzen hasi aurretik.
- **5.** Sakatu **Sincronización**.
- **6.** Amaitzean, sakatu **Menú** > **Desconectar Bluetooth**.

#### **Oharrak**:

- Bateriaren energia aurrezteko, itzali Bluetooth-a erabiltzen ari ez bazara.
- Bluetooth bidez, telefonoa ordenagailu bati konektatzeko eta sinkronizatzeko, zure ordenagailuak Bluetooth moldagailua edo babesgailua izan behar du.

# **3.5 Musika eta bideoa sinkronizatzea**

Musika eta bestelako euskarri digitalak eraman nahi badituzu, ActiveSync-ek Windows Media Playerrekin lan egiten du, musika- eta bideo-fitxategiak zure telefonoarekin sinkronizatzeko.

Sinkronizatu nahi dituzun baliabideei buruzko informazio-mota hautatzea izan ezik, ActiveSync-en euskarrien sinkronizazio-konfigurazio guztiak Windows Media Player-en ezarri behar dira. Baliabideak sinkronizatzeko aukera izan aurretik, hau egin:

- Instalatu Windows Media Player-en 10. bertsioa ordenagailuan.
- Konektatu zure telefonoa ordenagailura USB kable baten bidez. Telefonoa Bluetooth bidez konektatuta badago, amaitu konexio hori baliabideak sinkronizatzeari ekin aurretik.
- Sartu 32 MB edo gehiago dituen biltegiratze-txartela telefonoan.
- Konfiguratu sinkronizazio-elkarte bat biltegiratze-txartelaren eta Windows Media Player-en artean.

# **Baliabideak sinkronizatzeko konfigurazioa aldatzea**

ActiveSync-en sinkronizatu nahi duzun baliabideen informazio-mota hautatu ondoren, Windows Media Player-en erreprodukzio-zerrendetan dauden musika-, bideo- edo irudi-fitxategi gogokoak sinkronizatu daitezke. Egin behar duzun gauza bakarra da Windows Media Player-a multimedia-fitxategi horiekin sinkronizatzea.

#### **Biltegiratze-txartel batekiko harremana konfiguratzeko**

- **1.** Ireki ordenagailuko Windows Media Player.
- **2.** Egin klik **Sincronización** fitxan.
- **3.** Hautatu biltegiratze-txartela.
- **4.** Sakatu **Configurar sincronización.**
- **5.** Hautatu automatikoki edo eskuz sinkronizatzea nahi duzun.

 $M$ usi $\rightarrow$ ■ ■ > Smartphone Storage Card Smartphone Supported portable devices and drive  $\equiv$  dochive

Windows Media Player telefonoan erabiltzeko moduari buruz informazio gehiago nahi baduzu, kontsultatu 7. kapituluko "Windows Media Player erabiltzea" atala.

# **3.6 Posta elektronikoaren segurtasuna konfiguratzea**

Windows Mobile-k, zure gailuan, Outlook-eko mezuak babesten ditu Secure/ Multipurpose Internet Mail Extension (S/MIME) erabiliz, eta, hala zure mezuak digitalki sinatu eta zifratu ditzakezu.

Baimentzeko gakoak erabiliz, S/MIME-rekin sinadura digitala erabil dezakezu zure mezu elektronikoetan, hartzaileek zure nortasuna egiaztatu ahal izan dezaten. Mezuen pribatutasuna areagotzeko edo baimenik gabe aldatzea eragozteko, mezuak zifratu ditzakezu baimentze-gakoak erabiliz. Ziurtagiri batekin edo gabe zifratu ditzakezu mezuak. Dena den, zifratutako mezu bat irakurri ahal izateko, ziurtagiria beharko duzu deszifratzeko.

**Oharra:** S/MIME zifratzea eta Windows Mobile sisteman oinarritutako gailuetarako sinadura digitalak erabiltzeko, Exchange Server 2003 Service Pack 2 edo S/MIME onartzen duen bertsio berriago bat behar da ezinbestean. Horrelakorik erabiltzen ez baduzu edo oraindik sinkronizatu ez baduzu, aukera horiek ezingo dituzu erabili.

# **Mezu guztiak digitalki sinatzea eta zifratzea**

ActiveSync-en bidez, S/MIME zifratzea eta sinadura konfigura ditzakezu posta elektronikoan. Posta elektronikoko mezuak ongi sinatzeko edo zifratzeko, horretarako balio duen baliozko ziurtagiria lortu beharko duzu.

- **1.** Pantaila nagusian, egin klik **Inicio** > **ActiveSync** aukeran.
- **2.** Egin klik **Menú** > **Opciones** aukeran.
- **3.** Hautatu **Posta elektronikoaren** informazio-mota eta sakatu **Configuración**. Sinc. correo electronico pantailan, sakatu **Menú** > **Avanzado.**

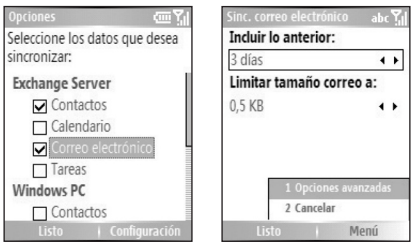

- **4.** Hauetako bat edo biak egin:
	- Irteten diren mezu elektroniko guztiak sinatzeko (hartzaileak zuk bidalitakoak direla ziur egoteko) eta eraldatu ez direla ziurtatzeko, hautatu **Firmar mensajes**.
	- Mezu guztiak zifratzeko (hartzaileak bakarrik irakurri ahal izateko), hautatu **Cifrar mensajes**.
- **5.** Sakatu **Menú** > **Selec. certificado** irteten diren mezu elektronikoak sinatu eta zifratuko dituen ziurtagiria hautatzeko. Mezu elektronikoak sinatzeko edo zifratzeko ziurtagiriak banan-banan hauta ditzakezu, mezu guztiak sinatzea edo zifratzea hautatzen ez baduzu. Mezuak banan-banan nola sinatzen eta zifratzen diren jakiteko, kontsultatu 6. kapituluko "Mezuak banaka sinatzea eta zifratzea" atala.

# **4. kapitulua**

# **Telefonoa administratzea**

**4.1 Telefonoa pertsonalizatzea**

**4.2 Programak gehitu edo kentzea**

**4.3 Zereginen administratzailea (Task Manager) erabiltzea eta memoria administratzea**

**4.4 Fitxategien segurtasun-kopia administratzea eta egitea**

**4.5 Telefonoa babestea**

**4.6 Telefonoa berrabiaraztea**

**4.7 Telefonoa berrezartzea**

# **4.1 Telefonoa pertsonalizatzea**

# **Pantaila nagusia konfiguratzea:**

Pantaila nagusia da zeregin gehienen abiapuntua. Telefonoaren ezaugarri eta programa guztietara sar zaitezke pantaila nagusitik. Pantaila nagusiaren goiko aldean, azkenaldian erabilitako programen ikonoak bistaratzen dira. Pantaila nagusiren erdialdean, hurrengo hitzordua, jasotako mezu berrien kopurua (ahots-mezuak, mezu elektronikoak edo MMS mezuak) eta beste zenbait datu garrantzitsu agertzen dira. Pantaila nagusiko ikono edo elementu batean klik egindakoan agertzen da hari lotutako programa.

#### **Pantaila nagusia pertsonalizatzeko**

- **1.** Pantaila nagusian, egin klik **Inicio** > **Configuración** > **Pantalla principal** aukeran.
- **2. Diseño de pantalla**, **Combinación de colores**, **Foto de fondo** eta **Tiempo de espera** hautatu, aukeratu nahi dituzunak, eta sakatu **Listo**.

**Iradokizuna:** Hiru modu dituzu atzeko argazkia konfiguratzeko:

- Erabili ActiveSync gogoko argazki-fitxategia telefonoaren direktoriora kopiatzeko: Mi dispositivo\Datos de la aplicación\Inicio. Ondoren, bide hau egin behar duzu argazkia atzeko argazki gisa hautatzeko: **Inicio** > **Configuración** > **Pantalla principal** > **Foto de fondo**.
- Egin argazkia telefonoko kamera erabiliz. Argazkia Revisar pantailan ikustean, sakatu **Menú** > **Usar como pantalla princ.**, eta bete pantailako jarraibideak, ateratako argazkia ezartzeko.
- Erabiili Imágenes y vídeos programa atzeko argazkia konfiguratzeko. Ikus "Irudi bat pantaila nagusiko atzeko irudi gisa ezartzeko", 7. kapituluan.

#### **Hizkuntza, eskualdea eta eskualdeko gainerako aukerak definitzea**

Zure eskualdeari dagokion konfigurazioa izan behar du telefonoak.

#### **Eskualdeko konfigurazioa aldatzeko**

Hizkuntza, eskualdea, data eta ordu-mota ezar ditzakezu, baita zenbakiak eta monetak formateatzeko aukerak ere.

**1.** Pantaila nagusian, egin klik **Inicio** > **Configuración** > **Configuración regional** aukeran**.** 

- **2. Idioma** aukeran, hautatu gogoko hizkuntza.
- **3. Configuración regional** aukeran, hautatu eskualdea hizkuntza horrentzat. Configuración regional aukerak automatikoki aldatzen du gainerako aukeren formatua (data, ordua edo moneta) adierazitako eskualde-konfigurazioaren arabera.
- **4.** Egin klik **Listo** aukeran.

**Oharra:** Itzali eta piztu berriz telefonoa, aldaketak gauzatzeko.

## **Ordua eta data konfiguratzeko**

- **1.** Pantaila nagusian, egin klik hauetan: **Inicio** > **Configuración** > **Reloj y alarma** > **Fecha y hora**.
- **2. Zona horaria** aukeran, hautatu zure ordu-eremua.
- **3. Fecha** aukeran, editatu hila, eguna eta urtea.
- **4. Hora** aukeran, editatu ordua, minutua eta segundoa.
- **5.** Egin klik **Listo** aukeran.

# **Gertaera eta ekintzen berri jasotzeko modua hautatzeko**

Sarrerako deien, gertaeren (jasotako mezu elektronikoen jakinarazpena), alarmen edo sistemaren gertakarien berri telefonoak nola emango duen zehazten duen konfigurazio-multzoa da profila. Zure telefonoan, konfigurazio horien zenbait konbinazio daude aukeran. Profil bakoitza izen deskribatzaile batekin agertzen da.

#### **Uneko profila aldatzeko**

- **1.** Pantaila nagusian, egin klik **Perfil [Tipo]** aukeran. Adibidea: **Perfil normal**.
- **2.** Hautatu profil bat, eta sakatu **Listo**.
- **Iradokizuna:** Profila azkar aldatzeko, labur sakatu POWER —zerrenda bizkorra bistaratzeko— eta egin klik profil batean.

#### **Profil bat editatzeko**

**1.** Pantaila nagusian, egin klik **Perfil [Tipo]** aukeran. Adibidea: **Perfil normal**.

- **2.** Hautatu editatzeko profila.
- **3.** Egin klik **Menú** > **Editar** aukeran.
- **4.** Aukeratu:
	- Hautatu konfigurazioa eta sakatu **Listo**.
	- Aldaketak gorde gabe bertan behera uzteko, sakatu **Cancelar**.

**Iradokizuna:** Aurrez zehaztutako profil-konfiguraziora itzultzeko, egin klik **Menú**  > **Restablecer predet**. aukeran.

#### **Gertaera baten soinua zehazteko**

- **1.** Pantaila nagusian, egin klik **Inicio** > **Configuración** > **Sonidos** aukeran.
- **2.** Hautatu soinu bat nahi duzun gertaerarentzat. Hautatu **Ninguno**, soinurik entzun nahi ez baduzu.
- **3.** Egin klik **Listo** aukeran.
- **Oharra:** Txirrin-tonuetarako soinuak formatu hauetan erabil ditzakezu: .wav, .mid, .wma edo .mp3. Jakinarazpen eta oharretarako, .wav edo .mid. fitxategiak erabil ditzakezu.

**Iradokizuna:** Soinu bat hautatzean, erreproduzitu egiten da. Berriz entzuteko, hautatu **Menú** > **Reproducir**.

#### **Teklentzako soinuak doitzeko**

- **1.** Pantaila nagusian, egin klik **Inicio** > **Configuración** > **Sonidos** aukeran.
- **2. Teclado numérico** aukeran, hautatu soinu bat. Hautatu **Ninguno**, tekla bat sakatzen duzun bitartean soinurik entzun nahi ez baduzu.
- **3.** Egin klik **Listo** aukeran.

#### **Soinu bat zure telefonora kopiatzeko**

Soinu-fitxategi bat telefonoan kokatu eta gero, txirrin-, jakinarazpen- edo ohar-tonu gisa erabil dezakezu. Formatu hauetako soinu-fitxategiak erabil ditzakezu: .wav, .mid edo .wma.

- **1.** Konektatu telefonoa ordenagailura USB bidezko konexioa erabiliz.
- **2.** Kopiatu soinu-fitxategia ordenagailuan.
- **3.** ActiveSync-en, ordenagailuan, sakatu **Explorar** eta egin bi klik **Mi Windows Mobile-Based Device** aukeran.
- **4.** Aukeratu:
- Soinu-fitxategia telefonoan gordetzeko, egin bi klik **Datos de la aplicación** aukeran, egin bi klik **Sonidos** aukeran, eta erantsi fitxategia karpeta horretan.
- Soinu-fitxategia biltegiratze-txartelean gordetzeko, egin bi klik **Tarjeta de almacenamiento** aukeran eta gehitu fitxategia nahi duzun karpetan.

#### **Alarma ezartzeko**

- **1.** Pantaila nagusian, egin klik hauetan: **Inicio** > **Configuración** > **Reloj y alarma** > **Alarma**.
- **2. Alarma** aukeran, hautatu hauetako bat:
	- **Apagado**, alarma itzaltzeko.
	- **Encendido**, alarma pizteko.
- **3. Hora de la alarma** aukeran, sartu alarma itzaltzeko ordua.
- **4.** Egin klik **Listo** aukeran.

#### **Informazio pertsonala ezartzea**

Jabearen informazioa sartzea eta bistaratzea erabilgarria izaten da batzuetan; galtzen baduzu, aurkitzen duenak badaki nori itzuli behar dion.

#### **Jabeari buruzko informazioa sartzeko**

- **1.** Pantaila nagusian, egin klik **Inicio** > **Configuración** > **Información del propietario** aukeran.
- **2.** Bete hau:
	- **Nombre**: zure izena.
	- **Número de teléfono:** zu lokalizatzeko zenbaki bat.
	- **Dirección de correo electrónico**: zure helbide elektronikoa.
	- **Notas**: sartu nahi duzun beste edozein informazio.
- **3.** Egin klik **Listo** aukeran.

# **Errendimenduaren eta mantentze-lanen aukerak ezartzea**

#### **Irisgarritasun-konfigurazioa aldatzeko**

- **1.** Pantaila nagusian, egin klik **Inicio** > **Configuración** > **Accesibilidad** aukeran.
- **2.** Hautatu hauetarako gustuko duzuna:
- **Tamaño fuente sistema**, pantailan agertzen den letra-motaren tamaina ezartzeko.
- **Alerta llamada entrante**, multipultsazioen moduan testua idazteko sakaldien arteko tartea ezartzeko.
- **Espera al entrar texto**, berretsi gabeko ekintza bat amaitu aurretik igaroko den denbora-tartea ezartzeko.
- **Esperar confirmación**, hizketan ari zarela jasoko dituzun sarrerako deien eta alerten bolumena ezartzeko.
- **3.** Egin klik **Listo** aukeran.

#### **Energia-administrazioaren konfigurazioa aldatzeko**

Bateriaren egoera ikusteko eta gehiago iraun dezan konfiguratzeko erabil dezakezu Administración de energía.

- **1.** Pantaila nagusian, egin klik **Inicio** > **Configuración** > **Administración de energía** aukeran.
- **2.** Doitu hau:
	- **Tiempo de iluminación en la batería** aukeran, hautatu telefonoak zenbat denbora itxarongo duen atzeko argia itzaltzeko.
	- **Tiempo de iluminación en CA** aukeran, hautatu korronte alternoa erabiltzen denean telefonoa zenbat denboran egongo den inaktibo atzeko argia itzali arte.
	- **Apagar pantalla tras** aukeran, hautatu telefonoa inaktibo gehienez zenbat denboran egongo den pantaila itzali aurretik.
- **3.** Egin klik **Listo** aukeran.
- **Iradokizuna: Batería principal** aukerak adierazten du bateriari zenbat denbora geratzen zaion agortzeko.

#### **Sistema eragilearen bertsio-zenbakia aurkitzeko**

• Pantaila nagusian, egin klik **Inicio** > **Configuración** > **Acerca de** aukeran. Telefonoan instalatutako sistema eragilearen bertsioa eta fabrikatzailearen copyright-aren informazioa agertzen dira pantailan.

#### **Telefonoaren espezifikazioa aurkitzeko**

• Pantaila nagusian, egin klik **Inicio** > **Configuració**n > **Información del sistema** aukeran. Telefonoaren espezifikazioari buruzko xehetasunak agertzen dira sistemaren informazio-pantailan: prozesadorea, abiadura, memoria, modeloaren izena eta abar.

#### **Akatsen txostena aktibatzeko eta desaktibatzeko**

- **1.** Pantaila nagusian, egin klik **Inicio** > **Configuración** > **Informe de errores** aukeran.
- **2. Informe de errores** aukeran, hautatu **Habilita**r edo **Deshabilitar**, txostena pizteko edo itzaltzeko.
- **3.** Egin klik **Listo** aukeran.

#### **Desblokeatze-pantailako erlojua doitzea**

Desblokeatze-pantailan ordua eta data bistaratzea edo ezkutatzea hauta dezakezu.

- **1.** Pantaila nagusian, egin klik **Inicio** > **Configuración** > **Reloj pantalla desbloqueo** aukeran.
- **2.** Funtzio hori aktibatzeko, hautatu **Mostrar reloj digital en la pantalla del mensaje de"desbloqueo"**.

# **4.2 Programak gehitu edo kentzea**

Telefonorako programa gehigarriak erosi baino lehen, idatzi telefonoaren izena, erabiltzen duzun Windows Mobile programaren bertsioa eta prozesadore-mota. Informazio horren bidez, telefonoarekin bateragarriak diren programak aukeratu ahal izango dituzu. Informazio gehiago nahi izanez gero, ikus "Sistema eragilearen bertsio-zenbakia aurkitzeko", kapitulu honetan.

Salgai dauden programek normalean instalatzeko programa izaten dute ("setup.exe" esaten zaio). Programa hori lehenengo ordenagailuan instalatu behar da. Hori egitean, ActiveSync erabil daiteke eta telefonora programak gehi daitezke (adibidez, zuzenean Internetetik).

#### **Programak gehitzeko**

- **1.** Deskargatu programa ordenagailuan (edo sartu programa duen CDa edo diskoa ordenagailuan). Gailu- eta prozesadore-motaren arabera, gerta daiteke \*.exe edo \*.zip fitxategi bat, setup.exe fitxategi bat edo fitxategien hainbat bertsio ikustea. Ziurtatu zure telefono- eta prozesadore-motarako programa egokia aukeratu duzula.
- **2.** Irakurri instalatzeko jarraibideak edo programarekin banatutako beste edozein dokumentazio. Programa askok instalatzeko jarraibide bereziak izaten dituzte.
- **3.** Konektatu telefonoa eta ordenagailua.
- **4.** Egin bi klik \*.exe fitxategian.
	- Fitxategi exekutagarria instalatzeko morroi batean badago, jarraitu pantailan agertzen diren jarraibideak. Programa ordenagailuan instalatu ondoren, morroiak telefonora eramango du automatikoki.
	- Fitxategia morroia ez bada, errore-mezu bat agertuko da; programa baliozkoa dela, baina beste ordenagailu-mota baterako diseinatuta dagoela adieraziko du. Fitxategi hori telefonora eraman behar da. Programa instalatzeko jarraibiderik aurkitzen ez baduzu, erabili ActiveSync fitxategia telefonoko programa-fitxategien karpetara kopiatzeko.

#### **Programa bat kentzeko**

Telefonoarekin batera etorritako programak ezin dira kendu.

- **1.** Pantaila nagusian, egin klik **Inicio** > **Configuración** > **Quitar programas** aukeran.
- **2.** Joan kendu behar duzun programara.
- **3.** Haga clic en **Menú** > **Quitar.**

# **4.3 Zereginen administratzailea (Task Manager) erabiltzea eta memoria administratzea**

#### **Memoria erabilgarria ikusteko**

- **1.** Pantaila nagusian, egin klik **Inicio** > **Configuración** > **Acerca de** aukeran.
- **2.** Zoaz beherantz **Memoria disponible** aukeraraino.

#### **Zereginen administratzailea erabiltzea**

Task Manager zereginen administratzailearen bidez, telefonoan une honetan martxan dauden programen zerrenda ikus dezakezu. Task Manager zereginen administratzailetik, martxan dauden programetara joan, haiek aktibatu edo amaitu ditzakezu. Telefonoaren memoriaren egoera eta bateriari buruzko informazioa era ikus ditzakezu.

#### **Task Manager zereginen administratzailea abiarazteko**

**•** Sakatu **Inicio** > **Administrador de tareas (Task Manager).** 

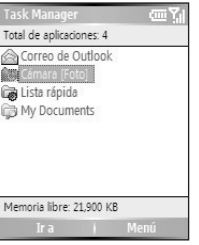

Administrador de Tareas (Task Manager) menuan aukera hauek daude:

#### **Opcióne permite:**

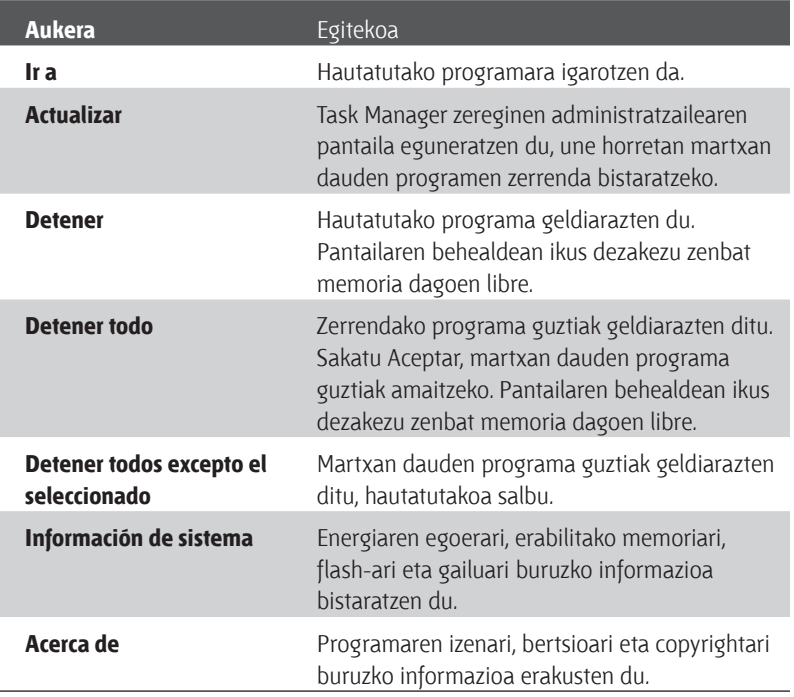

# **4.4 Fitxategien segurtasun-kopia administratzea eta egitea**

ActiveSync erabiliz, ordenagailuko fitxategien segurtasun-kopiak egin daitezke edo fitxategiak telefonoan instalatzen den memoria-txartel batean kopia daitezke. Telefonoan instalatutako fitxategien arakatzailea erabiliz ere administra ditzakezu fitxategiak eta karpetak eraginkortasunez.

ActiveSync-en bidez, informazioa ordenagailutik telefonora eta alderantziz kopia edo mugi daiteke. Ordenagailu baten informazioan egindako aldaketek ez dute eraginik beste ordenagailu baten informazioan. Informazioa automatikoki eguneratu nahi izanez gero telefonoan eta ordenagailuan, sinkronizatu informazioa. Fitxategiak kopiatzeari eta sinkronizatzeari buruzko informazio gehiago nahi izanez gero, begiratu ActiveSync-en Laguntza atala ordenagailuan.

#### **ActiveSync-en bidez fitxategiak kopiatzeko**

Telefonoko eta ordenagailuko bertsio ezberdinetako fitxategiak kopia daitezke. Fitxategiak ez daudenez sinkronizatuta, fitxategi batean egindako aldaketek ez diote besteari eragingo.

- **1.** Konektatu telefonoa ordenagailura.
- **2.** ActiveSync-en, egin klik atalean (telefonoaren karpeta irekitzen du).
- **3.** Gailu mugikorra karpetan, joan telefonoan edo ordenagailuan kopiatu nahi duzun fitxategira.
- **4.** Aukeratu:
	- Fitxategia telefonoan kopiatzeko, egin klik saguaren eskuineko botoiarekin fitxategiaren gainean, eta ondoren, sakatu **Copiar**. Saguaren eskuineko botoia erabiliz, egin klik telefonoan eta sakatu **Pegar**.
	- Fitxategia ordenagailuan kopiatzeko, egin klik saguaren eskuineko botoiarekin fitxategiaren gainean, eta, ondoren, egin klik **Copiar**  aukeran. Saguaren eskuineko botoiarekin, egin klik nahi duzun ordenagailuko karpetan, eta, ondoren, egin klik **Pegar** aukeran.

#### **Fitxategien arakatzailea erabiltzea**

Fitxategien arakatzaileak hainbat ezaugarri erabilerraz ditu fitxategiak eta karpetak administratzeko.

#### **Fitxategien arakatzailea abiarazteko**

• Pantaila nagusian, egin klik **Inicio** > **Explorador de archivos** aukeran.

Fitxategien arakatzaileak bi modutan funtzionatzen du:

- Zerrenda-ikuspegia
- Ikono-ikuspegia

Telefonoaren memoriako fitxategi guztien egitura bistaratzen du fitxategien arakatzaileak. Funtzioetan, nabarmentzeko da karpeten administrazioa. Lehenengo aldiz martxan jartzean, fitxategien arakatzailea zerrenda-ikuspegian egongo da, aurrez zehaztutako aukera hori baita. Ikuspegia aldatzeko, sakatu **Menú** > **Vista** > **Iconos** edo **Lista**.

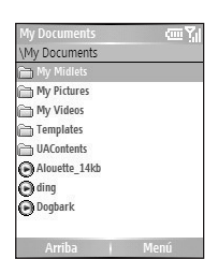

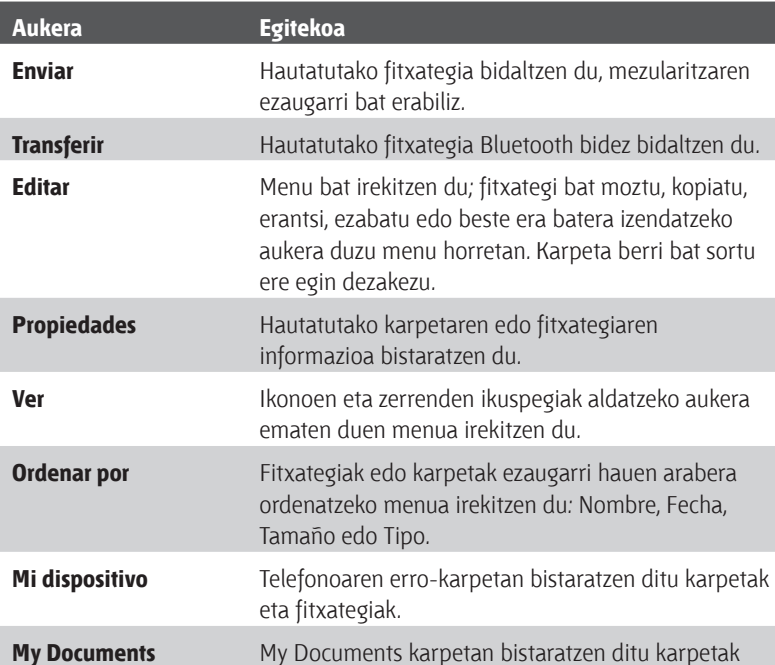

Fitxategien arakatzailean, aukera hauek daude:

#### **Fitxategi bat mezu elektroniko bati atxikita bidaltzeko**

eta fitxategiak

- **1.** Fitxategien arakatzailean, hautatu fitxategi bat.
- **2.** Egin klik **Menú** > **Enviar** aukeran.
- **3.** Mensajería pantailan, hautatu **Correo electrónico de Outlook** edo posta elektronikoko kontu pertsonalizatu bat.
- **4.** Mezu berriari automatikoki erantsiko zaio fitxategia. Adierazi hartzailea eta gaia, eta idatzi mezua.
- **5.** Sakatu **Enviar**.

# **4.5 Telefonoa babestea**

Hainbat segurtasun-maila daude telefonoan. Telefonoa babestu dezakezu, baimenik gabe ez erabiltzeko; PIN (Personal Identification Number = identifikatzeko zenbaki pertsonala) izeneko pasahitza erabil dezakezu horretarako. Haririk gabeko zerbitzuak eskaintzen dizkizun hornitzaileak emango dizu lehen PINa. Gainera teklatua edo telefono osoa ere blokea ditzakezu, baimenik gabe sartzea saihesteko.

#### **Identifikazio pertsonaleko zenbakia (PINa) aktibatzeko**

- **1.** Pantaila nagusian, egin klik **Inicio** > **Configuración** > **Seguridad** aukeran.
- **2.** Sakatu **Habilitar PIN de SIM**.
- **3.** Sartu PINa eta sakatu **Listo**.

**Oharra:** SIMaren PINa aktibatu gabe bertan behar uzteko, sakatu Inicio.

#### **SIMaren PINa desaktibatzeko**

- **1.** Pantaila nagusian, egin klik **Inicio** > **Configuración** > **Seguridad** aukeran.
- **2.** Sakatu **Deshabilitar PIN de SIM**.
- **3.** Sartu PINa eta sakatu **Listo**.

#### **SIMaren PINa aldatzeko**

Idatzi nonbait zure identifikazio pertsonaleko zenbakia (PINa). SIMaren PINa aktibatuta dagoenean, sartu egin behar duzu telefonoa desblokeatzeko.

- **1.** Sakatu **Inicio** > **Configuración** > **Seguridad**.
- **2.** Sakatu **Cambiar PIN2**.
- **3. PIN anterior** aukeran, sartu uneko PINa.
- **4.** Sartu eta berretsi PIN berria, eta sakatu **Listo**.

# **Teklatua blokeatzea**

Blokeatuz gero, teklatuak ez du funtzionatzen. Bitarteko hori baliagarria da, adibidez, telefonoa sakelan bakarrik piztea saihesteko, edo nahi gabe teklak sakatzea eragozteko.

#### **Teklatua blokeatzeko/desblokeatzeko**

- Pantaila nagusian, luze sakatu Inicio botoia eta egin klik **Bloquear teclado** aukeran. Teklatua blokeatutakoan, ezkerreko software-teklaren etiketa aldatu egiten da: **Desbloquear**.
- **Oharra:** Teklatua blokeatuta dagoela, deiak jaso daitezke, baita larrialdiko deiak egin ere.

#### **Teklatua desblokeatzeko**

• Pantaila nagusian, sakatu **Desbloquear** eta **tekla.** 

# **Telefonoa blokeatzea**

Gailua blokeatzea segurtasun-aukera gehigarri bat da, eta telefonoa erabiltzea saihesten du.

#### **Gailua blokeatzeko aukera aktibatzeko/desaktibatzeko**

- **1.** Pantaila nagusian, egin klik **Inicio** > **Configuración** > **Seguridad** aukeran.
- **2.** Sakatu **Bloquear dispositivo**
- **3.** Hautatu **Solicitar contr. si el dispositivo lleva inactivo**, eta, gero, hautatu denbora-tarte bat telefonoa automatikoki blokeatu dadin tarte hori inaktibo igarotakoan.
- **4.** Hautatu pasahitz-mota (**PIN simple** edo **Contraseña segura alfanumérica**).
- **5.** Sartu eta berretsi zure pasahitza.
- **6.** Egin klik **Listo** aukeran.
- **7.** Gailua blokeatzeko aukera desaktibatzeko, sakatu **Inicio** > **Configuración** > **Seguridad** > **Bloquear dispositivo**; hala, konfigurazioorria sar dezakezu (pasahitza behar du), eta **Solicitar contr. si el dispositivo lleva inactivo** elementua ezabatu.

#### **Telefonoa blokeatzeko/desblokeatzeko**

- Gailua blokeatzeko konfigurazioa gauzatutakoan, zerrenda bizkorretik blokea dezakezu telefonoa, konfigurazioa errepikatu gabe.
- Gailua blokeatuta dagoela, sakatu **Desbloquear** eta sartu pasahitza, gailua desblokeatzeko.

# **4.6 Telefonoa berrabiaraztea**

Noizean behin, gerta liteke telefonoa berrabiarazi nahi izatea, adibidez, programa bat behar bezala ez badabil edo telefonoak sakaldiei kasurik egiten ez badie.

#### **Telefonoa berrabiarazteko**

- **1.** Kendu bateriaren tapa.
- **2.** Sartu bateria berriz, eta piztu telefonoa.
- **Oharra:** Programa bat exekutatzen ari den bitartean berrabiarazten badugu, gorde gabeko lana galdu egiten da.

# **4.7 Telefonoa berrezartzea**

Telefonoa berrezartzean, ezabatu egiten dira memoriako datu guztiak —kontaktuak, zereginak, egutegiko hitzorduak eta abar—, eta fabrikatik ekarritako konfigurazioa hartzen du telefonoak berriz.

#### **Telefonoa berrezartzeko**

- **1.** Egin klik **Inicio** > **Accesorios** > **Borrar la memoria** aukeran.
- **2.** Bete pantailako jarraibideak, telefonoa berrezartzeko. Telefonoa berrabiarazi egingo da berrezartzean.

## Telefonoa administratzea

# **5. kapitulua Konektatzea**

**5.1 Internetera konektatzea**

**5.2 Internet Explorer Mobile erabiltzea**

**5.3 Haririk gabeko modema erabiltzea**

**5.4 Komunikazio-administratzailea (Comm Manager) erabiltzea**

**5.5 Bluetooth erabiltzea**

# **5.1 Internetera konektatzea**

Telefono honek sare-ahalmen handia du, eta, horri esker, Internetera edo zure lantokiko sare korporatibora sar zaitezke haririk gabeko konexioen eta ohiko konexioen bidez. Zehazki, telefono-konexio bat edo GPRS, Bluetooth, VPN (Virtual Private Netework – Sare Pribatu Birtuala) edo Proxy konexio bat ezartzeko konfigura dezakezu telefonoa.

Telefonoan konexio aktibo bat duzunean, web-ean nabiga dezakezu, mezu elektronikoak deskarga ditzakezu edo MSN Messenger-en bidez hitz egin. Egiaztatu, zerbitzu-hornitzailearekin, konexiorik baduen konfiguraturik zuretzat eta over-the-air konfigurazioa onartzen duen.

Konexio bat eskuz konfiguratu behar baduzu, garrantzitsua da ISParen (Internet Service Provider – Interneteko zerbitzuen hornitzailea) edo sartu nahi duzun intraneta dagokion konpainiaren informazio hau eskuratzea:

- ISP zerbitzariaren telefono-zenbakia;
- erabiltzaile-izena;
- pasahitza;
- sarrerako gunearen izena (GPRS konexiorako beharrezkoa)
- domeinuaren izena (sare korporatibo batera edo intranet batera sartzeko behar da)

# **GPRS konexio bat konfiguratzeko**

GPRS sarea ahotsik gabeko zerbitzu bat da, balio erantsia duena, eta telefono mugikorreko sare baten bidez informazioa bidaltzeko eta jasotzeko aukera ematen du. GPRSa erabil dezakezu zure telefonoarekin Internetera konektatzeko edo MMS mezuak bidaltzeko eta jasotzeko. GPRS konexio bat erabiltzen duzunean, kb (kilobyte) bakoitzeko ordaindu beharko duzu informazioa bidaltzen edo jasotzen duzunean.

Zure telefonoak aurrez zehaztutako GPRS konfiguraziorik ez badu, eskuratu **Nombre de punto de acceso** haririk gabeko zerbitzuen hornitzailetik. Gainera, egiaztatu hornitzaile horrekin pasahitzik eta erabiltzaile-izenik behar duzun.

#### **GPRS konexio bat konfiguratzeko**

- **1.** Pantaila nagusian, egin klik **Inicio** > **Configuración** > **GPRS** aukeran.
- **2.** Egin klik **Menú** > **Agregar** aukeran.
- **3. Descripción** aukeran, sartu konexiorako izen bat.
- **4. Conecta a** aukeran, hautatu **Internet**.
- **5.** Idatzi haririk gabeko zerbitzuen hornitzailearen **punto de acceso** GPRS delakoaren izena.
- **6.** Sartu informazio egokia gainerako eremuetan, baldin eta haririk gabeko zerbitzuen hornitzaileak eskatzen badizu.

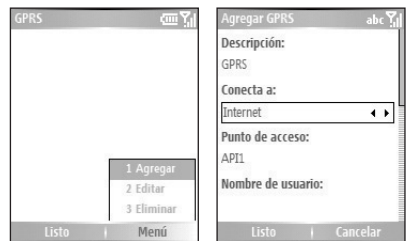

- **7.** Egin klik **Listo** aukeran.
- **8.** Interneten nabigatzen hasteko, sakatu **Inicio** > **Internet Explorer**.
- **Oharra:** MMS mezuak konfiguratzeari eta bidaltzeari buruzko informazioa nahi izanez gero, ikus "MMS mezuak erabiltzea", 6. kapituluan.

#### **Telefono-konexio bat konfiguratzea**

Telefonoa erabiltzen baduzu ISPrako telefono-konexio bat egiteko eta Internetera edo sare korporatibora sartzeko, erabilera-minutuen arabera ordaindu beharko duzu.

Telefono-konexio bat ezartzeko, ordenagailutik deitzeko erabiltzen duzun konfigurazio bera behar duzu. Hor sartzen dira ISP zerbitzariko zure telefonozenbakia, zure erabiltzaile-izena eta pasahitza.

#### **Interneten nabigatzeko telefono-konexioa konfiguratzeko**

- **1.** Pantaila nagusian, egin klik **Inicio** > **Configuración** > **Conexiones** > **Acceso telefónico** aukeran.
- **2.** Egin klik **Menú** > **Agregar** aukeran.
- **3. Descripción** aukeran, sartu konexiorako izen bat.
- **4. Conecta a** aukeran, hautatu **Internet**.
- **5.** Sartu informazio egokia gainerako eremuetan.

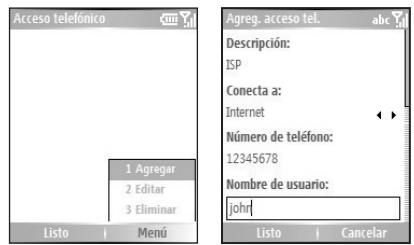

- **6.** Egin klik **Listo** aukeran.
- **7.** Interneten nabigatzen hasteko, sakatu **Inicio** > **Internet Explorer**.

#### **Sare korporatiborako konexioa konfiguratzeko**

- **1.** Pantaila nagusian, egin klik **Inicio** > **Configuración** > **Conexiones** > **Acceso telefónico** aukeran.
- **2.** Egin klik **Menú** > **Agregar** aukeran.
- **3. Descripción** aukeran, sartu konexiorako izen bat.
- **4. Conecta a** aukeran, hautatu **Trabajo**.
- **5.** Sartu informazio egokia gainerako eremuetan.
- **6.** Egin klik **Listo** aukeran.

**Oharra:** Konexio hauek gehitu eta konfigura ditzakezu, halaber:

- **VPN:** VPN konexioa erabiltzen da sare korporatibora Interneteko konexio baten bidez sartzeko.
- **Proxy:** Proxy konexioa erabiltzen da Internetera sare korporatiboko konexio baten bidez edo WAP konexio baten bidez sartzeko.

# **Aukera aurreratuak**

Conexiones pantailatik, aukera aurreratuetara sar zaitezke, zerbitzuhornitzailea, markatzeko aukeren kopurua, deskonektatu aurreko denboratarte inaktiboa eta abar zehazteko.

- **1.** Pantaila nagusian, egin klik **Inicio** > **Configuración** > **Conexiones**  aukeran.
- **2.** Egin klik **Menú** > **Avanzado** aukeran.
- **3.** Hautatu sareko zerbitzuen hornitzaile bat konexio-mota bakoitzarentzat. **Automático** aukeratu dezakezu, telefonoak zerbitzuhornitzaile bat lehenets dezan konexio bakoitzerako.
- **4.** Egin klik **Menú** > **Opciones** aukeran.
- **5.** Hautatu informazio egokia gainerako eremuetan.
- **6.** Egin klik **Listo** aukeran.

# **URLko salbuespen bat gehitzea**

Zure konpainiaren intraneteko web orrien URL batzuek puntuak erabiliko dituzte agian; adibidez: intranet.konpainiarenizena.com. Orri horiek Internet Explorer Mobile-n ikusteko, sortu URLko salbuespen bat.

- **1.** Pantaila nagusian, egin klik **Inicio** > **Configuración** > **Conexiones**  aukeran.
- **2.** Egin klik **Menú** > **Avanzado** aukeran.
- **3.** Sakatu **Menú** > **Excepciones de URL del trabajo**.
- **4.** Egin klik **Menú** > **Agregar** aukeran.
- **5. Patrón de URL** aukeran, sartu URLaren izena. Zenbait URL gehitzeko, erabili puntu eta koma (;).
- **6.** Egin klik **Listo** aukeran.
- **Oharra:** Ez da URL-salbuespenik sortu behar intranetaren URLrako.

# **5.2 Internet Explorer Mobile erabiltzea**

Telefonoan erabiltzeko Interneteko nabigatzaile osoa eta optimizatua da Internet Explorer Mobile.

#### **Internet Explorer irekitzeko**

**•** Pantaila nagusian, egin klik **Inicio** > **Internet Explorer** aukeran.

#### **Esteka batera joateko**

- **1.** Web orri batean zauden bitartean, mugitu bertikalean edo horizontalean, lotura guztiak ikusteko.
- **2.** Sakatu estekan.

#### **Web orrietan sartzeko.**

- **1.** Internet Explorer-en, sakatu **Menú** > **Barra de direcciones**.
- **2.** Idatzi helbidea eta sakatu **Ir**.

#### **Web orria aurkezteko aukerak aldatzeko**

- **1.** Web orri batean zauden bitartean, sakatu **Menú** > **Ver**.
- **2.** Aukeratu hauetako bat:
	- **Una columna**. Pantaila osoa betetzen duen zutabe batean antolatzen du edukia. Horren ondorioz nekez korritu beharko duzu horizontalki.
	- **Predeterminado**. Mahai gaineko ordenagailuek duten diseinuari eusten dio, baina elementuen tamaina murrizten du eta edukia prestatzen du ahalik eta gehien bistaratzeko, korritzeko beharrik izan gabe.
	- **Escritorio**. Mahai gaineko ordenagailuek duten diseinuari eta tamainari eusten dio,eta horizontalki eta bertikalki korritzeko beharra izango du.

#### **Web orrialdeen testu-tamaina aldatzea**

• Web orri batean zauden bitartean, sakatu **Menú** > **Zoom** eta hautatu tamaina bat.
#### **Web orrialdeetan irudiak bistaratzea edo ezkutatzea**

 • Web orri batean zauden bitartean, sakatu **Menú** > **Vista** > **Mostrar imágenes**. **Mostrar imágenes** ataletik hurbil dagoen egiaztapenmarkak adierazten du irudiak Web orrietan agertuko direla.

#### **Irudi bat pantaila osoko moduan ikusteko**

 • Web orri batean zauden bitartean, sakatu **Menú** > **Vista** > **Pantalla completa**.

**Iradokizuna:** pantaila osoko modutik ateratzeko, sakatu software-tekla bat eta egin klik **Menú** > **Vista** > **Pantalla completa** aukeran, aukeraketa bertan behera uzteko.

#### **Gogokoen zerrendan web orri bat gehitzeko**

- **1. Menú** > **Barra de direcciones**; sartu helbidea eta egin klik **Ir** aukeran.
- **2.** Egin klik **Menú** > **Agregar a Favoritos** aukeran.
- **3.** Berretsi edo aldatu web orriaren izena eta helbidea.
- **4. Carpeta** aukeran, hautatu karpeta bat gogokoarentzat.
- **5.** Sakatu **Agregar**.
- **Iradokizuna:** telefonoan gogokoak gehitzeko aukera azkar bat da ordenagailuarekin sinkronizatzea ActiveSync erabiliz. Informazio gehiago nahi izanez gero, ikus ActiveSync-en Laguntza atala ordenagailuan.

#### **Gogoko bat gehitzeko**

- **1.** Web orri batean zauden bitartean, sakatu **Favoritos**.
- **2.** Hautatu gogoko bat eta sakatu **Ir**.

#### **Gogoko bat karpeta batera eramateko**

- **1.** Sakatu **Favoritos**.
- **2.** Hautatu zer gogoko mugitu nahi duzun.
- **3.** Egin klik **Menú** > **Editar** aukeran.
- **4. Carpeta** atalean, zoaz gogokoaren helburu-karpetara.
- **5.** Egin klik **Listo** aukeran.

#### **Historia, cookieak edo aldi baterako fitxategiak ezabatzeko**

- **1.** Web orri batean zauden bitartean, sakatu **Menú** > **Herramientas** > **Opciones**.
- **2.** Sakatu **Memoria.**
- **3.** Hautatu zer memoria-mota ezabatu nahi duzun.
- **4.** Sakatu **Borrar, Sí** eta, gero, **Listo.**

#### **Estekak posta elektronikoz bidaltzeko**

- **1.** Zoaz nahi duzun web orrira.
- **2.** Sakatu **Menú** > **Herramientas** > **Enviar vínculo por correo**.
- **3.** Hautatu **Mensajes de texto** edo **Correo de Outlook**.
- **4.** Mezuaren gorputzean sartutako orriaren helbidearekin, beste mezu bat sortzen da.

# **5.3 Haririk gabeko modema erabiltzea**

Haririk gabeko modemarekin, telefonoa kanpoko modem gisa erabil dezakezu beste gailu batentzat (PDA bat edo ordenagailu eramangarri bat, adibidez).

**Oharra:** ziurtatu telefonoak GPRS txartel bat duela barruan, eta GPRS konexio bat edo modem bidezko telefono-sarbide bat konfiguratu duzula telefonoan. Telefonoan GPRS konexioa nola konfiguratu jakiteko, ikus "GPRS konexioa konfiguratzea" kapitulu honetan. Ziurtatu, halaber, telefonoa ordenagailu batekin konektatu duzula (Bluetooth edo USB bidez). Telefono-konexioak nola konfiguratu jakiteko, ikus "Telefonokonexioak konfiguratzea".

## **Telefonoa modem gisa konfiguratzea**

#### **Telefonoa USB modem gisa konfiguratzeko**

- **1.** Telefonoaren pantaila nagusian, sakatu **Inicio** > **Accesorios** > **Módem inalámbrico**.
- **2.** Hautatu **USB** konexio-mota.
- **3.** Telefonoa GPRS modem gisa erabiltzeko, zehaztu **Nombre de punto de acceso** (APN). Hori ezartzeko, sakatu **Menú** > **Configuración de APN** eta idatzi sarbide-puntuaren izena.
- **4.** Ordenagailu eramangarrian, desaktibatu ActiveSync. Ondoren, konektatu USB kablearen egokigailua telefonoaren eta ordenagailu eramangarriaren artean.
- **Oharra:** Ordenagailuan ActiveSync desaktibatzeko, egin klik **Archivo** > **Configuración de conexión** aukeran, eta ezabatu **Permitir conexiones USB**.
- **5.** Sakatu **Menú** > **Inicio** telefonoan.
- **6.** Ondoren, telefonoa USB modem gisa gehitu behar diozu ordenagailu eramangarriari. Horretarako, egin urrats hauek:
- **7.** Telefonoko Módem inalámbrico pantailan **Menú** > **Inicio** sakatu eta gero, ordenagailu eramangarriak automatikoki detektatuko du telefonoa konektatu duzula. Nuevo hardware encontrado elkarrizketakoadroa agertuko da ordenagailu eramangarrian.
- **8.** Nuevo hardware encontrado elkarrizketa-koadroan, hautatu **Instalar desde una lista o ubicación específica (Avanzado)** eta sakatu **Siguiente**.
- **9.** Hautatu **Buscar los mejores controladores en estas ubicaciones**.
- **10.** Sartu hasiera-diskoa CD-unitatean. Hautatu **Incluir esta ubicación en la búsqueda** egiaztatze-laukia, eta, gero, sakatu **Examinar** eta hautatu CD-unitatea eta modem-kontrolatzailea dagoen erro-karpeta. Gero, sakatu **Siguiente**.
- **11.** Instalatzen amaitutakoan, sakatu **Finalizar**.
- **12.** Ordenagailuan, sakatu **Inicio** > **Configuración** > **Panel de control**.
- **13.** Egin bi klik **Opciones de teléfono y módem** aukeran.
- **14.** Egin klik **Modems** Fitxan. Hautatu modem berria modemzerrendatik, eta sakatu **Aceptar**.

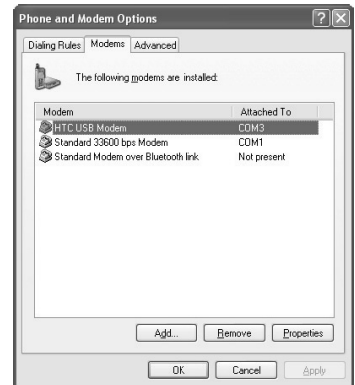

#### **Telefonoa Bluetooth modem gisa konfiguratzeko**

Zure telefonoa ordenagailu bati konekta diezaiokezu Bluetooth bidez, eta telefonoa ordenagailuarentzako modem gisa erabili.

Zure telefonoa Bluetooth modem gisa nola konfiguratzen den jakiteko, ikus "Telefonoa Bluetooth modem gisa erabiltzea" atala, kapitulu honetan bertan.

## **Telefono-konexio bat egin eta Internetera konektatzeko**

Ordenagailu eramangarriak telefonoa modem gisa detektatzen duenean, konfigura dezakezu telefono-konexioa. Hala,Internetera sartu ahal izango zara ordenagailu eramangarritik, telefonoa erabiliz.

### **Telefono-konexio bat egin eta Internetera konektatzeko**

- **1.** Ordenagailuan, sakatu **Inicio** > **Configuración** > **Panel de control**.
- **2.** Egin bi klik **Conexiones de red** aukeran.
- **3.** Sakatu **Archivo** > **Nueva conexión.**
- **4.** Konexio berrien laguntzailean, sakatu **Siguiente**.
- **5.** Sakatu **Conectarse a Internet**; gero, sakatu **Siguiente**.
- **6.** Hautatu **Configurar mi conexión manualmente**, eta, gero, sakatu **Siguiente**.
- **7.** Hautatu **Conectar usando un acceso telefónico por módem** eta sakatu **Siguiente**.
- **8.** Hautatu instalatutako modema eta sakatu **Siguiente**.
- **9.** Sartu izen deskriptibo bat zure ISParentzat eta sakatu **Siguiente**.
- **10.** Internetera GPRS bidez konektatzen ari bazara, sartu telefono-zenbakia honela: \*99#. Bestela, sartu zure telefono-konexioaren zenbakia eta sakatu **Siguiente**.
- **11.** GPRSa erabiltzen duzunean, Información de cuenta de Internet jartzen duen tokian, beti ez da beharrezkoa erabiltzaile-izena eta pasahitza sartzea. Aurrera egiteko, **Siguiente** sakatu besterik ez duzu egin behar.
- **12.** Laguntzailetik ateratzeko, sakatu **Finalizar**.

**13.** Konektatzeko elkarrizketa-koadroa irekiko da orduan. Telefono-konexioa egiteko eta Internetera konektatzeko, sakatu.

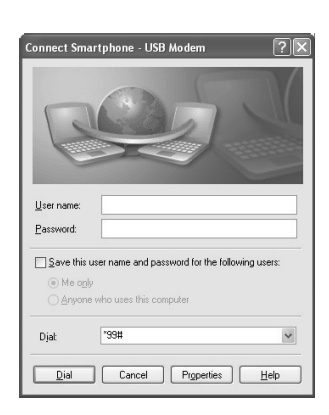

Ordenagilutik beste telefonokonexio bat egin nahi duzun hurrengo aldian, sakatu **Inicio** > **Configuración** > **Panel de control**, egin bi klik **Conexiones de red** aukeran eta egin bi klik modem bidezko konexioan.

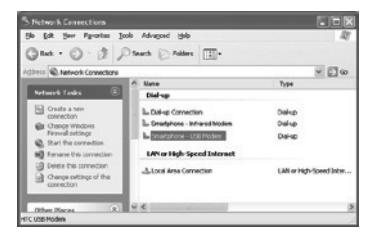

#### **Oharra:** Internetera telefono bidez

konektatzeko, USBMmodem\_Dialer.exe markatzeko programa ere erabil dezakezu; hasierako diskoan etortzen da. Direktorio honetan aurkituko duzu fitxategia: Directorio\OEM\APPS\Controladores\GSM USB Modem.

#### **Modemaren saioa amaitzeko**

**•** Haririk gabeko modemaren pantailan, sakatu **Menú** > **Detener**.

# **5.4 Komunikazio-administratzailea (Comm Manager) erabiltzea**

Telefonoaren ezaugarriak gaitzeko edo desgaitzeko eta zure datukomunikazioa erraz administratzeko aukera ematen dizun kommutadore nagusi gisa funtzionatzen du komunikazio-administratzaileak (**Comm Manager**).

#### **Komunikazio-administratzailea (Comm Manager) irekitzeko**

- Sakatu **Inicio** > **Administrador de comunicaciones**; edo
- Labur sakatu POWER botoia; edo
- Egin klik haririk gabeko zerbitzuen hornitzailearen izenaren gainean, pantaila nagusian.

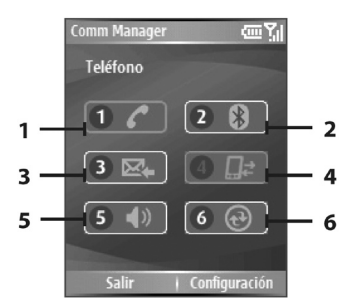

- **1.** Sakatu Bluetooth-a pizteko edo itzaltzeko.
- **2.** Sakatu **Configuración** > **Configuración de Bluetooth** telefonoan Bluetooth-a konfiguratzeko. Xehetasun gehiagorako, ikus "Bluetooth-a erabiltzea".
- **3.** Sakatu Outlook-eko mezu elektronikoak automatikoki (elementuak jasotzen dituzun neurrian) edo eskuz jaso nahi dituzun zehazteko. Informazio gehiago behar baduzu, ikus "Aldi berean mezu elektronikoak jasotzeko eta bestelako informazioa sinkronizatzeko", 3. kapituluan.
- **4.** Sakatu datu aktiboen zerbitzuak deskonektatzeko (adibidez, GPRSa). Ezin dituzu datu-zerbitzuak berriz konektatu komunikazio-administratzailean (Comm Manager).
- **5.** Sakatu telefonoaren txirrina aktibatzeko edo bibrazioa/desaktibatuta moduan konfiguratzeko.
- **6.** Sakatu ActiveSync irekitzeko, telefonoa eta ordenagailua sinkronizatu ahal izateko. ActiveSync-en konfigurazioari buruzko informazio gehiago, 3. kapituluan.

Komunikazio-administratzailea (Comm Manager)Ezaugarri bat gaitzeko edo desgaitzeko, dagokion botoia sakatu besterik ez duzu egin behar. Ezaugarri bat gaitzean, dagokion botoia nabarmenduta agertzen da. Dagokion ezaugarria desgaituta badago, botoia gris agertzen da.

# **5.5 Bluetooth erabiltzea**

Distantzia laburretarako hari gabeko komunikazio-teknologia da Bluetooth Konexio fisikorik gabe, 8 metroko distantziatik informazioa jaso eta bidali ahal dute Bluetooth ahalmena duten gailuek. Beste gela batera ere bidali ahal da informazioa, Bluetooth-seinaleen estaldura-mugen barruan baldin badago.

Bluetooth-a honetarako erabil daiteke:

- Bluetooth gailuen artean informazioak (fitxategiak, hitzorduak, zereginak eta kontaktu-txartelak, besteak beste) transferitzeko.
- Telefonoaren eta ordenagailuaren artean informazioa Bluetooth bidez sinkronizatzeko.
- Bluetooth zerbitzua erabiltzeko. Telefonoa beste gailu edo ordenagailu batera Bluetooth bidez konektatutakoan, gailu honetan erabilgarri dauden zerbitzu guztiak aurkitu eta erabil ditzakezu.
- Telefonoa ordenagailurako Bluetooth modem gisa erabiltzeko.

## **Bluetooth moduak**

Telefonoan, Bluetooth-a hiru modutara aritzen da:

- **1. Activado**. Bluetooth-a aktibatuta dago. Telefonoak beste Bluetooth gailu batzuk detekta ditzake, baina ez alderantziz.
- **2. Desactivado**. Bluetooth-a desaktibatuta dago. Modu honetan, ezin da informazioa bidali edo jaso Bluetooth-en bidez. Nahi izanez gero, irratia itzal dezakezu bateria aurrezteko, edo irratia erabiltzea debekatuta dagoen egoeretan zaudelako; hegazkinetan edo ospitaleetan, adibidez.
- **3. Reconocible**. Bluetooth-a piztuta dago eta 5 metrora dauden Bluetooth gailu guztiek detekta dezakete zure telefonoa.

**Oharra:** lehenespen gisa, Bluetooth-a itzalita dago. Gailua pizten eta gero itzaltzen baduzu, Bluetooth-a ere desaktibatzen da. Telefonoa berriro pizten denean, Bluetooth-a automatikoki piztuko da.

#### **Zure telefonoko Bluetooth-a aktibatzeko edo desaktibatzeko**

Bluetooth-a gaitzeko, pizteko/itzaltzeko etengailua saka dezakezu komunikazio-administratzailean (Comm Manager). Aukera hauek ere badituzu:

- **1.** Pantaila nagusian, egin klik **Inicio** > **Configuración** > **Conexiones** > **Bluetooth** aukeran.
- **2. Bluetooth** aukeran, hautatu **Activado**.
- **3.** Egin klik **Listo** aukeran.
- **4.** Telefonoaren Bluetooth funtzioak desaktibatzeko, **Bluetooth** aukeran, hautatu **Desactivado**.

#### **Gailua detektagarria izatea onartzea**

- **1.** Pantaila nagusian, egin klik **Inicio** > **Configuración** > **Conexiones** > **Bluetooth** aukeran.
- **2. Bluetooth** aukeran, hautatu **Reconocible**.
- **3.** Idatzi Bluetooth gailuaren izen bat zure telefonoarentzat. Izen hori bistaratuko da beste Bluetooth gailuetan, telefonoa bilatzen eta detektatzen dutenean.
- **4.** Egin klik **Listo** aukeran.
- **Oharra:** Blouetooth pantailan **Reconocible** hautatzean, aktibatu egiten da Bluetooth-a.

## **Bluetooth-ekin elkartzea**

Zure telefonoaren eta beste Bluetooth gailu baten artean informazioa modu seguruan transferitzeko sortzen duzun erlazioari deitzen zaio Bluetooth elkartzea.

Bi gailu elkartzeko, identifikazio pertsonaleko zenbaki (PIN) bera sartu behar da bi gailuetan; behin baino ez da egin behar prozesu hori. Elkartzea sortu eta gero, gailuak elkartzea detekta dezake eta informazioa truka dezake PINa berriro sartu gabe. Egiaztatu bi gailuak 8 metrora daudela eta Bluetooth-a piztuta eta Reconocible moduan dagoela.

#### **Bluetooth elkartze bat sortzeko**

- **1.** Pantaila nagusian, egin klik **Inicio** > **Configuración** > **Conexiones** > **Bluetooth** aukeran.
- **2.** Sakatu **Menú** > **Dispositivos**.
- **3.** Sakatu **Menú** > **Nuevo** beste gailu bat bilatzeko.

Telefonoak beste Bluetooth gailu batzuk bilatzen eta zerrendatzen ditu.

- **4.** Hautatu gailua zerrendan.
- **5.** Sakatu **Siguiente**.
- **6.** Sakatu pasahitz bat (1-16 karaktere) konexio seguru bat ezartzeko; gero, sakatu **Siguiente**.
- **7.** Itxaron, elkartutako gailuak elkartzea onartzen duen arte.
	- Telefonoaren eta beste Celular Pocket PC batekin edo Bluetooth-a duen telefono batekin Bluetooth elkartze bat sortzen ari bazara, zuk ezarritako pasahitz berbera sartu behar du hartzaileak.
	- Zure telefonoaren eta ordenagailuaren arteko Bluetooth elkartzea sortzen ari bazara, mezu bat bistaratuko da ordenagailuaren pantailako beheko eskuineko aldean, eta ordenagailuak elkartzea onartzen duen galdetuko du. Egin klik mezuan, eta sartu pasahitza.
- **8.** Telefonoan, mezu bat bistaratuko da, eta jakinaraziko dizu zure telefonoa gailu parekatuarekin konektatu dela. Sakatu **Aceptar**.
- **9.** Gero, parekatutako gailuaren izena agertuko da. Izen berri bat editatu eta idatz dezakezu gailu horrentzat, eta, gero, **Siguiente** sakatu.
- **10.** Hautatu elkartutako gailuetatik erabili nahi dituzun egiaztatze-laukiak.
- **11.** Sakatu **Listo.**

#### **Bluetooth elkartze bat onartzeko**

- **1.** Egiaztatu Bluetooth-a piztuta eta Reconocible moduan dagoela.
- **2.** Sakatu **Sí** beste gailuarekin elkartzeko eskatzen dizunean.
- **3.** Idatzi pasahitz bat (elkartzea eskatzean gailuan sartu duzun berbera) konexio segurua ezartzeko.

Pasahitzak karaktere 1 eta 16 karaktere artean izan behar ditu.

- **4.** Sakatu **Siguiente**.
- **5.** Mezu bat bistaratuko da, eta jakinaraziko dizu zure telefonoa gailu parekatuarekin konektatu dela. Sakatu **Aceptar**.
- **6.** Gero, parekatutako gailuaren izena agertuko da. Izen berri bat editatu eta idatz dezakezu gailu horrentzat, eta, gero, **Siguiente** sakatu.
- **7.** Hautatu elkartutako gailuetatik erabili nahi dituzun egiaztatze-laukiak.
- **8.** Egin klik **Listo** aukeran. Orain informazioa truka dezakezu beste gailuekin.

#### **Bluetooth gailuaren izena aldatzeko**

- **1.** Pantaila nagusian, egin klik **Inicio** > **Configuración** > **Conexiones** > **Bluetooth** aukeran.
- **2.** Sakatu **Menú** > **Dispositivos**.
- **3.** Hautatu detektatutako Bluetooth gailu bat.
- **4.** Egin klik **Menú** > **Editar** aukeran.
- **5.** Idatzi beste izen bat Bluetooth gailuarentzat eta sakatu **Siguiente**.
- **6.** Egin klik **Listo** aukeran.

#### **Bluetooth elkartze bat ezabatzeko**

- **1.** Pantaila nagusian, egin klik **Inicio** > **Configuración** > **Conexiones** > **Bluetooth** aukeran.
- **2.** Sakatu **Menú** > **Dispositivos**.
- **3.** Hautatu Bluetooth gailu bat.
- **4.** Sakatu **Menú** > **Eliminar**.
- **5.** Egin klik **Listo** aukeran.

## **Bluetooth entzungailu estereoak edo esku-librekoa konektatzea**

Esku libreko telefono-elkarrizketak izateko, esku libreko Bluetooth entzungailuak edo autoko kit bat erabil dezakezu zure telefonoarekin.

Zure telefonoak onartzen du A2DP (audio-banaketa aurreratuko profila) ere; Bluetoth bidezko audio estereorako erabiltzen da. Horri esker, entzungailu estereoak erabil ditzakezu zure telefonoarekin, esku libreko telefonoelkarrizketak izateko eta musika estereoan entzuteko. Egiaztatu zure entzungailu estereoek ere A2DP onartzen dutela.

Edozein Bluetooth gailurekin konektatzean gertatzen den bezala, pasahitza beharko duzu Bluetooth entzungailu estereoetara edo esku libreko gailuetara konektatzeko. Bluetooth entzungailu estereoetako pasahitza finkoa da, eta ezin da aldatu. Zure telefonora konektatu aurretik, egiaztatu pasahitz zuzena fabrikatzailearen dokumentazioan.

#### **Bluetooth entzungailu estereoak edo esku-librekoa konektatzeko**

- **1.** Egiaztatu zure telefonoa eta Bluetooth entzungailuak piztuta eta gertu daudela eta entzungailuak detektatzeko moduan daudela. Entzungailuak detektatzeko moduan nola jartzen diren jakiteko, ikus fabrikatzailearen dokumentazioa.
- **2.** Pantaila nagusian, egin klik **Inicio** > **Configuración**  > **Conexiones** aukeran.
- **3.** Sakatu **Bluetooth** > **Menú** > **Dispositivos**.
- **4.** Sakatu **Menú** > **Nuevo**. Gailuak beste Bluetooth gailu batzuk bilatzen ditu, eta zerrenda batean erakusten ditu.
- **5.** Hautatu entzungailuen izena, eta, gero, sakatu **Agregar**.
- **6. Clave de paso** jartzen duen tokian, idatzi Bluetooth entzungailuen pasahitz alfanumerikoa; gero, sakatu **Siguiente**.
- **7.** Hautatu esku libreko zerbitzurako kontrol-laukia eta sakatu **Finalizar**.

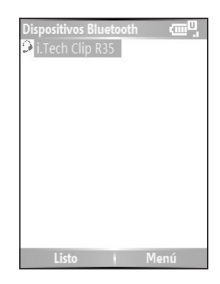

**Oharra** Bluetooth entzungailuak deskonektatzen badira, piztu entzungailuak eta errepikatu 1-3 urratsak. Hautatu entzungailuak eta sakatu **Menú** > **Manos libres** edo **Estéreo inalámbrico**.

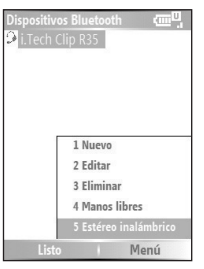

## **Bluetooth-aren bidez informazioa transferitzea**

Informazioa transferi dezakezu (adibidez, kontaktuak, egutegiko elementuak eta zereginak, edo fitxategiak) telefonotik ordenagailura edo bestelako Bluetooth gailuetara.

**Oharra:** ordenagailuak Bluetooth-a integratuta ez badauka, konektatu eta erabili Bluetooth egokigailu bat edo babes-gailu bat ordenagailuan.

#### **Informazioa telefonotik ordenagailura transferitzeko**

- **1.** Telefonoan, ezarri Bluetooth-a Reconocible moduan. Horri buruzko informazio gehiago izateko, ikus "Telefonoa ezagutzeko moduan jartzeko" atalean.
- **2.** Gero, ezarri ordenagailuko Bluetooth-a Reconocible moduan, sortu Bluetooth elkartze bat eta gaitu ordenagailua Bluetooth bidezko transferentziak jasotzeko.

Ordenagailuak Windows XP SP2 badu eta ordenagailuaren egokigailu integratua edo kanpokoa Windows XP SP2rekin bateragarria bada, egin hau:

- Ordenagailuan, ireki **Dispositivos Bluetooth** kontrol-paneletik eta sakatu **Opciones**.
- Hautatu **Activar la detección** eta **Permitir que los dispositivos Bluetooth se conecten a este equipo** aukerak.
- Sortu Bluetooth elkartze bat telefonoaren eta ordenagailuaren artean. Elkartze bat sortzeari buruzko informazioa lortzeko, ikus "Asociaciones Bluetooth".
- Bluetooth gailuen **Opciones** fitxan, hautatu **Mostrar el icono de Bluetooth en el área de notificación**.
- Ordenagailua Bluetooth bidezko transferentziak jasotzeko gaitzeko, sakatu Bluetooth-aren ikonoa (ordenagailuaren pantailako eskuineko beheko aldean dago) saguaren eskuineko botoiarekin. Menu bat irekitzen da orduan. Sakatu **Recibir un archivo**.

Bluetooth egokigailua hirugarrenek emandako kontrolatzaile batekin instalatu bada ordenagailuan, egin hau:

- Ireki Bluetooth egokigailuarekin datorren Bluetooth sotwarea. Softwareak, fabrikatzailearen arabera, desberdinak izaten dira, baina, oro har, **Configuración de Bluetooth** aukerarako utilitate bat izaten dute (kontrol-paneletik ireki daiteke).
- Sakatu **Accesibilidad** fitxa, Bluetooth-aren konfigurazioaren elkarrizketa-koadroan, eta hautatu **Permitir que otros dispositivos Bluetooth reconozcan este ordenador**.
- Sortu Bluetooth elkartze bat gailuaren eta ordenagailuaren artean. Elkartze bat sortzeari buruzko informazioa lortzeko, ikus "Asociaciones Bluetooth".
- Kontsultatu Bluetooth egokigailuaren dokumentazioa, ordenagailua Bluetooth bidez transferentziak jasotzeko moduan aktibatzeko jarraibideak ikusteko.
- **3.** Orduan, dena prest egongo da transferentziak egiteko. Telefonoan, hautatu transferitzeko elementu bat. Elementu hori egutegiko hitzordu bat, zeregin bat, kontaktu-txartel bat edo fitxategi bat izan daiteke.
- **4.** Sakatu **Menú** > **Transferir [elementu-mota]**.
- **5.** Sakatu transferentzia bidali nahi duzun gailuaren izena.
- **6.** Sakatu **Transferir**.
- **7.** Zure ordenagailura transferitzen duzun egutegi-elementu, zeregin edo kontaktu bat Outlook-en automatikoki gehitzen ez bada, sakatu **Archivo** > **Importar y Exportar,** ordenagailuko Microsoft Outlook-era inportatzeko.

Bluetooth gailu batera (adibidez, beste telefono batera) informazioa transferitzeko, sortu Bluetooth elkartze bat eta, gero, egin goiko prozedurako 3-6 urratsak.

#### **Oharrak:**

- Zure telefonoak ez badu detektatzen transferitzeko hautatu duzun helburu-ordenagailua edo –gailua, ziurtatu piztuta, ezagutzeko moduan eta irisgarri (telefonotik 8 metrora gehienez) dagoela.
- Transferitutako elementuak gordetzen diren ordenagailuko karpeta, lehenetsia, hau izan daiteke:C:\Documents and Settings\ your\_username\My Documents.
- Ordenagailuaren Bluetooth egokigailua hirugarrenek hornitutako kontrolagailu bat erabiliz instalatu bada, transferitutako elementuak gordetzen dituen karpetaren kokapena **Configuración de Bluetooth** utilitatearen **Intercambio de información** fitxan adieraziko da.

## **Telefonoa Bluetooth modem gisa erabiltzea**

Telefonoa ordenagailu eramangarri edo mahai gaineko bati konekta diezaiokezu Bluetooth bidez, eta telefonoa ordenagailuarentzako modem gisa erabili.

Telefonoa ordenagailura Bluetooth bidez konektatzeko, Bluetooth egokigailu bat behar da ordenagailurako (edo Bluetooth babesteko gailua).

#### **Telefonoaren eta ordenagailuaren arteko Bluetooth konexioa konfiguratzeko (Windows XP SP2)**

- **1.** Telefonoan, aktibatu Bluetooth eta ezarri ezagutzeko moduan.
- **2.** Konektatu Bluetooth irrati-egokigailu bat ordenagailuari. (Instalazioari buruzko xehetasunak jakiteko, ikus fabrikatzailearen dokumentazioa.) Ordenagailuan Bluetooth irrati-egokigailu bat instalatutakoan, Bluetooth gailuen ikonoa agertzen da kontrol-panelean eta sistemako ontzian.
- **3.** Dispositivos Bluetooth leihoan, sakatu **Agregar**.
- **4.** Bluetooth gailua gehitzeko laguntzailea bistaratzen da. Hautatu **Mi dispositivo está configurado y listo para ser reconocido** egiaztatzelaukia, eta gero, sakatu **Siguiente**.
- **5.** Laguntzaileak, orduan, gailu berri gisa detektatzen du zure telefonoa, eta zure izena bistaratzen du elkarrizketa-koadroan. Hautatu gailuaren izena, eta gero, sakatu **Siguiente**.
- **6.** Hautatu **Elegir mi propia clave de paso**, eta, gero, sartu pasahitz bat (1-16 digitu); pasahitz hori izango da telefonoaren eta ekipoaren artean konexio seguru bat egiteko identifikazio-zenbakia. Sakatu **Siguiente**.
- **7.** Berrespen-mezu bat azaltzen da telefonoan. Sakatu **Sí** konexioa onartzeko, sartu pasahitz berbera eta sakatu **Siguiente**.
- **8.** Ordenagailuan, sakatu **Finalizar** laguntzailetik irteteko.
- **9.** Telefonoan gehitutako gailuen pantailan, sakatu **Aceptar.**
- **11.** Sartu ordenagailuarentzako pantaila-izen bat, eta sakatu **Siguiente.**
- **11.** Zerbitzuen pantailan**,** egin klik **Listo** aukeran.
- **12.** Telefonoaren pantaila nagusian, sakatu **Inicio** > **Accesorios** > **Módem inalámbrico**.
- **13.** Hautatu **Bluetooth** konexio-mota.
- **14.** Telefonoa GPRS modem gisa erabiltzeko, zehaztu **Nombre del punto de acceso** (APN). Hori ezartzeko, sakatu **Menú** > **Configuración de APN** eta idatzi sarbide-puntuaren izena.
- **15.** Ordenagailu eramangarrian, desaktibatu ActiveSync.
- **Oharra:** Ordenagailuan ActiveSync desaktibatzeko, egin klik **Archivo** > **Configuración de conexión** aukeran, eta ezabatu **Permitir conexiones a uno de los siguientes.** 
	- **16.** Sakatu **Menú** > **Inicio** telefonoan.

Telefonoa eta ordenagailua Bluetooth bidez behar bezala konektatu eta gero, gehitu telefonoa Bluetooth modem gisa ordenagailuari.

#### **Telefonoa Bluetooth modem gisa gehitzeko**

- **1.** Ordenagailuan, sakatu **Iniciar** > **Panel de control** > **Opciones de teléfono y módem**.
- **2.** Egin klik **Modems** fitxan. Egiaztatu zerrendan Bluetooth modema, "Módem Bluetooth genérico" edo "Módem estándar sobre enlace Bluetooth" motakoak dauden. Baldin badago, zoaz 6. urratsera.
- **3.** Zerrendan Bluetooth modemik ez badago, sakatu **Agregar** Modems fitxan.
- **4.** Hardwarea gehitzeko laguntzailean, sakatu **Siguiente**.
- **5.** Seleccionar dispositivo Bluetooth pantailan, hautatu telefonoaren izena eta sakatu **Aceptar**.
- **6.** Modems fitxan, hautatu Bluetooth modema zerrendan eta sakatu **Propiedades**.
- **7.** Sakatu **Avanzado** fitxa, eta, gero, **Comandos de inicialización adicionales** testu-laukian, sartu:

AT+CGDCONT=1,"IP","APN"

non APN baita sare mugikorreko operadoreak emandako Interneteko sarbide-puntuaren izena. Gero, sakatu **Aceptar**.

**8.** Sakatu **Aceptar** telefonoaren eta modemaren aukeretatik ateratzeko.

Zure telefonoa dagoeneko konfiguratuta dago Bluetooth modem gisa. Internetera konektatzeko moduaren xehetasunak jakiteko, ikus "Telefonokonexio bat egin eta Internetera konektatzea".

# **6. kapitulua Mezuak trukatzea eta Outlook erabiltzea**

**6.1 Posta elektronikoa eta testu-mezuak erabiltzea**

**6.2 MMS mezuak erabiltzea**

**6.3 Pocket MSN Messenger erabiltzea**

**6.4 Egutegia erabiltzea**

**6.5 Kontaktua erabiltzea**

**6.6 Zereginak erabiltzea**

**6.7 Ahots-oharrak erabiltzea**

## **6.1 Posta elektronikoa eta testu-mezuak erabiltzea**

Posta elektronikoko kontu eta testu-mezu guztiak **Mensajería** atalean gordetzen dira. Outlook-eko eta Interneteko mezu elektronikoak bidali eta jaso ahal dira Interneteko zerbitzu-hornitzaile (ISP) baten bitartez. Posta elektronikora lantokitik ere sar zaitezke, sare pribatu birtual (VPN) bat erabilita.

## **Outlook-eko posta elektronikoa konfiguratzea**

ActiveSync ordenagailuan lehen aldiz abiaraztean, sinkronizazio-harreman bat konfiguratu nahi duzun galdetuko dizu sinkronizazioa konfiguratzeko laguntzaileak. Horri esker, Outlook-eko posta elektronikoa eta gainerako informazioa sinkroniza ditzakezu telefonoaren eta ordenagailuaren edo Exchange Server-en artean. Laguntzailea erabiliz sinkronizazioa konfiguratu baduzu, telefonoa Outlook-eko posta elektronikoko mezuak bidaltzeko eta jasotzeko prest dago. Sinkronizazioa konfiguratzeko laguntzaileari buruzko informazioa izateko, ikus• 3. kapituluko 'ActiveSync ordenagailuan instalatzeko eta konfiguratzeko'.

- **1.** Sinkronizazio-harremanik konfiguratu ez baduzu, egin urrats hauek gailua Outlook-eko posta elektronikoarekin sinkroniza dadin konfiguratzeko: Urrunetik sinkronizatzeko over-the-air konexio bat konfiguratu eta konektatzeko (GPRS edo telefono bidezko ISP konexioa), egin 'Internetera konektatzea' 5. kapituluan azaltzen diren jarraibideak.
- **2.** Deskonektatu telefonoa ordenagailutik edo LANetik. (Over-the-air konexio bat baldin baduzu, ez duzu deskonektatu behar).
- **3.** Sakatu **Inicio** > **ActiveSync**.
- **4.** Posta elektronikoa zuzenean Exchange Server-ekin sinkronizatu nahi baduzu, sare pribatu batean nahiz sare korporatiboan, jarraitu 3. kapituluko 'Outlook-eko informazioa Exchange Server-ekin sinkronizatzea' atalean ematen diren urratsei.
- **5.** Aukeratu zer informazio-mota sinkronizatu nahi dituzun. Egiaztatu **Correo electrónico** hautatuta dagoela. Xehetasun gehiago izateko, jarraitu 3. kapituluko 'Zer informazio sinkronizatuko den aldatzeko' atalean ematen diren urratsei.

Zure telefonoan Outlook-eko mezu elektronikoak eskuz bidali edo jaso nahi dituzun bakoitzean, konektatu telefonoa ordenagailuari, LAN sareari edo over-the-air konexioari, eta, gero, sakatu **Sincronización** ActiveSync pantailan, edo sakatu **Menú** > **Enviar y recibir** telefonoko Outlook-en.

Sinkronizazioaren programazio automatikoari buruzko edo Exchange Serverekin sinkronizazio-ordu bat ezartzeari buruzko xehetasunak izateko, ikus 3. kapituluko 'Exchange Server-ekiko sinkronizazioa programatzea'.

## **POP3/IMAP4 posta elektronikoko kontu bat konfiguratzeko**

Interneteko zerbitzu-hornitzaile (ISP) batekin duzun posta elektronikoko kontua edo VPN zerbitzariko konexioa erabiliz kontsultatu ahal den kontua (orokorrean, laneko kontua) konfiguratu behar duzu posta elektronikoko mezuak bidali eta jaso ahal izateko.

- **1.** Pantaila nagusian, sakatu **Inicio** > **Mensajería** eta sakatu edozein elementu Mensajería pantailan.
- **2.** Sakatu **Menú** > **Opciones** > **Nueva cuenta**.
- **3. Nombre** aukeran, sartu mezu elektronikoetan bistaratzeko izena.
- **4. Dirección de correo electrónico** aukeran, idatzi kontu honentzako helbide elektronikoa.
- **5.** Hautatu **Intentar obtener la configuración de correo de Internet**  aukera, eta sakatu **Siguiente**.

**Configuración automática** funtzioa saiatzen da posta elektronikoko zerbitzariaren ezarpenak behera kargatzen, eskuz sartu behar ez izateko. Kontua behar bezala konfiguratuta badago, posta elektronikoa bidali eta jaso nahi dituzun galdetuko dizu.

**Configuración automática** ez bada ondo bete edo zure kontura sartzeko VPN zerbitzariko konexioa erabili behar baduzu, jarri harremanetan sareadministratzailearekin edo ISParekin honako informazio honetarako eta sartu eskuz:

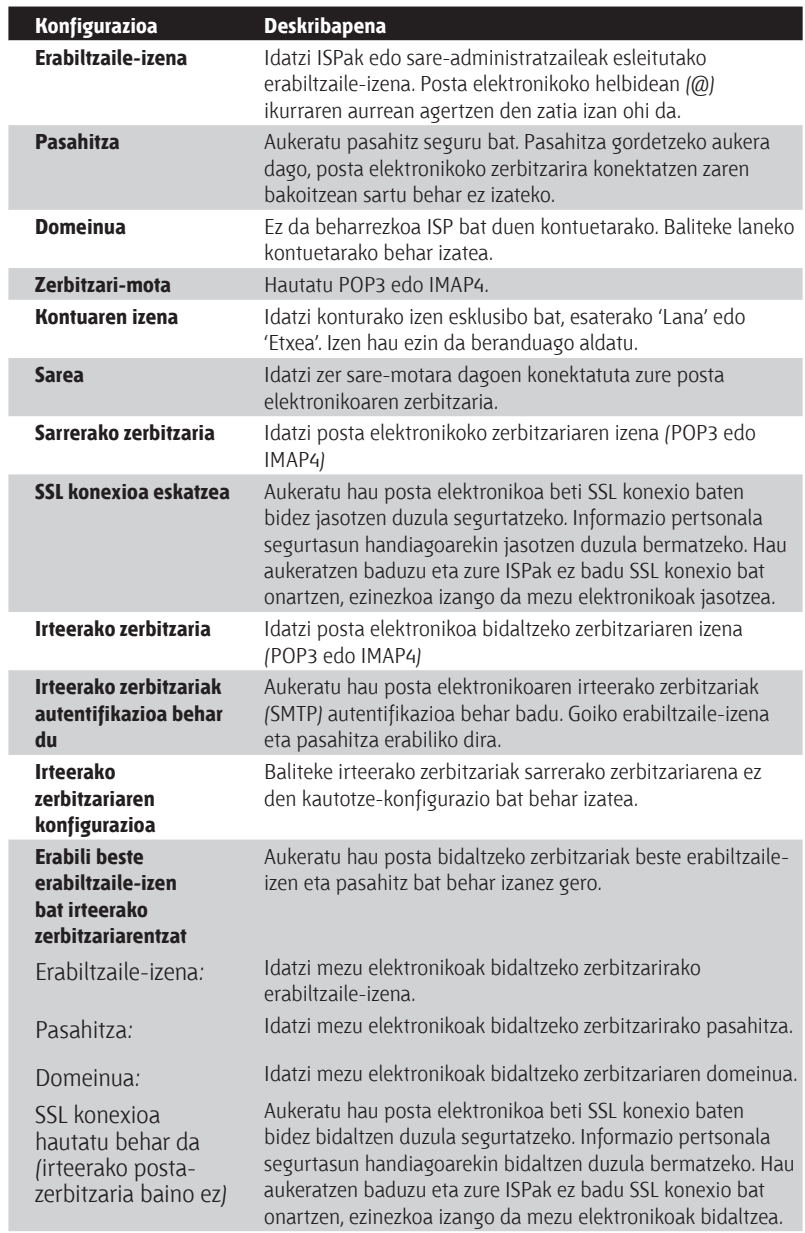

## **Berehalako mezuak bidaltzea eta jasotzea**

#### **Mezu elektronikoak edo testu-mezuak idazteko eta bidaltzeko**

- **1.** Pantaila nagusian, egin klik **Inicio** > **Mensajería** aukeran.
- **2.** Hautatu posta elektronikoko kontu bat edo **Mensajes de texto**. Gero, sakatu **Seleccionar**.
- **3.** Sakatu **Nuevo**.
- **4.** Idatzi hartzaileen helbide elektronikoa edo telefono-zenbakia, puntu eta komaz bereiziz. Kontaktuetako helbideetara eta telefonozenbakietara sartzeko, **Para** aukeran, sakatu Entrar eta hautatu zerrendako hartzaile bat.
- **5.** Idatzi mezua.
- **6.** Sakatu **Enviar**.
- **Oharra:** Konexiorik gabe lan egiten baduzu, posta elektronikoko mezuak **Bandeja de salida** karpetara pasatuko dira eta konektatzen zarenean bidaliko dira. Testu-mezuak berehala bidaltzen dira.

#### **Iradokizunak:**

- Mezu elektroniko baten lehentasuna ezartzeko, sakatu **Menú** > **Opciones del mensaje.**
- Mezuak bertan behera uzteko, sakatu **Menú** > **Cancelar mensaje.**
- Testu-mezu bat bidaltzen ari bazara eta jaso ote duten jakin nahi baduzu, bidali baino lehen, sakatu **Menú** > **Opciones del mensaje.** Hautatu **Solicitar notificación de llegada de mensaje.**

#### **Mezu bati erantzutea edo mezu bat birbidaltzea**

- **1.** Irekitako mezu batean, sakatu **Responder** edo **Menú** > **Responder a todos** edo **Reenviar**.
- **2.** Idatzi mezu bat mezuen eremuan.
- **3.** Sakatu **Enviar**.
- **Oharra:** Mezu elektroniko bat Outlook-etik erantzuten baduzu edo berriz bidaltzen baduzu, datu gutxiago bidaliko duzu jatorrizko mezua editatzen ez baduzu. Honek tarifa-planaren transferentzia-kostuak murrizteko balio dezake.

#### **Denei erantzutean zure helbide elektronikoa kanpoan uzteko**

Mezu elektroniko baten hartzaile guztiei erantzuten badiezu, zure helbide elektronikoa ere hartzaileen zerrendan sartuko da. ActiveSync pertsonaliza dezakezu, zure helbide elektronikoa hartzaileen zerrendatik kanpo uzteko.

- **1.** Pantaila nagusian, egin klik **Inicio** > **ActiveSync** aukeran.
- **2.** Egin klik **Menú** > **Opciones** aukeran.
- **3.** Hautatu **Correo electrónico**, eta sakatu **Configuración**.
- **4.** Egin klik **Menú** > **Avanzado** aukeran.
- **5. Dirección de correo electrónico** testu-laukian, sartu zure helbide elektronikoa.

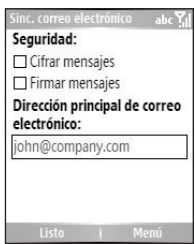

**6.** Egin klik **Listo** aukeran.

#### **Posta elektronikoko mezuari fitxategi erantsi bat atxikitzeko**

- **1.** Mezu berri batean, sakatu **Menú** > **Insertar** eta sakatu **Foto**, **Nota de voz**  edo **Archivo**.
- **2.** Bilatu eta hautatu erantsi nahi duzun fitxategia edo irudia. Bestela, grabatu ahots-ohar bat.

#### **Fitxategi erantsiak deskargatzeko**

• Fitxategi erantsi bat duen mezu ireki batean, hautatu fitxategi erantsia. Fitxategi erantsia deskargatzen da mezu elektronikoak bidaltzean eta jasotzean posta elektronikoko zerbitzari bat sinkronizatzean edo konektatzean.

## **Mezuak deskargatzea**

Mezuak behera kargatzeko modua kontu-motaren arabera zehazten da:

- Outlook-eko posta elektronikoko kontu batean mezu elektronikoak bidaltzeko eta jasotzeko, abiatu sinkronizazioa ActiveSync-en bidez. Informazio gehiago izateko, ikus kapitulu honetako 'Outlook-eko posta elektronikoa konfiguratzea'.
- Interneteko zerbitzu-hornitzaile (ISP) batekin duzun posta elektronikoko kontuan edo VPN zerbitzariko konexioa erabiliz kontsultatu ahal den kontuan (orokorrean, laneko kontua) mezuak bidaltzeko eta jasotzeko, behera kargatu mezuak posta elektronikoko zerbitzari baten bidez. Informazio gehiago behar baduzu, ikus beheko "Zerbitzaritik mezuak deskargatzea" atala.
- Testu-mezuak automatikoki jasotzen dira telefonoa piztuta dagoenean. Telefonoa hegazkin-moduan dagoenean, mezuak zure zerbitzuhornitzaileak atxikitzen ditu, hegazkin-modua desaktibatzen duzun arte.

#### **Zerbitzaritik mezuak deskargatzea**

Interneteko zerbitzu-hornitzaile (ISP) batekin duzun posta elektronikoko kontuan edo VPN zerbitzariko konexioa erabiliz kontsultatu ahal den kontuan (orokorrean, laneko kontua) mezuak bidaltzeko eta jasotzeko, lehenik Interneten edo enpresa-sarean konektatu behar duzu.

- **1.** Pantaila nagusian, egin klik **Inicio** > **Mensajería** aukeran.
- **2.** Hautatu posta elektronikoko kontua.
- **3.** Sakatu **Menú** > **Enviar y recibir**. Telefonoan eta posta elektronikoko zerbitzarian mezuak sinkronizatzeko, egun urrats hauek: mezu berriak telefonoaren Bandeja de entrada karpetan deskargatzen dira, irteerako ontziko mezuak bidaltzen dira, eta zerbitzaritik ezabatu diren mezuak telefonoaren sarrerako ontziaren karpetatik kentzen dira.
- **Iradokizuna:** Mezu osoa deskargatu nahi baduzu, hautatu mezua eta sakatu **Menú** > **Descargar mensaje**. Gainerako mezua deskargatuko da mezu elektroniko bat bidaltzean eta jasotzean.

## **Mezuak banaka sinatzea eta zifratzea**

Outlook-eko mezu elektroniko bat zifratzean, mezuaren pribatutasuna bermatuko duzu: testu sinplea eta irakurgarria izatetik testu zifratua (nahasia) izatera pasatuko da. Baimen-gakoa duen hartzaileak baino ezin du mezua deszifratu.

Mezu baten sinadura digitala mezuaren baimentze-gakoarekin aplikatzen zaio ziurtagiriari. Horrek berresten du mezua zeuk —eta ez iruzurti edo pirata batek— bidali diozula hartzaileari, eta inork ez duela aldatu.

#### **Mezu berri bat digitalki sinatzeko eta zifratzeko**

- **1.** Mezuen zerrendan, hautatu **Correo electrónico de Outlook**.
- **2.** Sakatu **Nuevo**.
- **3.** Sakatu **Menú** > **Opciones del mensaje**.
- **4. Seguridad** eremuan, hautatu **Cifrar mensaje** y **Firmar mensaje** kontrollaukiak. Gero, sakatu **Listo**.

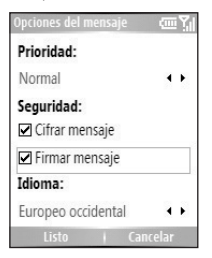

#### **Jasotako mezu sinatu batean sinadura digitala egiaztatzea**

Jaso duzun mezu baten sinadura digitala egiaztatzeko, egin hau:

- **1.** Ireki Outlook-eko digitalki sinatutako mezu elektronikoa.
- **2.** Mezuaren goialdean, sakatu **Ver estado de firma**.
- **3.** Sakatu **Menú** > **Comprobar certificado**.

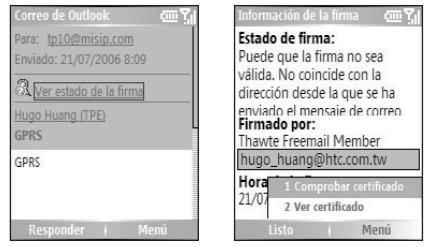

- **4.** Mezuko ziurtagiriaren xehetasunak ikusteko, sakatu **Menú** > **Ver certificado.**
- **Oharra:** Hainbat arrazoi egon daitezke sinadura digitala baliozkoa ez izateko. Adibidez, baliteke bidaltzailearen ziurtagiria iraungita egotea, ziurtagiriautoritateak baliogabetu izana edo ziurtagiria egiaztatzen duen zerbitzaria baliagarri ez izatea. Jarri harremanetan bidaltzailearekin eta esan iezaiozu zer arazo duzun.

#### **Mezu-karpetak**

Mezularitza-kontu bakoitzak bere karpeta-hierarkia dauka, lehenetsitako bost Mezularitza-karpetarekin: Sarrerako ontzia, Irteerako ontzia, Ezabatutako elementuak, Zirriborroak eta Bidalitako elementuak. Postakontuaren bidez jasotzen eta bidaltzen diren mezuak karpeta horietan gordetzen dira. Hierarkia bakoitzean ere karpeta gehigarriak sor daitezke. Posta elektronikoko kontuetarako karpetak zure kontu-motaren araberakoak dira.

Exchange Server-ekin edo mahai gaineko ordenagailu batekin sinkronizatzeko Outlook-eko posta elektronikoko kontu bat konfiguratzen baduzu, Outlook-eko sarrerako ontziko mezu elektronikoak automatikoki sinkronizatuko dira telefonoarekin. Karpeta gehiago sinkronizatzea hauta dezakezu; horretarako, sinkronizaziorako esleitu behar dira. Sortzen dituzun karpetak eta mugitzen dituzun mezuak posta elektronikoko zerbitzarian kopiatzen dira. Esaterako, Bandeja de entrada karpetatik Familia deitutako karpeta batera bi mezu mugitzen badituzu, eta Familia sinkronizaziorako esleitu baduzu, zerbitzariak Familia karpetaren kopia bat sortzen du eta mezuak karpeta horretara kopiatzen ditu. Beraz, mezuak irakurri ahal dituzu ordenagailutik urrun zaudenean.• Exchange-ren posta elektronikoko zerbitzari batera konektatuta badago baino ezin da karpetarik sortu eta ezabatu gailuetan.

Outlook-eko kontua bezala, posta elektronikoko IMAP-4 zerbitzari bat erabiliz posta bidaltzeko eta jasotzeko kontu bat konfiguratzen baduzu, telefonoko mezu guztiak zerbitzariko mezuen kopiak dira. Telefonoan sortzen dituzun karpetak eta karpeta horietara mugitzen dituzun mezu elektronikoak posta elektronikoko zerbitzarian daude. Telefonoan mezu bat mugitzen baduzu, zerbitzariko kopia mugituko da kontu horretarako posta bidaltzen eta jasotzen duzunean. Beraz, mezuak erabilgarri egongo dira posta elektronikoko zerbitzarira konektatzen zarenean, bai telefonokora bai ordenagailukora. Posta elektronikoko zerbitzarira konektatzen zaren bakoitzean eta behin konektatuta karpeta berriak sortzerakoan, karpeten izena aldatzerakoan edo karpetak ezabatzerakoan sinkronizatuko dira karpetak. Karpeta bakoitzak dituen behera kargatzeko aukerak ere zehaztu daitezke.

Posta elektronikoko PO zerbitzari bat erabiliz posta bidaltzeko/jasotzeko kontu bat konfiguratzen baduzu, telefonoko Elementos eliminados karpetara mugitzen dituzun mezu elektronikoek eten egingo dute telefonoko mezuen eta posta elektronikoko zerbitzariko kopien arteko esteka. Posta bidaltzeko eta jasotzeko konektatzen zarenean, posta elektronikoko zerbitzariak telefonoko Elementos eliminados karpetan dauden mezuak detektatuko ditu eta posta elektronikoko zerbitzaritik ezabatuko dira mezuak. Gainerako karpetetako gainerako mezu guztiak telefonoan eta posta elektronikoko zerbitzarian geratuko dira.

# **6.2 MMS mezuak erabiltzea**

Multimedia Message Service (**MMS**) bidez mezuak sortzea eta lagunei eta familiakoei bidaltzea erraza eta dibertigarria da. Argazkiak edo bideoklipak sar ditzakezu, audioa sartu edo grabatu, testua erantsi eta, gero, zure MMS mezuarekin batera bidal ditzakezu.

#### **MMS zerbitzura sartzeko**

Aukeratu:

- Pantaila nagusian, egin klik **Inicio** > **Mensajería** > **MMS** aukeran.
- Irudi- eta bideo-programatik, hautatu My Pictures karpetako irudi bat eta sakatu **Menú** > **Enviar**. Hautatu **MMS** mezuarekin batera irudia bidaltzeko mezularitza-kontu gisa.
- Kameraren programatik, atera argazki bat eta sakatu Enviar  $\sqrt{|\mathbf{r}|}$  ) ikonoa, hautatu **Enviar vía MMS** eta sakatu **Enviar**; bestela, grabatu MMS bideoklip bat eta, gero, sakatu Enviar  $\sqrt{|\mathbf{X}|}$  ikonoa.

#### **MMS mezuen karpetetara sartzeko**

• Sakatu **Inicio** > **Mensajería** > **MMS**, eta, gero, **Menú** > **Carpetas**.

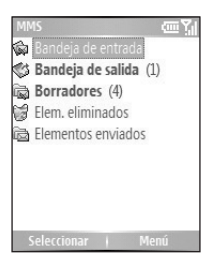

MMS mezuen karpetak

## **MMSen konfigurazioa editatzea**

MMS mezu bat bidaltzean, lehenik SMS jakinarazpen bat bidaliko zaio hartzaileari; bien bitartean, haririk gabeko zerbitzuen hornitzailearen MMS zerbitzari batean gordeko da MMS mezua aldi baterako. Halaber, MMS mezu bat bidaltzen dizutenean, MMS zerbitzarian gordeta egongo da, berreskuratzen duzun arte. Zure telefonoa MMS zerbitzariaren kokapenarekin konfiguratu behar da, telefonoan MMS mezuak bidali eta jaso ahal izateko.

Erositako telefonoak badu haririk gabeko zerbitzuen hornitzailearen MMS zerbitzariaren konfigurazioa. Edozein arrazoi dela medio, aurrez zehaztutako konfigurazioa galtzen baduzu edo haririk gabeko zerbitzuak eskaintzen dituen beste hornitzaile batera aldatzen bazara, egin urrats hauek MMSren konfigurazioa ezartzeko.

#### **MMS konfiguratzeko**

- **1.** MMSren pantaila nagusian, sakatu **Menú** > **Opciones** > **Opciones de cuenta** > **MMS** Preferencias pantaila irekitzeko.
- **2.** Markatu edo ezabatu kontrol-laukiak zure beharren arabera. MMS mezuak kontrolatzeko aukera hauta dezakezu, mezuak berehala berreskuratzea, mezuak onartzea edo ez onartzea, eta entregatu edo irakurri izanaren jakinarazpena eskatzea. Halaber, bidaltzen dituzun irudietako bereizmena eta mezuak entregatzeko saiakerak zehazteko aukera duzu.
- **3.** Lehentasunen pantailan, sakatu **Menú** > **Configuración MMSC** > **Editar**  Multimedia Messaging Service Centre-ren (MMSC) konfiguraziora sartzeko.
- **4.** Egiaztatu telefonoan aurrez konfiguratuta dagoen MMS zerbitzariaren konfigurazioa.

Aurrez zehaztutako konfiguraziorik ez badago, sakatu **Menú** > **Nuevo**  MMSren Configuración pantailan eta sartu informazio hau (haririk gabeko hornitzaileak emango dizu):

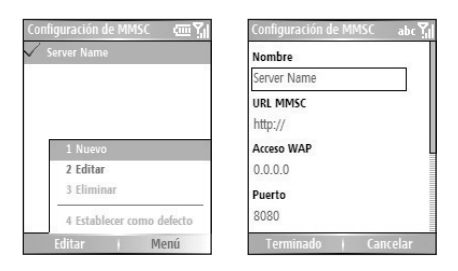

- **Nombre**. Izen deskribatzaile bat, haririk gabeko zerbitzuen hornitzailea izendatzeko.
- **MMSC URL.** MMS zerbitzariaren URL helbidea.
- **Acceso WAP**. MMS zerbitzariaren kokalekua; oro har, IP helbide baten itxura du.
- **Puerto**. HTTP ataka-zenbakia; MMS zerbitzari batean konektatzeko eta fitxategiak transferitzeko erabiltzen da.
- **Conectar Vía**. Hautatu **Internet** zerrendan.
- **Tamaño de. envío máx**. Hautatu haririk gabeko zerbitzuen hornitzaileak MMS mezuetarako onartzen duen tamainarik handiena.
- **Versión de WAP**. Hautatu **WAP 1.2** edo **WAP 2.0**, haririk gabeko zerbitzuen hornitzaileak erabiltzen duenaren arabera.

#### **5.** Sakatu **Terminado.**

MMSren konfigurazio-pantailako sarrera gisa erantsiko da MMS zerbitzariaren konfigurazioa.

**Oharra**: MMSren konfigurazio-pantailari MMS zerbitzuen hornitzaile bat baino gehiago eransten badizkiozu, MMS hornitzaile lehenetsi gisa hautatu ahal izango duzu horietako bat. Hautatu zerrendako MMSen hornitzaileizena, eta gero sakatu **Menú** > **Establecer como defecto**.

## **MMS mezuak sortzea eta bidaltzea**

MMS mezu bat idatz daiteke hainbat diapositibaren konbinazioarekin; argazki, audioklip edo bideoklip, eta/edo testu batek osa dezake diapositiba bakoitza.

#### **Oharrak:**

- Kontuan izan MMS zerbitzua fakturatu egiten dela. MMSak ongi erabiltzeko, telefono mugikorraren kontuan xehatuta azaldu behar du zerbitzuak. Jarri harremanetan haririk gabeko zerbitzu hornitzailearekin, zure dei-planean sartzeko.
- Egiaztatu MMSaren tamaina haririk gabeko zerbitzuen hornitzailearen mugetan sartzen dela, beste telefono mugikor batera edo helbide elektroniko batera bidaltzen baduzu.

#### **MMS mezua idazten hastea**

- **1.** Pantaila nagusian, egin klik **Inicio** > **Mensajería** > **MMS** > **Nuevo**  aukeran.
- **2. Para** atalean, idatzi zuzenean hartzailearen telefono-zenbakia edo helbide elektronikoa, edo sakatu **Entrar** Contactos atalean telefonozenbaki edo helbide elektroniko bat aukeratzeko. Bestalde, **Menú** > **Destinatarios** > **Agregar** sakatzen baduzu, kontaktu berri bat gehituko duzu.
- **3. Asunto** aukeran, idatzi mezuaren gaia.
- **4.** Sakatu **Insertar Cuadro/Vídeo** argazki edo bideoklip bat hautatzeko, baliabideak hautatzeko pantailatik, eta sartzeko.
- **5.** Idatzi testua eta sartu audioklipak dagokien eremuetan sakatuta.
- **6.** Sakatu **Enviar** mezua bidaltzeko.
- **Oharra:** Mezu honen kopia bat beste batzuei bidaltzeko, sartu **Cc** eta **CCO** eremuetan (horretarako, sakatu **Menú** > **Enviar opciones**). Eremu horietan, sartu hartzailearen telefono-zenbakia edo helbide elektronikoa, edo sakatu **Menú** > **Destinatarios** > **Agregar**  kontaktuetatik gehitzeko.

Ikur hauek MMS mezuen pantailako aukeren zuzeneko sarbideak dira:

- Sakatu ezkerreko nabigazio-tekla  $\int$  ), aurreko diapositibara joateko.
- Sakatu eskuineko nabigazio-tekla  $\left( \begin{array}{c} \bullet \\ \bullet \end{array} \right)$ , hurrengo diapositibara joateko.

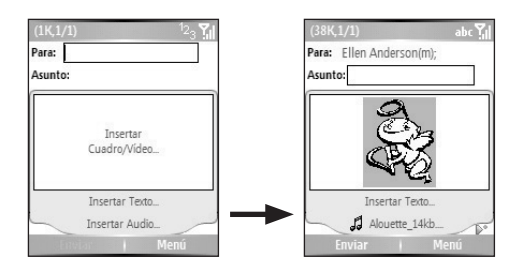

#### **Txantiloi batetik MMS mezu bat sortzea**

- MMS mezuen pantaila zurian, sakatu **Menú** > **Plantilla** > **Nuevo desde la plantilla** aurrez zehaztutako txantiloi bat erabiliz mezu bat idazteko.
- **Oharra:** Mezu bat txantiloi gisa gordetzeko, sortu mezu bat edo ireki lehendik dagoen bat, eta sakatu **Menú** > **Plantilla** > **Guardar como plantilla.**

#### **MMS mezu batean argazki edo bideo bat sartzeko**

Argazki finko bat edo bideoklip bat gehi diezaiokezu diapositiba bakoitzari, MMS mezuen pantailan.

- **1.** Sakatu **Insertar Cuadro/Vídeo** argazki edo bideoklip bat sartzeko.
- **2.** Hautatu argazki edo bideoklip bat Seleccionar medios pantailan. Mis imágenes karpetan irudien eta bideoklipen miniaturak bistaratzen dira. Argazkiak edo bideoak dituen beste karpeta batera nabigatzeko, sakatu **Menú** > **Cambiar carpeta**.
- **3.** Hautatu argazki bat edo bideoklip bat Navegación erabiliz, eta sakatu **Seleccionar** edo **Menú** > **Seleccionar** sartzeko.

Baliabideak hautatzeko pantailan, aukera hauek dituzu: Vista de lista aukeran miniaturak ikusi, bistaratzeko elementu bat ireki, edo elementu bat hautatu (**Menú** aukera sakatuta eta dagokion aukera hautatuta). Argazkia edo bideoklipa baztertu ere egin dezakezu, Atrás sakatuta. Argazki edo bideoklip berri bat ateratzeko eta mezuarekin berehala bidaltzeko, sakatu **Menú** > **Capturar foto** o **Menú** > **Capturar vídeo**. Atera berri dituzun argazkia edo bideoklipa automatikoki sartzen dira mezuan.

#### **MMS mezu bati aurrez zehaztutako testu-kateak gehitzea**

Berehala gehi diezaiokezu testua edozein diapositibari aurrez zehaztutako hitz edo esaldi zerrenda batetik abiatuta; zerrenda hori Texto grabado deitzen da.

- MMS mezuen pantailan, sakatu **Menú** > **Insertar objeto** > **Texto grabado** eta, gero, sakatu **Seleccionar** edo **Menú** > **Seleccionar** testukate bat gehitzeko testu grabatuen zerrendatik.
- **Oharra:** Textos grabados zerrendan esaldi bat editatu edo handik ezabatzeko, hautatu testu-kate bat eta sakatu **Menú** > **Editar** o **Menú** > **Eliminar.** Zerrendan beste esaldi bat sortu eta gehitzeko, sakatu **Menú** > **Nuevo.**

#### **MMS mezu bati audioklip bat eransteko**

Audioklipak erants diezazkiekezu MMS mezuei. Hala ere, diapositiba bakoitzeko audioklip bakarra gehi daiteke.

- **1.** Sakatu **Insertar Audio** audioklip bat sartzeko. Hautatu audioklip bat Seleccionar audio pantailan.
- **Oharra**: Lehenespenez, audioa hautatzeko pantailako zerrendan azaltzen diren audioklipak Mis sonidos karpetakoak dira. Audioklipak dituen beste karpeta batera nabigatzeko, sakatu **Menú** > **Cambiar carpeta**.
	- **2.** Hautatu audioklip bat Navegación erabiliz, eta sakatu **Seleccionar** edo **Menú** > **Seleccionar** sartzeko.
- **Oharra:** Mezuan sartu baino lehen audioklip bat erreproduzitu eta entzuteko, sakatu **Menú** > **Reproducir**.

Bestela, audioklip berri bat grabatzeko, sakatu **Menú** > **Capturar audio**. Gero, sakatu **Grabar** grabatzen hasteko eta **Detener** grabazioa gerarazteko. Sakatu **Reproducir** grabatutako audioklip berria entzuteko eta, gero, **Listo**.

Hala, audioklip berria MMS mezuan sartzen da.

#### **MMS mezu baterako aukerak ezartzeko**

MMS mezu bat idazten duzun bitartean, mezurako aukera hauek ezar ditzakezu **Menú** aukera sakatuta.

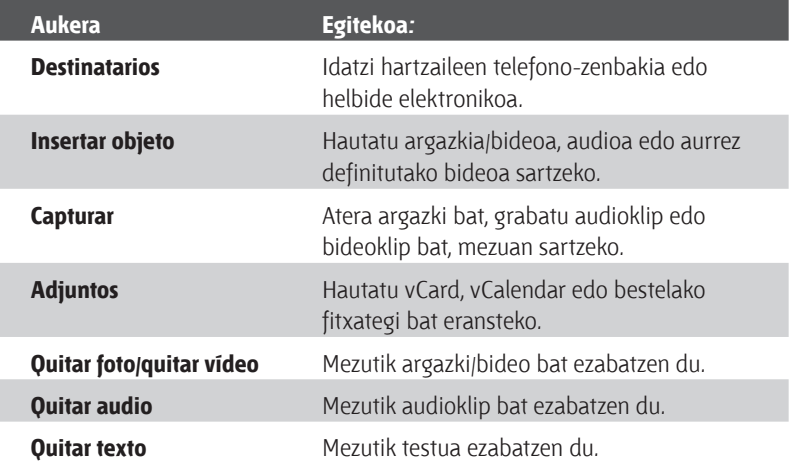

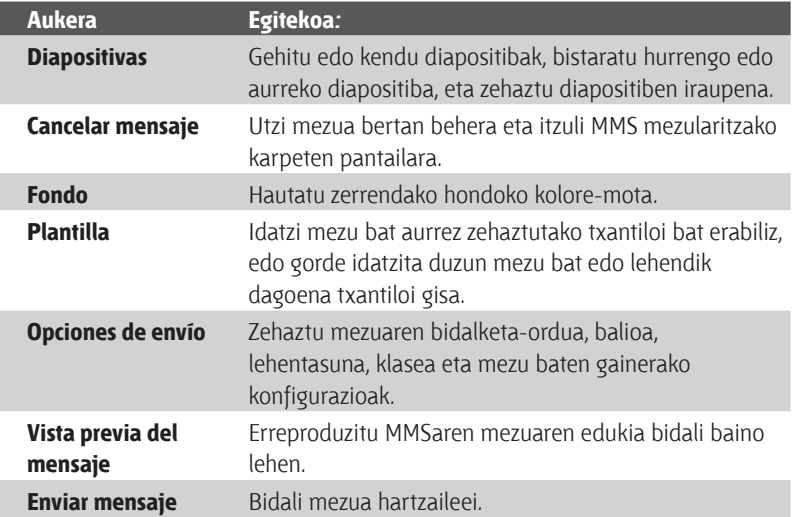

### **MMS mezuak ikustea eta horiei erantzutea**

#### **MMS mezuak jasotzeko**

• MMS mezuen karpetako edozein pantailan, sakatu **Menú** > **Enviar y recibir**. Lehenespen gisa, mezuak automatikoki deskargatzen dira telefonora.

#### **MMS mezu bat ikustea**

MMS mezuak ikusteko hainbat modu daude.

- Sakatu Entrar mezua telefonoan ikusi eta erreproduzitzeko. Sakatu **Pausar** edo **Menú** > **Detener** etenaldian uzteko mezuaren erreprodukzioa.
- Sakatu **Menú** > **Vista de objeto** mezuan sartutako fitxategien zerrenda ikusteko. Fitxategi bat irekitzeko, hautatu eta sakatu **Abrir**. Fitxategi bat gordetzeko, hautatu eta sakatu **Guardar**, **Menú** > **Guardar Audio**, edo **Menú** > **Guardar foto**.
- Ikusi mezuko diapositibak banan-banan; horretarako, sakatu **Menú** > **Siguiente**.

#### **MMS mezu bat erantzutea**

• Sakatu **Menú** > **Responder** > **Responder** mezuaren bidaltzaileari erantzuteko, edo sakatu **Menú** > **Responder** > **Responder a todos**  mezuaren Para eta Cc laukietan azaltzen diren pertsona guztiei erantzuteko. Sakatu **Menú** > **Responder** > **Reenviar** mezua besteren bati bidaltzeko.

# **6.3 Pocket MSN Messenger erabiltzea**

Pocket MSN Messenger programak zure gailuan MSN Messenger programaren ezaugarriak izateko aukera ematen dizu. Hauxe egin daiteke Pocket MSN Messenger-ekin:

- Berehalako mezuak bidaltzea eta jasotzea.
- Zein kontaktu dagoen konektatuta eta zein deskonektatuta ikustea.
- Aukeratutako kontaktuetarako egoera-eguneraketetan izena ematea, konektatuta noiz dauden jakiteko.
- Kontaktuak blokeatzea, zure egoera ikus ez dezaten eta mezurik bidal ez diezazuten.

MSN Messenger erabili ahal izateko, telefonoak Interneten konektatuta egon behar du.

Interneterako konexio bat nola konfiguratu azaltzen duen informazioa eskuratzeko, ikus "Internetera konektatzea", 5. kapituluan.

**Ohar garrantzitsua** Microsoft .NET Passport edo Hotmail kontu bat eduki behar da MSN Messenger erabiltzeko. Hotmail.com edo MSN. com helbidea izanez gero, baduzu Passport bat. Microsoft Passport kontua konfiguratzeko, joan http://www.passport. com orrira. Hotmail kontua konfiguratzeko, joan http://www. hotmail.com orrira.

#### **MSN Messenger abiaraztea**

- **1.** Pantaila nagusian, egin klik **Inicio** > **Pocket MSN** aukeran.
- **2.** Sakatu **MSN Messenger**.

#### **Saioa hasi edo bukatzeko**

- MSN Messenger-en pantaila nagusian, sakatu **Registrarse**. Idatzi Passport edo Hotmail kontuaren helbide elektronikoa, eta sakatu **Registrarse.** Beharbada hainbat minutu beharko dira erregistratzeko, konexioaren abiaduraren arabera.
- Saioa amaitzeko, sakatu **Menú** > **Cerrar sesión.**

#### **Kontaktuak gehitu edo ezabatzeko**

- Kontaktu bat gehitzeko, sakatu **Menú** > **Agregar un contacto** eta bete pantailan azaltzen diren aginduak.
- Kontaktu bat ezabatzeko, hautatu eta sakatu **Menú** > **Eliminar contacto**.

#### **Mezu bat berehala bidaltzeko**

- **1.** Sakatu mezua nori bidali nahi diozun.
- **2.** Idatzi mezua testua idazteko eremuan, pantailaren beheko aldean, eta sakatu **Enviar.**
- **Oharra:** Ohiko esaldiak azkar idazteko, sakatu **Menú** > **Mi texto** eta aukeratu zerrendako esaldi bat.

#### **Kontaktuak blokeatzea edo desblokeatzea**

- Kontaktu batek zure egoera ikusterik izan ez dezan eta zuri mezurik bidaltzerik izan ez dezan, hautatu kontaktua eta sakatu **Menú** > **Bloquear**.
- Kontaktu bat ezabatzeko, hautatu eta sakatu **Menú** > **Desbloquear**.

#### **Messenger-en duzun egoera aldatzea**

- **1.** Sakatu zure izena pantailaren beheko aldean. Bineta-puntu batek aurkeztutako zerrendan dago adierazita une honetako zure egoera.
- **2.** Hautatu zerrendako egoera bat (adibidez, Salí a comer).

#### **Bistaratzeko izena aldatzeko**

- **1.** Egin klik **Menú** > **Opciones** aukeran.
- **2. Mi nombre para mostrar** aukeran, sartu MSN Messenger-en jendeari erakutsi nahi diozun izena.
- **3.** Egin klik **Listo** aukeran.

# **6.4 Egutegia erabiltzea**

Erabili egutegia hitzorduak finkatzeko, bilerak eta bestelako ekitaldiak barne. Eguneko hitzorduak pantaila nagusian bistara daitezke. Ordenagailuan Outlook erabiliz gero, hitzorduak sinkroniza daitezke telefonoaren eta ordenagailuaren artean. Halaber, Calendario aukera doitu dezakezu, soinuaren edo argi keinukariaren bidez hitzorduak gogora ekartzeko, adibidez.

#### **Hitzordu bat programatzeko**

- **1.** Pantaila nagusian, egin klik **Inicio** > **Calendario** aukeran.
- **2.** Sakatu **Menú** > **Nueva cita.**
- **3.** Sartu hitzorduari buruzko informazioa.
- **4.** Egun osoko zeregin bat programatzeko, **Hora de finalización** aukeran, hautatu **Todo el día**.
- **5.** Egin klik **Listo** aukeran.

#### **Aldian behingo hitzordu bat egiteko**

- **1.** Pantaila nagusian, egin klik **Inicio** > **Calendario** aukeran.
- **2.** Sakatu hitzordua eta **Editar**.
- **3.** Joan **Tiene** lugar aukerara, eta sakatu aldizkakotasunari dagokion aukeretako bat.
- **4.** Egin klik **Listo** aukeran.

#### **Programazioa ikusteko**

Programazioa hiru modutan ikus dezakezu: hilekoa, astekoa eta agenda moduan.

- **1.** Pantaila nagusian, egin klik **Inicio** > **Calendario** aukeran.
- **2.** Aukeratu:
	- Sakatu **Menú** > **Vista Mes**.
	- Sakatu **Menú** > **Vista Semana**.
	- Sakatu **Menú** > **Ir a Hoy**, edo **Semana** edo **Mes** ikuspegitik, sakatu **Menú** > **Vista agenda**.

**Oharra:** Egun osoko zereginek ez dute ordurik betetzen egutegian; horren ordez, tituluetan agertzen dira egutegiaren goiko aldean.
#### **Egutegiko hitzordu bat bidaltzeko**

Egutegiko hitzordu bat bidal dezakezu beste telefono batera MMS bidez.

- **1.** Pantaila nagusian, egin klik **Inicio** > **Calendario** aukeran.
- **2.** Hautatu hitzordua eta, gero, sakatu **Menú** > **Enviar como calendario**.
- **3.** Idatzi hartzailea MMS mezuko **Para** lerroan eta, gero, sakatu **Enviar**.

## **6.5 Kontaktuak erabiltzea**

Kontaktuak telefono-agendan daude eta zurekin komunikatzen den jendearen eta negozioen gaineko informazioa gorde daiteke bertan. Gorde telefono-zenbakiak, helbide elektronikoak, etxeko helbideak, eta kontaktu bati buruzko bestelako edozein informazio, esaterako, urtebetetze edo urtemuga eguna. Horrez gain, kontaktuari irudi bat gehi edo tonu bat eslei diezaiokezu.

Kontaktuen zerrendaren bidez, oso azkar komunika zaitezke beste pertsona batzuekin. Sakatu zerrendako kontaktu bat kontaktuari buruzko informazioen laburpena jasotzeko. Deiak egin edo mezuak bidal daitezke zerrendaren bidez.

Ordenagailuan Outlook erabiliz gero, kontaktuak sinkroniza daitezke telefonoaren eta ordenagailuaren artean.

#### **Kontaktu berri bat sortzeko**

- **1.** Pantaila nagusian, egin klik **Inicio** > **Contactos** > **Nuevo** aukeran.
- **2.** Sartu kontaktu berrirako informazioa.
- **3.** Egin klik **Listo** aukeran.

#### **Iradokizunak:**

- Kontaktuen zerrendan ez dagoen norbaitek deitu edo mezua bidaltzen badizu, kontaktua berehala sor daiteke Llamadas ataletik edo mezutik, **Menú** > **Guardar en Contactos** sakatuta.
- Kontaktuari buruzko informazioaren zerrendan ikus daiteke kontaktu bati non gehi dakiokeen irudi bat edo non eslei dakiokeen tonu bat.

#### **SIM txartelean eta telefonoan beste kontaktu bat sortzeko**

- **1.** Pantaila nagusian, sakatu **Inicio** > **Contactos** > **Menú** > **Nuevo contacto SIM**.
- **2.** Sartu kontaktu berrirako informazioa eta, gero, sakatu **Listo**.
- **Iradokizuna:** SIM txarteleko kontaktuak administratzeko, erabili SIM administratzailea (SIM Manager). SIM administratzailera (SIM Manager) sartzeko, sakatu **Inicio** > **Accesorios** > **Administrador de SIM (SIM Manager)**. SIM administratzaileari esker (SIM Manager) hauek egin daitezke: kontaktuak kopiatu Contactos karpetatik SIM txartelera, SIM txarteleko edukiak Contactos karpetan gehitu, SIM txartelean gordetako informazioa bistaratu eta abar.

#### **Kontaktu bati buruzko informazioa ikusi eta editatzeko**

- **1.** Pantaila nagusian, egin klik **Inicio** > **Contactos** aukeran.
- **2.** Hautatu zein kontakturen informazioa ikusi nahi duzun, eta sakatu.
- **3.** Informazioa editatzeko, sakatu **Menú** > **Editar**.
- **4.** Aldaketak egindakoan, sakatu **Listo**.

#### **Kontaktuen zerrendatik kontaktu bati deitzeko**

- **1.** Pantaila nagusian, egin klik **Inicio** > **Contactos** aukeran.
- **2.** Hautatu zer kontakturi deitu nahi diozun eta sakatu.
- **3.** Sakatu Hablar. Kontaktuaren telefonoaren zenbaki lehenetsia markatzen da.

**Iradokizuna:** Lehenetsi gisa zehaztutako telefonoa ez den beste telefonozenbaki batera deitzeko, joan zenbakira eta sakatu Hablar.

#### **Kontaktu bati mezu elektroniko bat bidaltzeko**

- **1.** Pantaila nagusian, egin klik **Inicio** > **Contactos** aukeran.
- **2.** Sakatu kontaktua.
- **3.** Sakatu helbide elektronikoa.
- **4.** Hautatu erabiliko duzun posta elektronikoko kontua.
- **5.** Sartu gai bat, idatzi mezua eta, gero, sakatu **Enviar**.

#### **Kontaktu bati testu-mezu bat bidaltzeko**

- **1.** Pantaila nagusian, egin klik **Inicio** > **Contactos** aukeran.
- **2.** Sakatu kontaktua eta **Menú** > **Enviar un mensaje de texto**.
- **3.** Idatzi mezua eta sakatu **Enviar**.

#### **Kontaktua aurkitzeko**

- **1.** Pantaila nagusian, egin klik **Inicio** > **Contactos** aukeran.
- **2.** Izenen ikuspegian ez badago, sakatu **Menú** > **Ver por** > **Nombre.**
- **3.** Aukeratu:
	- Hasi kontaktuaren telefono-zenbakia sartzen, osorik bistaratu arte. Adibidez, 5 zenbakia sakatzean, J, K eta L letrekin hasten diren izenak agertzen dira 5 zenbakiarekin hasten diren zenbakiekin batera. Hurrena sakatzen duzun zenbakiak gehiago estutuko du bilaketa-irizpidea. Adibidez, "Jon" aurkitzeko 5, 6 eta 6 sakatu behar duzu.
	- Iragazi zerrenda kategorien arabera. Kontaktuen zerrendan, sakatu **Menú** > **Filtro**. Horren ondoren, sakatu kontaktu bati esleitu zaion kategoria. Berriro kontaktu guztiak erakusteko, sakatu **Todos los contactos**.
	- Aurkitu kontaktua konpainiaren arabera. Kontaktuen zerrendan, sakatu **Menú** > **Ver por**, eta sakatu **Organización**. Sakatu konpainia aukera, han lan egiten duten kontaktuak ikusteko.

#### **Kontaktua aurkitzeko**

Telefonoan dituzun kontaktuez gain, kontaktuei buruzko informazioa ere ikusteko aukera izango duzu GALen (Global Address List – Helbideen zerrenda orokorra). GAL helbide-liburuxkan erabiltzaile, talde eta banaketazerrenda guztien helbide elektronikoak daude, eta Exchange Server-en gordetzen da. Lineako zuzeneko sarbidea baduzu zure telefonotik, oso erraza da bilera bat antolatzea zure konpainiako edozein pertsonarekin eta mezu elektronikoak bidaltzea.

GALeko sarbidea erabilgarri egoten da, zure erakundeak Microsoft Exchange Server 2003 SP2 erabiltzen badu, eta Exchange Server-ekin lehen sinkronizazioa burututa baduzu.

- **1.** Sinkronizatu Exchange Server-ekin, orain arte egin ez baduzu.
- **2.** Sakatu **Inicio** > **Contactos** > **Menú** > **Ver por** > **Nombre**.
- **3.** Aukeratu:
	- **•** Kontaktuen atalean, sakatu **Menú** > **Buscar en línea**.

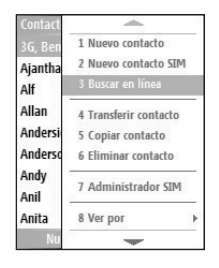

**•** Mezu berri batean, **Para** laukian, sakatu **Menú** > **Agregar destinatario** > **Menú** > **Buscar en línea**.

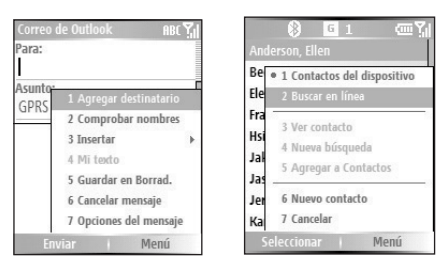

**4.** Idatzi kontaktuaren izena eta sakatu **Buscar**. Hautatu kontaktu bat emaitzen zerrendan eta sakatu **Seleccionar**.

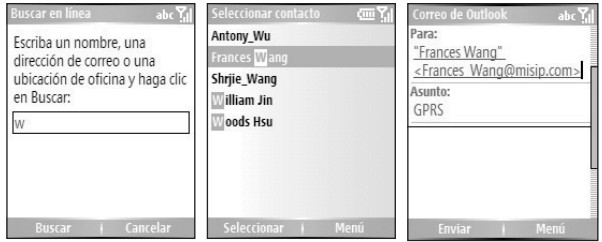

#### **Oharrak:**

- Zure telefonoak datu-konexio batekin egon behar du konfiguratuta.
- Informazio honetan bila dezakezu, betiere zure erakundearen GALean sartuta baldin badago: izena, abizena, helbide elektronikoaren izena, bistaratzeko izena, helbide elektronikoa edo bulegoaren kokapena.

#### **Kontaktuen zerrenda iragazteko**

Kategoriak esleituta dituzten kontaktuak zerrendan bistaratzen dira kategorien arabera iragaztean.

- **1.** Pantaila nagusian, egin klik **Inicio** > **Contactos** aukeran.
- **2.** Sakatu **Menú** > **Filtro**.
- **3.** Sakatu kategoria bat iragazteko.

#### **Kontaktu bati txirrin bat esleitzeko**

Nor deitzen ari den erraz identifikatzeko, txirrin pertsonalizatu bat eslei diezaiokezu kontaktu bakoitzari.

- **1.** Pantaila nagusian, egin klik **Inicio** > **Contactos** aukeran.
- **2.** Sakatu txirrin-tonua esleitu nahi diozun kontaktua.
- **3.** Egin klik **Menú** > **Editar** aukeran.
- **4.** Sakatu **Tono person. timbre** eta hautatu zer txirrin-tonu nahi duzun.
- **5.** Egin klik **Listo** aukeran.

#### **Kontaktu bati irudi bat esleitzeko**

- **1.** Pantaila nagusian, egin klik **Inicio** > **Contactos** aukeran.
- **2.** Sakatu kontaktua.
- **3.** Egin klik **Menú** > **Editar** aukeran.
- **4.** Sakatu **Imagen.**
- **5.** Hautatu zer irudi gehitu nahi duzun.

#### **Kontaktuaren xehetasunak bidaltzeko**

Kontaktu-txartel bat bidal dezakezu beste telefono batera MMS bidez.

- **1.** Pantaila nagusian, egin klik **Inicio** > **Contactos** aukeran.
- **2.** Hautatu kontaktu bat eta, gero, sakatu **Menú** > **Enviar como vCard**.
- **3.** Idatzi hartzailearen izena MMS mezuko **Para** lerroan eta, gero, sakatu **Enviar**.

## **6.6 Zereginak erabiltzea**

Erabili Tareas egin nahi dituzunak kontrolatzeko. Zeregin bat behin gerta daiteke, edo behin eta berriro. Oharrak zehatz daitezke zereginetarako, eta kategoriaka antolatu. Zereginen zerrenda batean agertuko dira zereginak. Atzeratutako zereginak gorriz agertuko dira.

#### **Zeregin bat sortzeko**

- **1.** Pantaila nagusian, egin klik **Inicio** > **Tareas** aukeran.
- **2. Escriba aquí una nueva tarea** laukian, sartu zereginaren izena eta sakatu Entrar.

#### **Oharrak:**

- Telefonoko informazioa ordenagailuarekin sinkroniza dezakezu bietan zereginen zerrenda eguneratua izateko.
- Ordenagailuan zeregin berri bat (ohar bat duena) sortzen baduzu eta, gero, telefonoarekin sinkronizatzen baduzu, ordenagailuan ezarritako unean erreproduzituko da oharra.

#### **Zeregina kentzeko**

- **1.** Pantaila nagusian, egin klik **Inicio** > **Tareas** aukeran.
- **2.** Hautatu zeregina, eta sakatu **Menú** > **Eliminar tarea**.

#### **Zeregin bat kokatzeko**

- **1.** Pantaila nagusian, egin klik **Inicio** > **Tareas** aukeran.
- **2.** Zereginen zerrendan, egin hauetako edozein aukera:
	- Zerrenda ordenatzeko, sakatu **Menú** > **Ordenar por**, eta sakatu ordenatzeko aukera bat.
	- Zerrenda kategorien arabera iragazteko, sakatu **Menú** > **Filtro**, eta sakatu zer kategoria nahi duzun bistaratzea.
- **Oharra:** Kategoriak ordenagailuarekin sinkronizatutako zereginetan baino ez dira bistaratzen.

**Iradokizuna:** Zereginak gehiago sailkatzeko, sakatu **Tareas activas** edo **Tareas completadas**.

#### **Zeregin bat bete dela adierazteko**

- **1.** Pantaila nagusian, egin klik **Inicio** > **Tareas** aukeran.
- **2.** Hautatu zeregina eta sakatu **Completar**.

## **6.7 Ahots-oharrak erabiltzea**

Erabili Notas de voz aukera ahots-grabazio laburrak sortzeko. Ahots-oharrak Todas las notas zerrendan daude eta ondoz ondoko zenbakiak dituzte izenean (Grabación, Grabación2 eta abar).

#### **Ahots-oharra sortzeko**

- **1.** Pantaila nagusian, egin klik **Inicio** > **Notas de voz** aukeran.
- **2.** Jarri telefonoaren mikrofonoa zure ahotik gertu.
- **3.** Sakatu **Grabar** eta esan ahots-oharra.
- **4.** Sakatu **Detener** tekla, ahots-oharraren grabazioa geldiarazteko.

#### **Ahots-oharra ezabatzeko**

- **1.** Pantaila nagusian, egin klik **Inicio** > **Notas de voz** aukeran.
- **2.** Hautatu ezabatu nahi duzun ahots-oharra.
- **3.** Sakatu **Menú** > **Eliminar**.
- **4.** Sakatu **Sí**.

**Iradokizuna:**Adibidez Grabación1 izena duen ahots-ohar bat ezabatzen baduzu, izena ahots-ohar berri baterako prest geratuko da.

#### **Ahots-ohar bat entzuteko**

- **1.** Pantaila nagusian, egin klik **Inicio** > **Notas de voz** aukeran.
- **2.** Hautatu erreproduzitu nahi duzun ahots-oharra, eta sakatu Entrar.

**Iradokizuna:** Ahots-oharra entzuteari uzteko, sakatu **Detener** ahotsa erreproduzitzen ari den bitartean.

#### **Ahots-ohar bat txirrin-tonu gisa erabiltzeko**

- **1.** Pantaila nagusian, egin klik **Inicio** > **Notas de voz** aukeran.
- **2.** Hautatu ahots-oharra, eta sakatu **Menú** > **Establecer como tono del timbre**.

# **7. kapitulua Multimedia erabiltzea**

**7.1 Kamera eta bideo-grabagailua erabiltzea 7.2 Irudiak eta bideoak erabiltzea 7.3 Windows Media Player erabiltzea 7.4 MIDlet Manager erabiltzea**

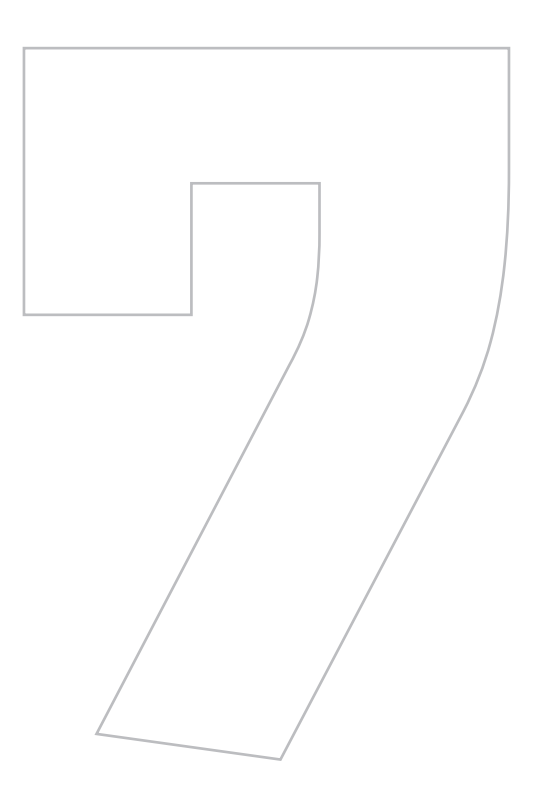

## **7.1 Kamera eta bideo-grabagailua erabiltzea**

Erraza da argazkiak ateratzea eta audioa duten bideoklipak grabatzea telefonoak dituen kameren bidez.

#### **Kamera edo bideo-grabagailua irekitzeko**

Aukeratu:

- Pantaila nagusian, egin klik **Inicio** > **Cámara** aukeran.
- Pantaila nagusian, egin klik **Inicio** >**Grabador de vídeo** aukeran.
- Sakatu telefonoko kameraren botoia.

#### **Kamera edo bideo-grabagailua irekitzeko**

• Sakatu **Finalizar**.

### **Argazkiak eta bideoklipak ateratzeko**

Hauetako bat egin dezakezu argazkiak atera eta bideoklipak grabatzeko:

- Sakatu behin kameraren botoia argazki finko bat ateratzeko edo bideoklip bat grabatzen hasteko. Bideoa grabatzen ari zarenean, botoi hori sakatuta eten dezakezu grabazioa.
- Bestela, Entrar botoia saka dezakezu nabigazio-kontrolean, argazki finko bat ateratzeko. Sakatu botoi hori bideoklip bat grabatzen hasteko; sakatu berriro grabaketa gelditzeko.

## **Argazkiak ateratzeko moduak**

Kameraren programaren bidez, argazkiak atera eta bideoklipak grabatu daitezke hainbat modu integratutan. Pantailaren ezkerreko goiko txokoan argazkiak hartzeko modu aktiboa ikusten da.

#### **Ateratzeko modua aldatzeko**

- **1.** Kameraren pantailan, sakatu **Herramientas (** $\boxed{1}$ ) ikonoa, kameraren konfigurazio-pantaila irekitzeko.
- **2.** Hautatu **Modo de captura** > **Modo** eta hautatu zerrendako atzitze-modu bat.

#### Modu hauek daude:

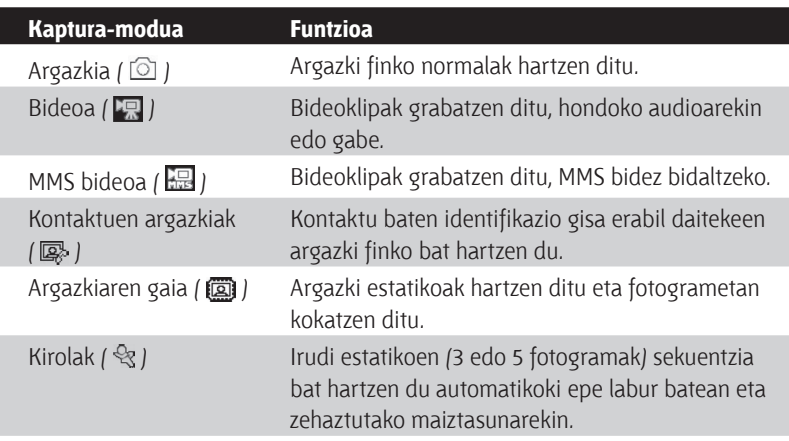

Aipatutako moduak erabiltzen badituzu, gailuaren kamera nagusiak honako formatu hauetan hartzen ditu fitxategiak:

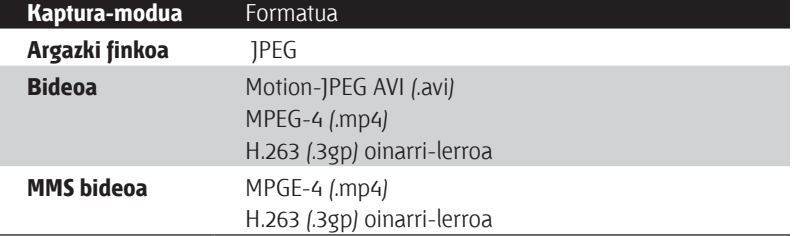

## **Cámara moduaren ikonoak eta adierazleak**

#### **Kameraren pantaila [Argazkia]**

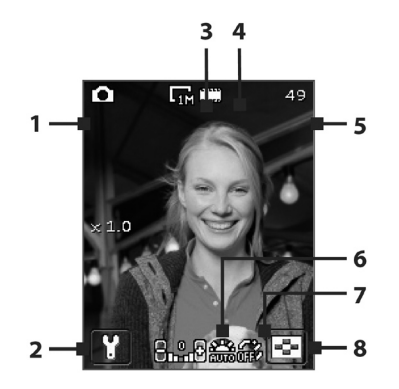

- **1. Modo de captura.** Uneko kaptura-modua adierazten du.
- **2. Relación de zoom.** Uneko zoomaren erlazioa adierazten du. Sakatu Nabigazioa gora edo behera, zooma handitzeko edo txikitzeko.
- **3. Configuración de la cámara.** Sakatu ikonoa Configuración de la cámara pantaila zabaltzeko.
- **4. Resolución.** Irudiaren edo bideoaren tamaina adierazten du, uneko kaptura-modurako. Aukeran dauden bereizmenen zerrendarako, ikus "Handitzea/murriztea erabiltzea" ataleko taula.
- **5. Ubicación de almacenamiento.** Hartutako argazkiak eta bideoklipak non gordeko diren adierazten du. **in ali**konoak telefonoaren memoria nagusia adierazten du;  $\square$  ikonoak berriz, biltegiratze-txartela.
- **6. Indicador de número restante.** Foto, Fotos de los contactos, Tema de foto eta Deportes aukerek adierazten dute konfigurazioaren arabera zenbat argazki gehiago atera ditzakezun. Bideoaren eta MMS bideoaren moduetan, zenbat denboraz graba daitekeen adierazten du. Bideoa grabatzen ari dela, grabatutako denbora ikusten da.
- **7. Visor de imágenes.** Sakatu Imágenes y vídeos programa irekitzeko.
- **8. Brillo.** Esposizio-balioa doitzen du, -2 EV eta +2 EV bitartean (0,5eko igoera), nabigatzeko tekla ezkerrera edo eskuinera mugituta.
- **9. Balance de blanco.** Uneko zuren balantzearen konfigurazioa adierazten du.

 : Automatikoki; : Egunez; : Gauez; : Goria; : Fluoreszentea.

10 **Autodisparador.** Argazkiak ateratzean autokliskagailuaren uneko konfigurazioa adierazten du. Sakatu Herramientas  $\left( \begin{array}{c} \mathbb{C} \\ \end{array} \right)$  ikonoa kameraren konfigurazio-pantaila irekitzeko eta sakatu **Temporizador** > **Temporizador** konfigurazioa hautatzeko (**Apagado, 2 segundos** edo **10 segundos**).

Grabazioaren egoera Txantiloiaren egoera

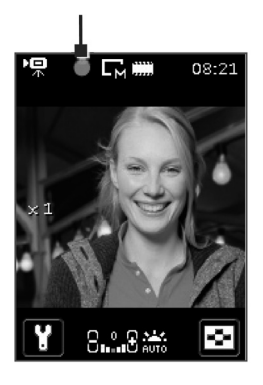

Grabazioaren egoeraren adierazleak kolore gorri keinukaria izango du grabatzen ari dela.

#### **Pantaila [Bideoa] Pantaila [Irudi-gaia]**

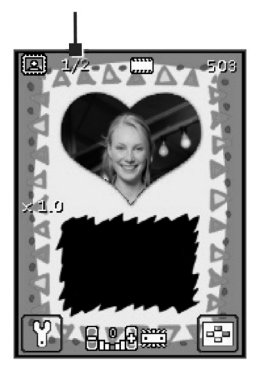

Txantiloiaren egoerak ordura arte hartutako argazki-kopurua eta hautatutako txantiloiarekin har daitezkeenak erakusten ditu.

#### **Berrikuspen-pantaila**

Argazki bat edo bideoklip bat grabatu ondoren, Revisar pantaila agertzen da, eta fitxategiarekin zer egin erabaki daiteke hor.

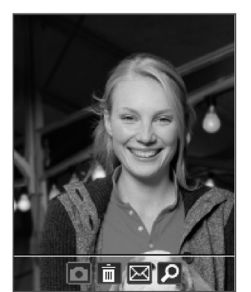

Foto, Video, Video MMS eta Tema de foto moduetarako ikonoak.

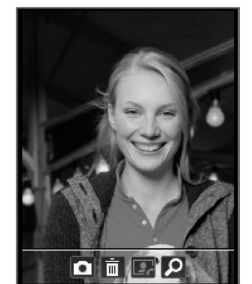

Foto de los contactos modurako ikonoak.

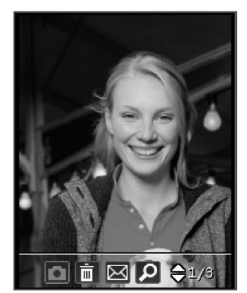

Deportes modurako ikonoak.

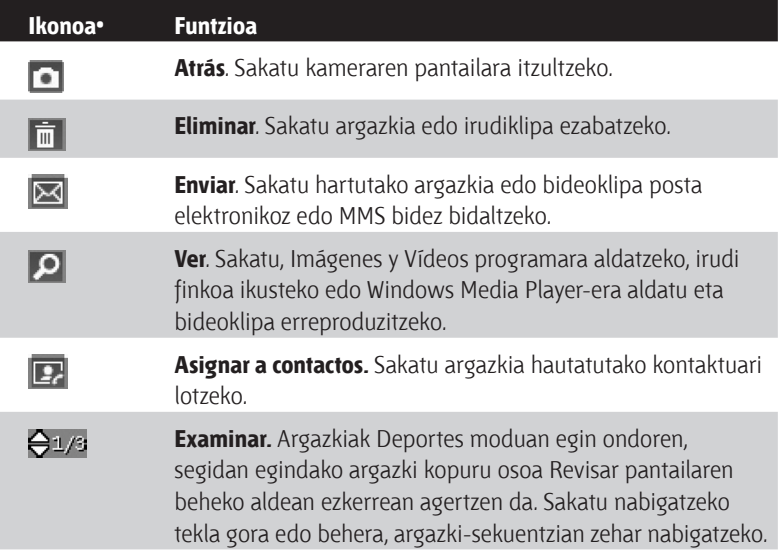

## **Irudi estatikoak kapturatzeko moduak erabiltzea**

Irudi finkoak ateratzeko moduak (adibidez, Foto, Imagen de contactos, Tema de imagen eta Deportes) erabiltzen dituzunean, irudi finko bakarra atera dezakezu ENTRAR botoia sakatuta. Irudia ateratzeko, halaber, kameraren botoia saka dezakezu. Argazki finkoak JPEG formatuan ateratzen eta gordetzen dira.

Argazki bat Irudi-gaia kaptura-moduan hartzen ari zarela, aurrez definitutako txantiloi bat hauta dezakezu. Txantiloiak bilatu eta hautatzeko, sakatu Herramientas ( $\sqrt{2}$ ) ikonoa kameraren konfigurazio-pantaila irekitzeko eta, gero, sakatu **Plantilla** > **Plantilla** txantiloi bat hautatzeko. Hautatutako txantiloiaren arabera, baliteke argazki bat baino gehiago hartu behar izatea.

## **Captura de vídeo modua erabiltzea**

Video modua erabiltzen duzunean, Capturar aukera, sartzeko botoia edo telefonoko kameraren botoia saka ditzakezu, bideoklip bat grabatzen hasteko (audioarekin nahi baduzu). Grabazioa eteteko, sakatu ENTRAR edo kameraren botoia berriro. Telefonoak kapturatutako bideokliparen lehenengo koadroa bistaratzen du, lehenespen moduan, Revisar pantailan.

Bideo bat grabatu baino lehen, sakatu Herramientas ( $\boxdot$ ) ikonoa kameraren konfigurazio-pantaila irekitzeko, eta sakatu **Avanzadas** > **Formato de captura** fitxategiaren formatua zehazteko. Formatu hauen artean hauta dezakezu: Motion-JPEG AVI, MPEG-4 eta H.263. Halaber, grabazioaren muga denboraren eta fitxategiaren tamainaren arabera zehatz dezakezu; horretarako, sakatu **Avanzado** > **Límite de grabación**. Bideoaren bereizmena aldatzeko, sakatu **Configuración de captura** > **Resolución**.

## **Captura de vídeo MMS modua erabiltzea**

MMS bideoa grabatzeko modua erabiltzen duzunean, sakatu Capturar kameraren pantailan, bideoklipa grabatzen hasteko. Halaber, Entrar eta Cámara botoiak saka ditzakezu telefonoan, bideoklipa grabatzen hasteko (audioarekin nahi baduzu). Grabazioa eteteko, sakatu Detener edo sakatu sartzeko botoia edo Cámara botoia berriro.

MMS bideo baten grabazio-iraupena finkoa da. Grabazioa automatikoki geldituko da aurretik zehaztutako iraupena lortzen duenean. Hala ere, bideoaren grabazioa eskuz geldiarazi dezakezu edozein unetan. Pantailaren goiko eskuineko txokoan dagoen denbora-adierazleak adierazten du denbora-muga.

Kodetze-formatua H.263 edo MPEG-4 ezar daiteke MMS bideo grabaturako. Horretarako, sakatu Herramientas ( $\boxed{0}$ ) ikonoa kameraren konfiguraziopantaila irekitzeko, eta sakatu **Avanzadas** > **Formato de captura** fitxategiaren formatua zehazteko. Hala ere, MMSrako formatu aproposena H.263 (3GP) da.

Bideo-fitxategia kapturatu eta gero, sakatu Bidali ikonoa ( $\blacksquare$ ) fitxategia MMS bidez bidaltzeko.

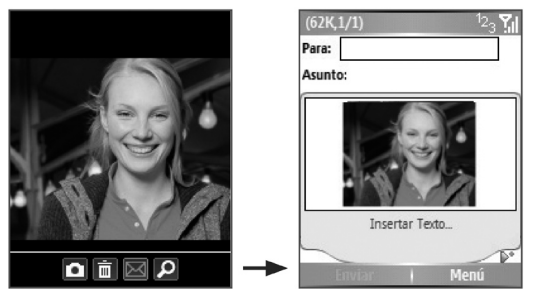

## **Handitzea/murriztea erabiltzea**

Argazki finko bat edo bideoklip bat grabatzen hasi aurretik, irudia handitu daiteke enfokatutako objektua hurbiltzeko, edo txikitu, objektua urruntzeko. Kaptura- modu guztietan, sakatu nabigazio-tekla gora hurbiltzeko eta nabigazio-tekla behera urruntzeko.

Kamera nagusiko zoomaren irismena kapturaren moduaren eta tamainaren araberakoa da.•Taulan laburpen bat ikus daiteke.

Kaptura-formatu jakinentzako eskuragarri dauden tamainak aldatu egingo dira kaptura-modu batetik bestera. Zoomaren norainokoa honen arabera kalkulatu da:

- 1.0x = tamaina arrunta (handitu/murriztu gabe)
- 2.0x = tamaina bikoitzean handitzea
- 4.0x = tamaina laukoitzean handitzea

8.0x = tamaina zortzikoitzean handitzea.

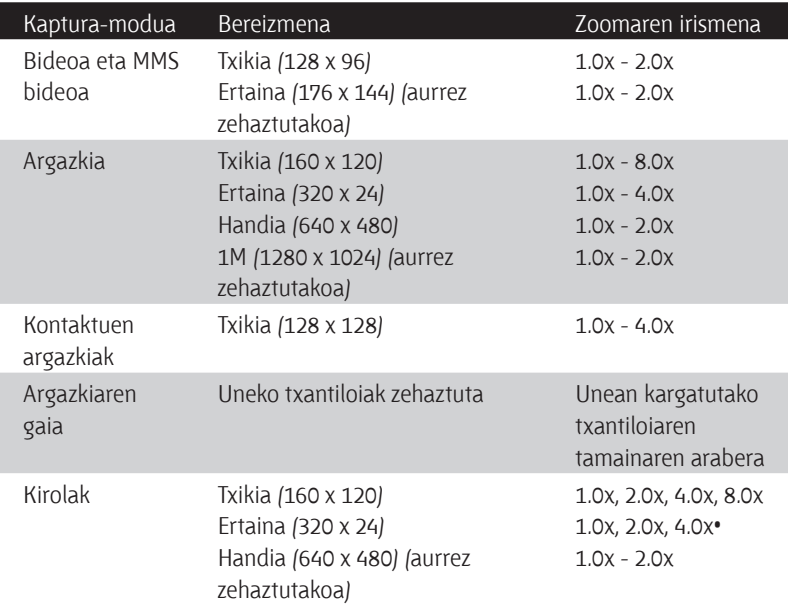

## **Configuración de la cámara pantaila**

Sakatu Herramientas ( $\boxed{0}$ ) ikonoa kameraren pantailan, kameraren konfigurazioaren pantaila irekitzeko; horrekin, zenbait kaptura-modu hautatzeko eta modu bakoitzaren zenbait konfigurazio pertsonalizatzeko aukera duzu.

#### **Configuración de la cámara pantailan nabigatzea**

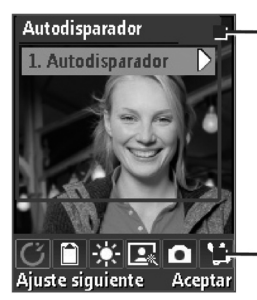

Menuan, erabili nabigazio-kontrola nahi duzun konfigurazioa hautatzeko. Amaitutakoan, sakatu **Aceptar** kameraren pantailara itzultzeko.

Sakatu TECLA SUAVE (**Configuración siguiente)**  nahi duzun menua hautatzeko**.** 

I

Taula honetan, kameraren konfigurazio-pantailako aukera orokorren zerrenda bat dago:

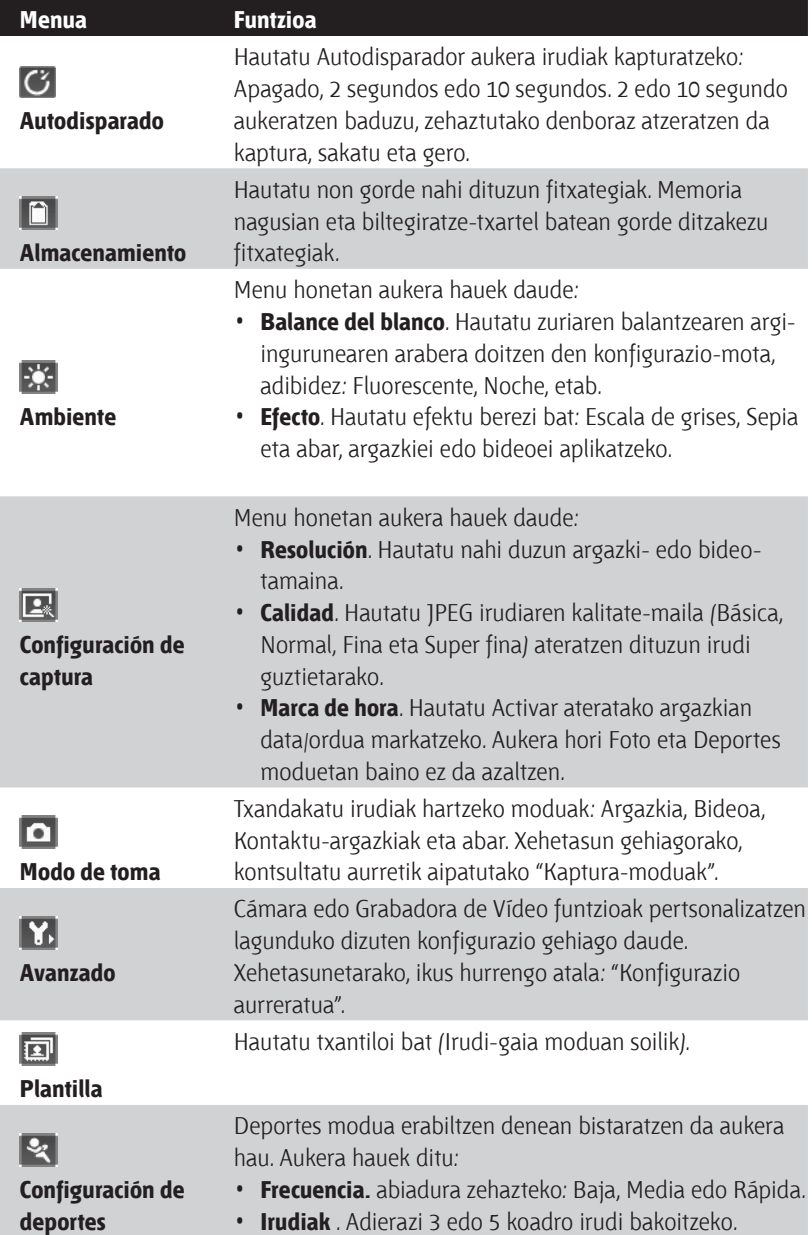

## **Konfigurazio aurreratua**

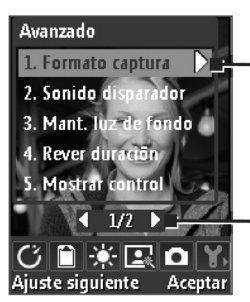

Menuan, erabili nabigazio-kontrola nahi duzun konfigurazioa hautatzeko.

Amaitutakoan, sakatu **Aceptar** kameraren pantailara itzultzeko.

Sakatu nabigazio-tekla gora/behera barra hori hautatzeko, sakatu ezkerrera/eskuinera menuaren orri batetik bestera joateko.

- **Formato de Captura.** Zehaztu argazkirako/bideorako fitxategi-formatua.
- **Sonido del disparador.** Erabaki kamerak soinua egitea nahi duzun Entrar edo Cámara botoia sakatzean, argazkiak atera edo bideoklipak grabatzeko.
- **Revisar duración.** Hartutako irudia/bideoa automatikoki gorde eta Camara pantailara itzuli aurretik, argazkia edo bideoa Revisar pantailan ikusteko moduan egongo den denbora-tartea finkatzeko. Hautatu **Sin limite** denbora-mugarik ezarri nahi ez baduzu.
- **Ajuste de parpadeo.** Barne-argazkiak egitean, kameraren pantailaren keinada ager daiteke, kameraren pantailaren esplorazio bertikalaren abiaduraren eta argiztapen fluoreszentearen keinada-maiztasunaren artean dauden ezberdintasunengatik. Keinuak murrizteko, keinuen konfigurazioa automatikora alda dezakezu edo maiztasun egokira (**50 Hz** edo **60 Hz**), zure gailua erabiltzen ari zaren herrialdearen arabera.
- **Pantalla completa (irudi finkoak bakarrik).** Kameraren pantaila aldatzeko, hautatu **Encendid**o edo **Apagado**.
- **Grabe con audio (bideoa edo MMS bideoa bakarrik).** Hautatu **Encendido** bideoklipak audioarekin grabatzeko. Hautaketa lehenetsitakoaren arabera egiten da. **Apagado** hautatzen baduzu eta, gero, bideoklip bat grabatu, ez du audiorik izango.
- **Controles.** Hautatu **Mostrar** edo **Ocultar** kameraren pantailna adierazleak bistaratu edo ezkutatzeko.
- **Prefijo.** Zehaztu ezazu argazkiei eta bideoklipei izena nola jarri. **Predeterminado** hautatzen baduzu, kapturatutako fitxategi berri bakoitzaren izena "IMAGE" edo "VIDEO" gisa definitzen da eta zenbaki sekuentzial bat ematen zaio: IMAGE\_00001.jpg. Izenaren hasieran data (**Fecha**) edo data eta ordua (**Fecha y hora**) jar dezakezu.
- **Contador.** Lehenespen moduan, bideo-fitxategi berriek honelako aurrizkia eta sekuentzia-zenbakia hartuko dute: 00001, 00002 eta abar. Ateratako argazkien fitxategiei "00001" zenbakia jartzeko, hautatu **Restablecer**.
- **Límite de grabación (Bideoa eta MMS bideoa bakarrik).** Zehaztu grabaketa-fitxategiaren gehienezko denbora eta tamaina.
- **Carpeta plantilla (Argazki-gaia bakarrik).** Lehenespen gisa, txantiloiak gailuaren **Memoria principal** ataleko \My documents\txantiloien karpetan gordetzen dira. Txantiloietako batzuk biltegiratze-txartelera mugitu badituzu, ezarri aukera hori **Principal + Tarjeta** atalari, txantiloiak memoria nagusian eta biltegiratze-txartelean daudela zehazteko.
- **Ajustar.** Aukera horren bidez, kameraren bistaratze-ezaugarriak doitu ditzakezu, esaterako, **Contraste**, **Saturación**, **Matiz** eta **Nitidez.** Sakatu nabigatzeko tekla gora edo behera propietatea hautatzeko, eta sakatu nabigatzeko tekla ezkerrera edo eskuinera, balioa aldatzeko.

## **7.2 Irudiak eta bideoak erabiltzea**

Imágenes y vídeos programaren bidez, telefonoan irudiak ikusi eta GIF animazio-fitxategiak eta bideoklipak erreproduzi ditzakezu. Honako hauek ere egin ditzakezu: irudiak diapositiba-aurkezpen gisa ikusi, infragorrien bidez transmititu, mezularitza-programa baten bidez bidali, editatu eta pantaila nagusiaren atzeko plano gisa definitu.

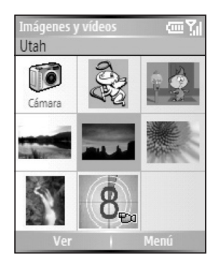

#### **Irudi edo bideoklipak gailura kopiatzeko**

Irudiak ordenagailutik kopiatu eta telefonoan ikus ditzakezu.

• Kopiatu irudiak ordenagailutik edo biltegiratze-txartel batetik telefonoko My Pictures karpetara.

Ordenagailutik telefonora fitxategiak kopiatzeko informazio gehiago nahi baduzu, begiratu ActiveSync-en Laguntza ordenagailuan.

**Oharra:** Ordenagailutik telefonora ere argazkiak eta bideoak kopiatu ditzakezu, memoria-txartel bat erabilita. Instalatu txartela telefonoan eta kopiatu ordenagailuko fitxategiak memoria-txartelean sortu duzun karpetara.

#### **Irudiak ikusteko**

- **1.** Pantaila nagusian, egin klik **Inicio** > **Imágenes y vídeos** aukeran. My Pictures karpetako irudiak koadro txiki gisa agertzeko lehenetsita daude.
- **2.** Hautatu argazki bat eta sakatu **Ver**.

My Pictures karpetan irudirik ez baduzu aurkitze, sakatu **Menú** > **Carpetas** > **Mi dispositivo** beste karpeta batzuetara joateko.

#### **GIF animazio-fitxategiak erreproduzitzea**

- **1.** Pantaila nagusian, egin klik **Inicio** > **Imágenes y vídeos** aukeran.
- **2.** Hautatu GIF animazio-fitxategi bat eta sakatu **Ver.**

#### **Bideoak erreproduzitzeko**

- **1.** Pantaila nagusian, egin klik **Inicio** > **Imágenes y vídeos** aukeran. Bideofitxategiak koadro txiki gisa agertzen dira, ikono  $\mathbb{E}$ ¤ batekin.
- **2.** Hautatu bideo bat eta sakatu **Reproducir** Windows Media Player integratuarekin ikusteko.

#### **Diapositiba-aurkezpenak ikusteko**

Zure argazkiak diapositiba-aurkezpen gisa ikus ditzakezu gailuan. Irudiak pantaila osoko ikuspegian eta bost segundoko tartearekin agertzen dira.

- **1.** Pantaila nagusian, egin klik **Inicio** > **Imágenes y vídeos** aukeran.
- **2.** Egin klik **Menú** > **Opciones** aukeran.
- **Oharra:** Irudiei zein neurri ezarri zehatz dezakezu Irudien aurkezpena optimizatzeko, Sakatu **Menú** > **Opciones**, hautatu **Presentación**, eta hautatu **Imágenes verticales** edo **Imágenes horizontales**. Halaber, telefonoa ordenagailura konektatu eta 2 minutuko tartean inaktibo badago pantaila-babesle bat erreproduzitzeko defini dezakezu telefonoa.

#### **Kamera Imágenes y vídeos ataletik abiaraztea**

• My Pictures karpetan, sakatu **Cámara**.

#### **Argazki edo bideoklip bat ezabatzeko**

• Hautatu argazki edo bideoklip bat Argazkiak eta bideoak pantailan eta sakatu **Menú** > **Eliminar**. Sakatu **Si** ezabatzea baieztatzeko.

#### **Argazki bat editatzeko**

Argazkiak biratu, ebaki, eta irudien distira eta kolorearen kontrastea doitu ditzakezu.

- **1.** Pantaila nagusian, egin klik **Inicio** > **Imágenes y vídeos** aukeran.
- **2.** Hautatu editatu nahi duzun argazkia eta sakatu **Ver**.
- **3.** Sakatu **Menú** > **Editar**, eta hau egin:
	- Argazki bat 90 gradu biratzeko, sakatu **Menú** > **Girar**.
	- Argazki bat ebakitzeko, sakatu **Menú** > **Recortar**. Gero, lerratu kurtsorea ebaketa-eremuaren ertz batean ezartzeko eta sakatu **Siguiente**. Hautatu ebaki beharreko bigarren ertza, eta sakatu **Finalizar** edo klik egin **Anterior**-en, aurreko pantailara itzultzeko eta berriz hautatzeko.
	- Argazki baten distira- eta kontraste-maila automatikoki doitzeko, sakatu **Menu** > **Autocorrección**.
- **4.** Editatzeko pantailan, sakatu **Menú** > **Guardar como**, editatutako argazkia izen berriarekin edo kokaleku berrian gordetzeko.

**Oharra:** Edizio bat desegiteko, sakatu **Menú** > **Deshacer.** Argazkian gorde gabe egindako edizio guztiak bertan behera uzteko, sakatu **Menú** > **Cancelar**.

#### **Irudi bat Gaur pantailaren bigarren planoko irudi gisa ezartzeko**

- **1.** Pantaila nagusian, egin klik **Inicio** > **Imágenes y vídeos** aukeran.
- **2.** Hautatu bigarren planoko gisa definitu nahi duzun argazkia.
- **3.** Sakatu **Ver**.
- **4.** Egin klik **Menú** > **Use como pantalla Principal** aukeran.
- **5.** Hautatu aurkezpen-eremua eta sakatu **Siguiente**.
- **6.** Doitu gardentasuna. Hautatu portzentaje altu bat irudi gardena izateko, edo portzentaje baxu bat irudi opakoa izateko.
- **7.** Sakatu **Finalizar**.

#### **Argazkiak eta bideoklipak posta elektronikoz bidaltzeko**

Argazkiak eta bideoklipak beste telefono batzuetara bidal ditzakezu posta elektronikoaren bidez.

- **1.** Lehenik, konfiguratu Mezularitza mezuak bidaltzeko eta jasotzeko.
- **2.** Imágenes y vídeos pantailan, hautatu bidali nahi duzun elementua.
- **3.** Egin klik **Menú** > **Enviar** aukeran.
- **4.** Mensajería pantailan, hautatu **Correo electrónico Outlook** eta sakatu **Seleccionar**.

Mezu berri bat sortuko da erantsitako elementuarekin.

**5.** Idatzi hartzailearen izena eta gaia eta sakatu **Enviar**.

Telefonoa berriro sinkronizatzean bidaliko da mezua.

**Oharra:** Argazkiak eta bideoklipak automatikoki gordetzen dira bidali aurretik.

#### **Irudi bat transferitzea**

Argazki bat zure lagun edo senitartekoei transferi diezaiekezu Bluetooth teknologia erabiliz.

- **1.** Pantaila nagusian, egin klik **Inicio** > **Imágenes y vídeos** aukeran.
- **2.** Hautatu eraman nahi duzun irudia.
- **3.** Egin klik **Menú** > **Transferir** aukeran.
- **4.** Hautatu zer gailuri bidali nahi diozun argazkia.
- **5.** Sakatu **Transferir.**

#### **Kontaktuei irudiak esleitzeko**

Kontaktu bakoitzari irudi bat esleitu ahal diozu edozein unetan erraz identifikatu ahal izateko.

- **1.** Pantaila nagusian, egin klik **Inicio** > **Imágenes y vídeos** aukeran.
- **2.** Hautatu kontaktu bati esleitu nahi diozun argazkia.
- **3.** Sakatu **Menú** > **Guardar** > **Guardar en Contacto**.
- **4.** Hautatu kontaktua, eta sakatu **Seleccionar**.

#### **Argazki-aukerak pertsonalizatzeko**

- **1.** Pantaila nagusian, egin klik **Inicio** > **Imágenes y vídeos** aukeran.
- **2.** Hautatu zer argazkiri konfiguratu nahi dizkiozun aukera aurreratuak.
- **3.** Egin klik **Menú** > **Opciones** aukeran.
- **4.** Hautatu **General** edo **Presentación** aukeren pantailan, eta, gero, sakatu Entrar.

**General** aukerarekin hau egin dezakezu:

- Argazkiaren tamaina txikitu, posta elektronikoz azkarrago bidali ahal izateko.
- Definitu argazki bat biratzeko norabidea.

**Presentación** aukerarekin hau egin dezakezu:

- Diapositiba-aurkezpenean, ikuspegien konfigurazioa konfiguratu.
- Pantaila-babesa aktibatu

## **7.3 Windows Media Player erabiltzea**

Microsoft<sup>®</sup> Windows Media<sup>®</sup> Player Mobile for Smartphone erabil dezakezu gailuan edo sarean, hala nola web gune batean, gordetako audio digitala edo bideo-fitxategiak erreproduzitzeko.

Dokumentazio horretan, ordenagailurako Windows Media Player-en bertsioa "Desktop Player" da (Mahaigainerako erreproduzitzailea) eta Smartphonerako bertsioa berriz "Device Player" (Gailuentzako erreproduzitzailea).

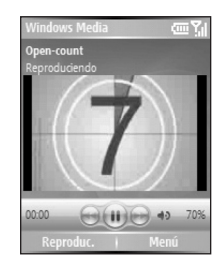

Hauek dira Windows Media Player Mobileren bertsio honekin bateragarriak diren fitxategi-formatuak:

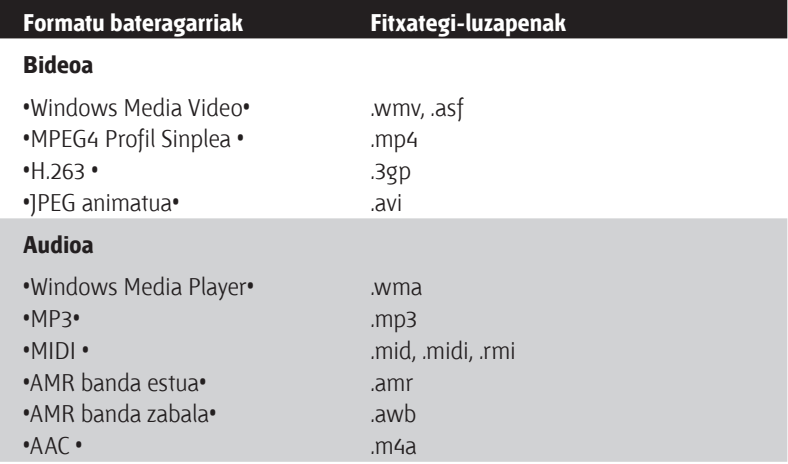

### **Kontrolak**

Lehenespenez, hardware-botoi hauek esleitu zaizkie Windows Media Player Mobile-ren funtzioei.

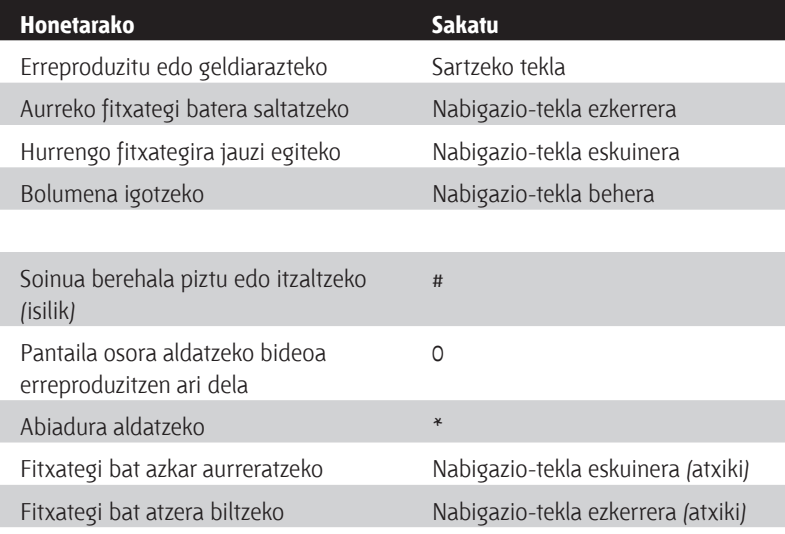

## **Pantailak eta menuak**

Windows Media Player-ek hiru pantaila nagusi ditu:

**Pantalla de reproducción.** Erreprodukzio-kontrolak (adibidez, Reproducir, Pausar, Siguiente, Anterior eta Volúmen), eta bideo-leihoa erakusten dituen pantaila lehenetsia. Pantaila horren itxura alda dezakezu beste maskara bat hautatuz.

**Reproducción en curso pantaila.** Uneko erreprodukzioa zerrenda erakusten duen pantaila. Erreprodukzio-zerrenda berezi horrek unean exekutatzen ari den fitxategia eta jarraian erreproduzitzeko "ilaran" dauden fitxategiak erakusten ditu.

**Biblioteca pantaila.** Audio-artxiboak, bideoak eta erreprodukzio-zerrendak arin aurkitzea ahalbidetzen dizun pantaila. Kategoria hauek ditu: My Music, My Videos, My TV eta My Playlists.

Pantaila bakoitzaren behealdean **Menú** dago. Menu horretako komandoak aldatu egiten dira ikusten ari zaren pantailaren arabera.

#### **Erreprodukzioa pantailako Menua.**

Reproducción pantaila ikustean, **Menú** aukeran komando hauek agertzen dira:

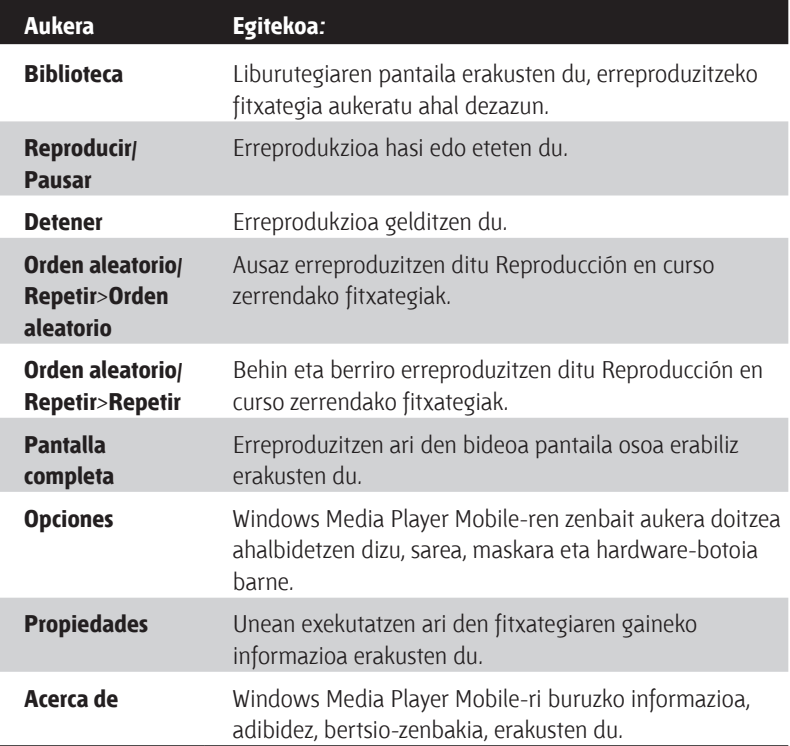

#### **Uneko erreprodukzioa pantailako Menua.**

Reproducción en progreso pantaila ikustean, menuan komando hauek agertzen dira:

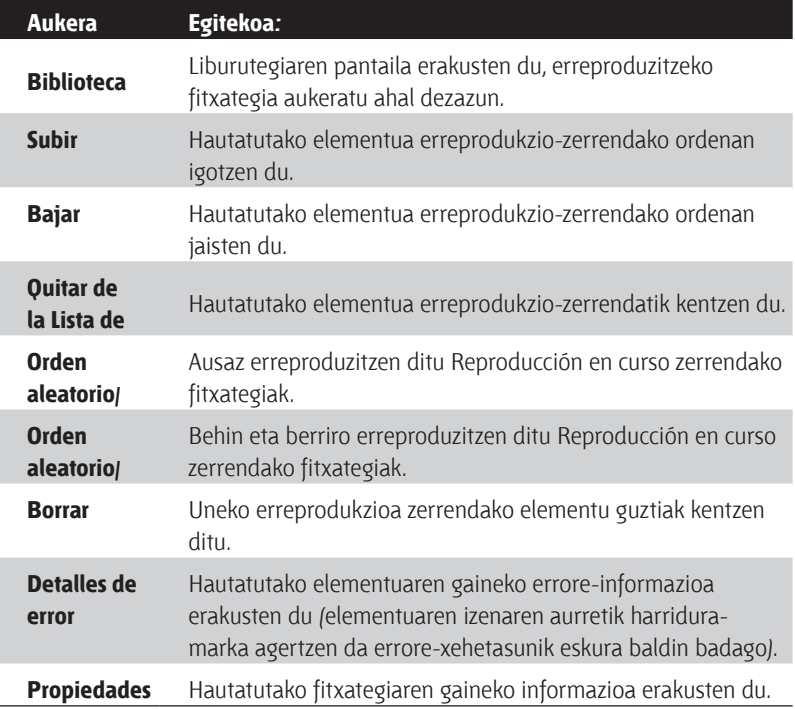

#### **Liburutegia pantailako Menua.**

Biblioteca pantaila ikustean, **Menú**-n aukera hauek agertzen dira:

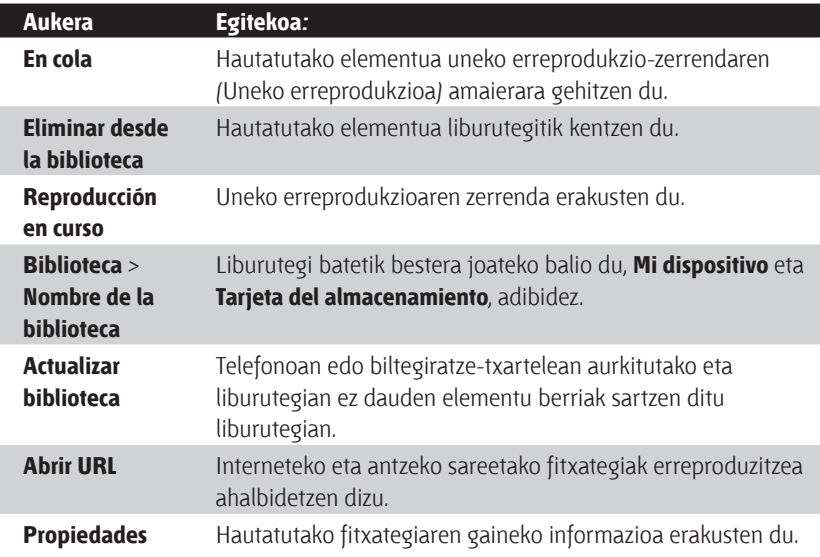

## **Lizentziak eta fitxategi babestuak**

Eduki jakin batzuk (adibidez, Internetetik behera kargatutako multimediaartxiboak, CD pistak eta bideoak) lizentziekin etortzen dira, legez kanpoko banaketaren aurka babesteko. Lizentziak Eskubide Digitalen Administrazioa erabiliz sortzen eta administratzen dira; teknologia horrek edukiak babesten ditu eta sartzeko eskubideak administratzen ditu. Lizentzia batzuek zure telefonora kopiatutako fitxategiak erreproduzitzea saihets dezakete. Lizentziak dituzten fitxategiei fitxategi babestuak deitzen zaie.

Babestutako fitxategi bat ordenagailutik telefonora kopiatu nahi baduzu, erabil ezazu idazmahaiko Player-a fitxategia telefonoarekin sinkronizatzeko (ordenagailuko karpeta batetik telefonoko karpeta batera arrastatu ordez, adibidez). Babestutako fitxategiarekin batera lizentzia ere kopiatzea ziurtatuko du horrek. Zure telefonora eta beste gailu mugikor batzuetara fitxategiak sinkronizatzeko informazio gehiago eskuratzeko, ikusi mahaigaineko Player-en laguntza.

**Oharra:** Fitxategi baten babes-egoera ikus dezakezu bere propietateak egiaztatuz (sakatu **Menú** > **Propiedades**).

## **Fitxategiak gailura kopiatzea**

Windows Media Player-en mahaigaineko bertsioko **Sincronización** ezaugarria erabili, ordenagailutik telefonora multimedia fitxategi digitalak sinkronizatzeko (kopiatzeko) **Sincronización** erabiltzeak ziurtatzen du fitxategi babestuak eta albuma (maskarentzat) zure telefonoan ongi kopiatuko direla.

#### **Zure telefonoko edukia automatikoki sinkronizatzeko**

- **1.** Hasi ordenagailuko Windows Media Player.
- **2.** Sartu telefonoan 32 MB-ko biltegiratze-txartel bat eta konektatu telefonoa ordenagailura.
- **3.** Telefonoaren eta ordenagailuaren arteko sinkronizazioa ez baduzu konfiguratu, gailua instalatzeko laguntzailea irekiko da ordenagailuan.•
- **4.** Laguntzailean, sakatu **Automático**, hautatu **Personalizar las listas de reproducción que se van a sincronizar** egiaztatze-laukia eta, gero, hautatu sinkronizatu nahi dituzun erreprodukzio-zerrendak.
- **5.** Sakatu **Finalizar**.
- **6.** Fitxategiak zure gailuan sinkronizatzen hasiko dira. Telefonoa ordenagailura konektatzen duzun hurrengoan, Windows Media Player-en mahaigaineko bertsioa abian dela, automatikoki hasiko da sinkronizatzen.

#### **Edukia telefonoan eskuz sinkronizatzeko eta kopiatzeko**

- **1.** Zure telefonoaren eta ordenagailuaren arteko sinkronizazioa konfiguratu ez baduzu, egin "Zure telefonoko edukia automatikoki sinkronizatzeko" ataleko 1-5 urratsak, baina eskuz sinkronizatzeko aukera hautatu behar duzu.
- **2.** Gailura sinkronizatu beharreko fitxategiak hautatzeko, hau egin:
	- Egin klik **Biblioteca** Fitxan.
	- Eskuin muturrean dagoen panelean, egin klik goitibeherako zerrendan eta hautatu **Lista de sincronización**.
	- Panelean ezkerrerago dagoen Lista de reproducción atalean, hautatu nahi duzun erreprodukzio-zerrenda.

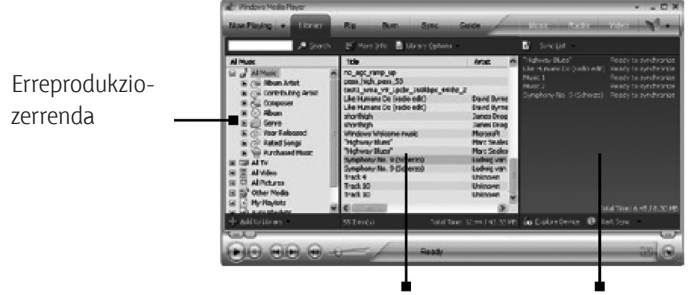

Fitxategi-zerrenda Sinkronizazio-zerrenda

- Erdiko paneleko fitxategi-zerrendatik hautatu fitxategiak eta, gero, lerratu sinkronizazio-zerrendara.
- Egin klik Lista de sincronización-en beheko aldean dagoen **Lista sincronización** botoia.

#### **Oharrak:**

- Mahaigaineko Windows Media Player 10en mahaigaineko bertsioa erabili beti telefonora fitxategiak sinkronizatzeko (kopiatzeko). Esaterako, ez erabili Windows Explorer fitxategiak ordenagailutik telefonora lerratu eta han ezartzeko.
- Sinkronizatu beti fitxategiak telefonoan instalatutako biltegiratze-txartel batekin. Ez sinkronizatu txartel-irakurgailuan sartuta dagoen biltegiratzetxartelean.
- Audio-fitxategiak azkarrago kopiatzen dira mahaigaineko Player-a telefonora kopiatzeko fitxategien kalitatea automatikoki definitzeko konfiguratuta badago. Informazio gehiagorako, kontsultatu mahaigaineko Player-aren laguntza.
- Windows Media Player 10en mahaigaineko bertsioa Windows XP erabiltzen duten ordenagailuentzat bakarrik dago eskuragarri. Zure ordenagailuak ez badu Windows XP erabiltzen, erabili Windows Media Player 9ren **Copiar al CD o dispositivo** ezaugarria, audio-fitxategiak eta bideoak telefonora kopiatzeko.
- Windows Media Player 9 Series-en mahaigaineko bertsioa ez da 10. bertsioa bezain osoa. Esaterako, mahaigaineko 9. bertsioak ez du sinkronizazio automatikoa, erreprodukzio-zerrenden sinkronizazioa edo Windows XP Media Center Edition duten ordenagailuetan grabatutako TB programen sinkronizazioa onartzen.
- **Copiar al CD o dispositivo** ezaugarriari buruz informazio gehiago izateko, abiarazi Windows Media Player 9 Series-en mahaigaineko bertsioa eta sakatu F1.

## **Ikus-entzunezkoak erreproduzitzea**

#### **Telefonoan ikus-entzunezkoak erreproduzitzeko**

Erabili liburutegia telefonoan edo biltegiratze-txartel aldagarrian gordetako musikak, bideoak eta erreprodukzio-zerrendak aurkitzeko eta erreproduzitzeko.

- **1.** Biblioteca pantailan ez bazaude, sakatu **Menú** > **Biblioteca**.
- **2.** Beharrezkoa bada, Biblioteca pantailan sakatu **Menú** > **Biblioteca** eta hautatu erabili nahi duzun liburutegia (esaterako, **Tarjeta de almacenamiento**).
- **3.** Kasu gehienetan, Windows Media Player Mobile-k automatikoki eguneratzen du liburutegia. Hala ere, eskuz eguneratzeko aukera duzu, gailuan edo biltegiratze-txartelean duela gutxi kopiatutako artxibo berriak dituzula ziurtatzeko. Sakatu **Menú** > **Actualizar biblioteca**  liburutegiaren zerrenda eskuz eguneratzeko.
- **4.** Sakatu kategoria bat (adibidez, **Mi música** edo **Mis listas de reproducción**), sakatuta izan erreproduzitu nahi duzun elementua (musika, albuma edo artistaren izena) eta, gero, sakatu **Reproducir**.
- **Oharra:** Zure gailuan gordeta dagoen baina liburutegietan ez dagoen fitxategi bat erreproduzitzeko, Liburutegia pantailan sakatu **Menú** > **Abrir archivo**. Hautatu erreproduzitu nahi duzun elementua (fitxategi bat edo karpeta bat), eta sakatu **Reproducir**.

#### **Ikus-entzunezkoak sarean erreproduzitzeko**

Erabili **Abrir dirección URL** komandoa Interneten edo sare-zerbitzari batean gordeta dagoen musika edo bideoa erreproduzitzeko.

- **1.** Biblioteca pantailan ez bazaude, sakatu **Menú** > **Biblioteca**.
- **2.** Sakatu **Menú** > **Abrir dirección URL**.
- **3.** Aukeratu:
	- **Dirección URL** atalean, sartu URL helbide bat.
	- **Historial** aukeran, hautatu lehen erabilitako URL bat.
- **Oharra:** Ikus-entzunezkoak sarean erreproduzitzeko, telefonoa sarera konektatu behar duzu.

## **Player-aren itxura aldatzea**

Pantaila horren itxura alda dezakezu beste maskara bat hautatuz.

- **1.** Player-aren pantailan ez bazaude, sakatu Atras, bistaratzeko.
- **2.** Egin klik **Menú** > **Opciones** > **Máscaras** aukeran.
- **3.** Maskara bat hautatzeko, sakatu ezkerreko edo eskuineko nabigaziotekla erabili nahi duzun maskara aurkitu arte.
- **4.** Egin klik **Listo** aukeran.

#### **Oharrak:**

- Maskara berriak deskargatzeko, sartu WMplugins.com (http:// www. wmplugins.com) gunera.
- Ordenagailura maskara bat deskargatu eta deskonprimatzean (hala egin behar bada), ActiveSync erabili .skn eta .bmp fitxategiak telefonoan kopiatzeko (telefonoko **Smartphone\Archivos de programas\Windows Media Player** tokian adibidez). Maskarak **Mascaras** fitxategian agertzen direla ziurtatzeko, ez gorde maskara-fitxategiak telefonoaren **Windows** karpetan.

## **Arazoen konponketak**

Windows Media Player Mobile erabiltzean zailtasunen batekin topo egiten baduzu, sarean baliabide ugari daude arazoa ebazten laguntzeko, galdera ohikoenen zerrenda barne.

Informazio gehiago behar baduzu, ikus Microsoft-en web guneko Windows Media Player Mobile-ren arazoak konpontzeko atala.

(http://www.microsoft.com/windows/windowsmedia/player/windowsmobile troubleshooting.aspx).

## **7.4 MIDlet Manager erabiltzea**

MIDIet-ak gailu mugikorretan exekuta daitezkeen Java aplikazioak dira. Zure telefonoa Java 2 Micro Editionekin (J2ME) bateragarria da. MIDIet Manager-ek Java aplikazioak deskargatzeko aukera ematen dizu, gailu mugikorrentzat berariaz diseinatutako jokoak eta tresnak kasu. Java MIDlet Manager-ek Internetetik beste J2ME aplikazio batzuk instalatzeko eta administratzeko malgutasuna eskaintzen du.

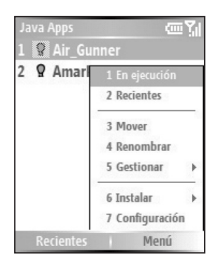

#### **MIDIet-ak Internetetik instalatzeko**

- **1.** Pantaila nagusian, egin klik **Inicio** > **MIdlet Manager** aukeran. Java Apps. pantaila agertuko da.
- **2.** Sakatu **Menú** > **Instalar** > **Examinar**, Internet Explorer Mobile irekitzeko.
- **3.** Lokaliza ezazu MIDIet/Midlet multzoa Interneten konektatuta zaudela.
- **4.** Hautatu MIDIet/MIDIet multzoa behera kargatzeko.
- **5.** MIDlet/MIDlet multzoaren instalazioa abiarazteko, sakatu **Si**.
- **6.** Sakatu **Listo** instalazioa baieztatzeko.

#### **Oharrak:**

- Instalazioa edozein unetan utzi dezakezu.
- Deskargatutako MIDlet-ak My Documents karpetan gordeko dira automatikoki.

#### **MIDIet-ak ordenagailu batetik instalatzeko**

MIDlets/MIDlet multzoak ordenagailu batetik instala ditzakezu telefonoan, USB sinkronizazio-kablea edo Bluetooth erabilita. Telefonora Bluetooth bidez edo posta elektronikoko elementu erantsi gisa eramaten diren MIDIet-ak My Documents karpetan gordetzen dira automatikoki. Hala ere, MIDIet artxiboa(k) ordenagailutik telefonoko aldi baterako karpeta hauetako edozeinetara kopia ditzakezu eta MIDIet Manager-ek horietatik instala ditzake:

• Gailuaren memoria: ../Smartphone/My Documents/Mis MIDlets

- Biltegiratze-txartela: ../Mi dispositivo/Tarjeta de almacenamiento
- **Oharra:** My Documents-en Mis MIDIets karpetarik ez bada, zerorrek sor dezakezu bat izen horrekin. Hala ere, Biltegiratze-txartela izeneko karpeta bat automatikoki agertzen da telefonoan biltegiratze-txartel bat instalatu ondoren.

#### **MIDlet-ak karpeta lokal batetik instalatzeko**

- **1.** Pantaila nagusian, egin klik **Inicio** > **MIdlet Manager** aukeran. Java Apps. pantaila agertuko da.
- **2.** Sakatu **Menú** > **Instalar** > **Local** Mi MIDlets karpetan gordetako MIDletak instalatzeko. Sakatu **Reciente** telefonoan duela gutxi erabilitako MIDlet-ak edo Midlet multzoa ikusteko.
- **3.** Hautatu MIDIet/MIDIet multzoa zerrendatik, nabigazio-kontrola erabilita.
- **4.** Egin klik **Menú** > **Instalar** aukeran.
- **5.** Instalatzeko, sakatu **Si**.
- **6.** Sakatu **Listo** instalazioa baieztatzeko.
- **Oharra**: Aurrez zehaztutako karpetatik MIDlet fitxategiak kentzeko, sakatu **Menú**  > **Eliminar.**

#### **Gailuan MIDIet-ak exekutatzeko**

- **1.** Pantaila nagusian, egin klik **Inicio** > **MIdlet Manager** aukeran. Java Apps. pantaila agertuko da.
- **2.** Hautatu MIDIet bat zerrendatik, nabigazio-kontrola erabilita.
- **3.** Sakatu ENTRAR botoia MIDlet-a exekutatzeko.

#### **Unean exekutatzen ari diren MIDIet-ak ikusteko**

- MIDlet Manager-en Java aplikazioen pantailan, sakatu **Menú** > **Ejecutando**.
- **Oharra:** Erabilitako azken MIDIet-ak ikusteko, sakatu **Menú** > **Recientes**.

#### **MIDIet baten exekuzioa geldiarazteko**

- **1.** Pantaila nagusian, egin klik **Inicio** > **MIdlet Manager** aukeran. Java Apps. pantaila agertuko da.
- **2.** Egin klik **Menú** > **Ejecutar** aukeran.
- **3.** Hautatu MIDlet bat exekutatzen ari diren MIDlet-en pantailan, eta sakatu **Menú** > **Detener**.
- **Oharra**: Une honetan exekutatzen ari diren MIDlet guztiak geldiarazteko, sakatu **Menú** > **Detener todo**.

## **MIDlet-ak administratzea**

MIDIet-ak multzotan antolatu eta multzo pertsonalizatuak definitu ditzakezu. Halaber, MIDIet baten konfigurazio lehenetsia alda dezakezu.

#### **Pantailaren konfigurazioa pertsonalizatzeko**

- **1.** Pantaila nagusian, egin klik **Inicio** > **MIdlet Manager** aukeran. Java Apps. pantaila agertuko da.
- **2.** Sakatu **Menú** > **Configuración**.
- **3.** Konfigurazio-pantailan, hautatu Opciones de pantalla nabigaziokontrola erabiliz.
- **4.** Sakatu sartzeko botoia.
- **5. Ver opciones** atalean, hautatu nola erakutsi MIDlet-ak, taldeka edo guztiak batera.
- **6. Opciones de ordenar** atalean, hautatu ordenaren edo tamainaren arabera ordenatzeko.
- **7.** Egin klik **Listo** aukeran.

#### **MIDIet baten pantailaren izena aldatzeko**

- **1.** Pantaila nagusian, egin klik **Inicio** > **MIdlet Manager** aukeran. Java Apps. pantaila agertuko da.
- **2.** Hautatu MIDlet bat nabigazio-kontrola erabilita.
- **3.** Egin klik **Menú** > **Cambiar nombre** aukeran.
- **4.** Jarri izen berria MIDIet-ari.
- **5.** Egin klik **Listo** aukeran.

**Oharra:** MIDIet multzo osoari ezin zaio izena aldatu.
#### **MIDlet bat desinstalatzeko**

MIDIet/MIDIet multzo bat desinstalatu aurretik, ziurta ezazu ez dela exekutatzen ari.

- **1.** Java Apps pantailan, hautatu MIDlet/MIDlet multzoa nabigazio-kontrola erabilita.
- **2.** Egin klik **Menú** > **Administrar** > **Desinstalar** aukeran.
- **3.** Sakatu **Aceptar** berresteko.

#### **Biltegiratzeko lekua egiaztatzeko**

- **1.** Pantaila nagusian, egin klik **Inicio** > **MIdlet Manager** aukeran.
- **2.** Hautatu MIDlet bat nabigazio-kontrola erabilita.
- **3.** Java Apps pantailan, sakatu **Menú** > **Configuración**.
- **4.** Konfigurazio-pantailan, hautatu **Información del sistema**, nabigaziokontrola erabilita.
- **5.** Sakatu sartzeko botoia, MIDlet-ak telefonoaren zer biltegiratze-toki erabili duen jakiteko.
- **6.** Sakatu **Aceptar.**

#### **Sare mota bat aukeratzeko**

- **1.** Java Apps pantailan, sakatu **Menú** > **Configuración**.
- **2.** Hautatu **Elegir tipo de red** nabigazio-kontrola erabilita.
- **3.** Hautatu sare-mota zerrendatik.
- **4.** Sakatu **Seleccionar**.

#### **MIDIet-en segurtasuna konfiguratzeko**

MIDIet/MIDIet multzo bakoitzaren segurtasun-konfigurazioa egokitu dezakezu.

- **1.** Java Apps pantailan, hautatu MIDlet/MIDlet multzoa nabigazio-kontrola erabilita.
- **2.** Egin klik **Menú** > **Administrar** > **Seguridad** aukeran.
- **3.** Konfiguratu segurtasun-aukerak, esaterako: **Conectividad local, Aplicar funcionamiento automático, Mensajería** eta abar.

**Oharra:** Ezin da MIDIet multzo bateko MIDIet bakar bat desinstalatu, MIDIet multzo osoa desinstalatu behar duzu.

Kontuan izan litekeena dela zenbait funtzio erabilgarri ez izatea MIDIet/ MIDIet multzo guztietan. Hauek dira exekutatzen ari den MIDIet/MIDIet multzo batentzat defini ditzakezun segurtasun-aukerak.

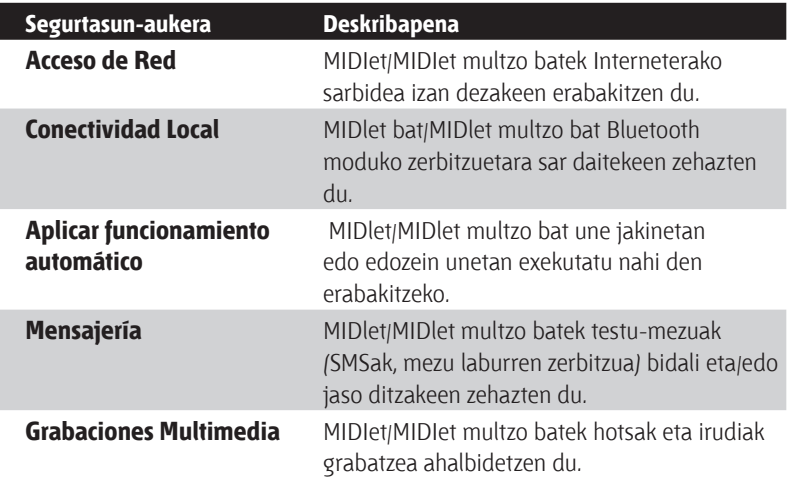

#### **Errore-mezuak**

Honako errore-mezu hauek jaso ditzakezu MIDIet/MIDIet multzoak telefonoan kudeatzen eta erabiltzen dituzun bitartean.

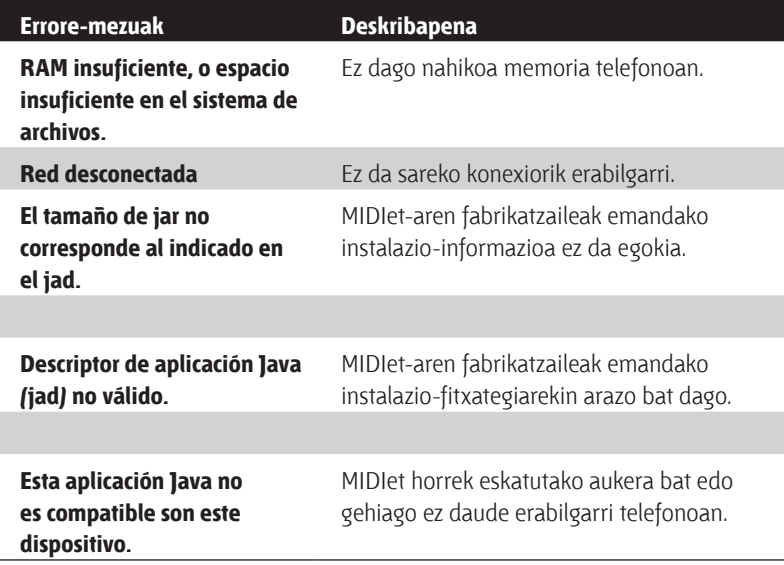

# **8. kapitulua Beste aplikazio batzuk erabiltzea**

**8.1 ClearVue Suite erabiltzea**

**8.2 Markaketa bizkorra erabiltzea**

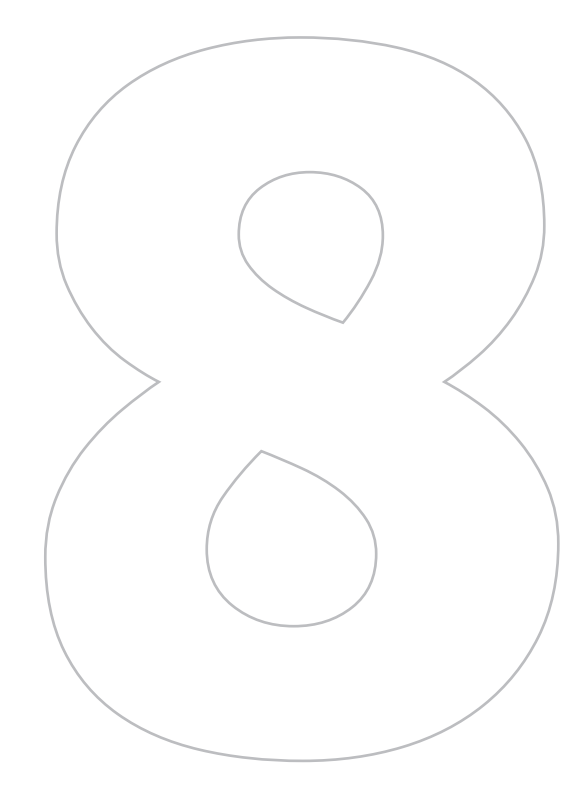

# **8.1 ClearVue Suite erabiltzea**

Lau aplikaziok osatzen dute ClearVue Suite, eta askotariko dokumentu-motak ikusteko aukera ematen du: Word, PowerPoint-eko aurkezpenak, Excel-eko kalkulu-orriak eta Acrobat-eko PDF fitxategiak. ClearVue Suite-ren osagaiak:

- ClearVue Presentation (PowerPoint-eko fitxategiak bistaratzen ditu)
- ClearVue Worksheet (Excel-eko fitxategiak bistaratzen ditu)
- ClearVue Document (Word-eko fitxategiak bistaratzen ditu)
- ClearVue PDF (PDF/Acrobat-eko fitxategiak bistaratzen ditu)
- **Oharra:** PowerPoint, Word, Excel eta Acrobat-en bertsio guztien bertsio, ezaugarri, letra-mota eta kolore guztiak ez dira bateragarriak, baina horien antzekoa bistaratzen du ClearVue-k.

#### **ClearVue Presentation**

Power Point-en bistaratze-irtenbide osoa da ClearVue Presentation, eta Power Point-eko aurkezpen originalak ikusteko aukera ematen du. ClearVue Presentation-en bidez, animazio eta trantsizio eta guzti ikusiko duzu aurkezpen original osoa.

**Oharra:** Office 97n edo bertsio berriago batean sortutako PowerPoint fitxategiak baino ez ditu onartzen ClearVue Presentation sistemak.

#### **Aurkezpen-fitxategi bat irekitzeko**

- **1.** Sakatu **Archivo** > **Abrir**, eta, gero, bilatu **.ppt** edo **.pps** fitxategia.
- **2.** Egin klik **Abrir** aukeran.

#### **Ikuspegia aldatzeko**

Aurkezpen-fitxategia 3 modutan ikusteko aukera ematen du ClearVue Presentation-ek. Sakatu **Ver** eta hautatu **Normal**, **Clasificador de diapositivas**  edo Notas.

- **Normal.** Diapositibaren irudi handitua eta sinplea bistaratzen du, eta, haren azpian, aurkezpeneko beste diapositiba batzuen miniaturazko irudiak agertzen dira.
- **Clasificador de diapositivas.** Diapositibak miniaturan agertzen dira.
- **Notas.** Gordetako edozein diapositibaren aurkezpen originala ikus dezakezu.

#### **Ikusteko moduaren zooma aldatzeko**

• Sakatu **Ver** > **Escala.**

**Oharra:** Normal eta Notas ikuspegiei soilik aplikatzen zaie hori.

#### **Zure diapositiba-aurkezpena konfiguratzeko**

- **1.** Sakatu **Ver** > **Configurar presentación**.
- **2. Avanzar diapositivas** aukeran, aukeratu nola egin nahi duzun aurrera hurrengo diapositiba ikusteko.
	- **Manualmente.** Sakatu eskuineko nabigazio-tekla, diapositiba batetik bestera aurrera egiteko.
	- **Usar sincronización.** Power Point fitxategiak duen sinkronizazioinformazioa erabiltzen du hurrengo diapositiba zehazteko.
	- **Automáticamente.** Automatikoki joaten da hurrengo diapositibara, **tras** — **s** aukeran zehaztutako denbora-tartearen arabera.

#### **Iradokizuna:** Sakatu **Bucle continuo**, aurkezpena errepikatzeko. Aurkezpena eskuz geratu behar da. Aurkezpena nola geratzen den zehatzago jakiteko, ikus "Aurkezpena ikusteko".

- **3.** Hautatu **Orientación**, aurkezpena ikusten duzunean.
- **4.** Sakatu **Diapositiva negra** al final, aurkezpeneko azken diapositibaren ondoren diapositiba zuri bat sartzeko.

#### **Aurkezpen pertsonalizatu bat konfiguratzeko**

- **1.** Sakatu **Ver** > **Presentación personalizada.**
- **2. Lista de presentaciones** aukeran, hautatu editatu nahi duzun diapositiba, eta, gero, sakatu **Menú**. Menuko aukeren arabera, hau egin dezakezu diapositibekin: gehitu, ezabatu, ezkutatu, igo edo jaitsi.
- **Iradokizuna:** Sakatu **Restablecer**, aurkezpenaren ordena jatorrizko egoerara aldatzeko.

#### **Aurkezpen pertsonalizatu bat konfiguratzeko**

- Sakatu **Ver** > **Ver Presentación.**
- **Iradokizuna:** Aurkezpena egitean, sakatu . tekla hurrengo/aurreko diapositibara joateko, diapositiba zehatz batera joateko edo aurkezpena amaitzeko aukera ematen dizun menu bat irekitzeko.

#### **ClearVue Worksheet**

Excel-eko kalkulu-orri originalak ikus ditzakezu ClearVue Worksheet-ekin. Grafikoen orriez gain, hango grafikoak ere ikus ditzakezu.

#### **Oharrak:**

- Office 97n edo bertsio berriago batean sortutako Excel fitxategiak baino ez ditu onartzen ClearVue Presentation sistemak.
- Jatorrizko fitxategian egon daitezkeen Excel-eko makroak ez dira exekutatuko kargatzean.
- Hiru dimentsioko grafikoak bi dimentsioko bihurtuko dira.
- Kalkulu-orriak ez ditu bistaratzen hautatutako irudiak hondo gisa Autoshape batean.
- Kalkulu-orriek ezin dituzte ireki pasahitz bidez babestutako fitxategiak; Microsoft Excel-en "Guardar opciones" atalean dago pasahitza konfiguratzeko aukera.

#### **Kalkulu-orri baten fitxategia irekitzeko**

- **1.** Sakatu **Archivo** > **Abrir**, eta, gero, bilatu **.xls** fitxategia.
- **2.** Egin klik **Abrir** aukeran.

#### **Zoom-erlazioa aldatzeko**

• Sakatu **Ver**, eta, gero, hautatu handipen bat.

#### **Kalkulu-orriaren fitxategian beste orri bat ikusteko**

• Sakatu **Ver** > **Hoja**, eta hautatu ikusi nahi duzun orria.

#### **ClearVue Document**

ClearVue Document programari esker, Word-eko dokumentuak, osoak eta tauladunak, irudiak, zutabeak, buleta duten zerrendak eta abar ikus ditzakezu.

**Oharra:** Office 97n edo bertsio berriago batean sortutako Word fitxategiak baino ez ditu onartzen ClearVue Document sistemak.

#### **Dokumentu-fitxategi bat irekitzeko**

- **1.** Sakatu **Archivo** > **Abrir**, eta, gero, bilatu **.doc** edo **.rtf** fitxategia.
- **2.** Egin klik **Abrir** aukeran.

Irekitzen den ClearVue Document fitxategia **Anchura de página** aukeran aurrez zehaztutako konfigurazioaren arabera bistaratzen da lehenik. Horrek esan nahi du orria dimentsionatuta dagoela telefonoko pantailara egokitzeko.

Sakatu **Zoom**, handipena aldatzeko, eta zoaz dokumentura eta ikusi telefonoko nabigazio-botoiak erabiliz.

#### **ClearVue PDF**

PDF fitxategiak zure telefonoan ikusteko aukera ematen dizu ClearVue PDF programak.

#### **PDF fitxategiak irekitzeko**

- **1.** Sakatu **Archivo** > **Abrir**, eta, gero, bilatu **.pdf** fitxategia.
- **2.** Egin klik **Abrir** aukeran.

Irekitzen den ClearVue PDF fitxategia **Anchura de página** aukeran aurrez zehaztutako konfigurazioaren arabera bistaratzen da lehenik. Horrek esan nahi du orria dimentsionatuta dagoela telefonoko pantailara egokitzeko.

Sakatu **Zoom**, handipena aldatzeko, eta zoaz PDF dokumentura eta ikusi telefonoko nabigazio-botoiak erabiliz.

# **8.2 Markaketa bizkorra erabiltzea**

Markaketa bizkorreko sarrerak sor ditzakezu maizen markatzen dituzun zenbakientzat edo gehien erabiltzen dituzun elementuentzat; hala, tekla bat sakatzea aski izango duzu horietara sartzeko.

#### **Kontaktu batentzako markaketa bizkorreko sarrera sortzeko**

- **1.** Pantaila nagusian, egin klik **Inicio** > **Contactos** aukeran.
- **2.** Hautatu kontaktua.
- **3.** Sakatu sartzeko tekla, kontaktuaren xehetasunak ikusteko.
- **4.** Hautatu telefono-zenbakia, eta sakatu **Menú** > **Agregar a marcado rápido**.
- **5.** Sartu xehetasun egokiak Nombre, Valor eta asignación de teclado ataletan.
- **6.** Egin klik **Listo** aukeran. Prozesuan zehar edozein unetan ateratzeko, sakatu **Menú** > **Cancelar**.

#### **Elementu batentzako markaketa bizkorreko sarrera sortzeko**

- **1.** Pantaila nagusian, sakatu **Inicio**, eta, gero, hautatu elementua (nabarmendu soilik)**.**
- **2.** Egin klik **Menú** > **Agregar marcado rápido** aukeran.
- **3.** Sartu xehetasunak Nombre, Valor eta asignación de teclado ataletan.
- **4.** Egin klik **Listo** aukeran. Prozesuan zehar edozein unetan ateratzeko, sakatu **Menú** > **Cancelar**.
- **Oharra:** Markaketa bizkorreko lehen kokapena ahots-postontziarentzat gordetzen da normalean. Lehenespenez, libre dagoen hurrengo kokapena hautatzen du markaketa bizkorrak. Lehendik erabilita dagoen kokapen batean beste zenbaki bat ezarri nahi baduzu, lehendik dagoena ordeztuko du horrek.

#### **Ahots-mezuak entzuteko**

• Pantaila nagusian, luze sakatu 1 tekla, ahots-postontzira sartzeko, eta jarraitu mezuak entzuteko jarraibideei.

**Oharra:** Markaketa bizkorrak kontaktuetan gordeta dauden zenbakientzat baino ezin dira sortu.

#### **Dei bat egiteko edo programa bat markaketa bizkorra erabiliz irekitzeko**

• Kontaktu bati edo programa bati markaketa bizkorra esleitu badiezu (adibidez, bigarren kokapena), 2 tekla luze sakatu besterik ez duzu egin behar kontaktuaren zenbakia markatzeko edo programa irekitzeko.

#### **Markaketa bizkorreko sarrera bat sortzeko**

- **1.** Pantaila nagusian, egin klik **Inicio** > **Marcado rápido** aukeran.
- **2.** Hautatu sarrera, eta sakatu **Menú** > **Eliminar**.

#### **Ahots-komandoa sortzea**

Markaketa bizkorrarekin ahots-komandoak ere graba ditzakezu kontaktuetan gordetako telefono-zenbakientzat, helbide elektronikoentzat edo web orriaren helbideentzat. Orduan, ahots-komandoa esatean telefonoak automatikoki horri dagokion telefono-zenbakia markatuko du, egokitutako helbidea erabiliz mezu elektronikoa irekiko du edo dagokion web orrira joango da.

#### **Kontaktuetako telefono-zenbakien, helbide elektronikoen edo URLen ahots-komandoak sortzeko**

- **1.** Pantaila nagusian, egin klik **Inicio** > **Contactos** aukeran.
- **2.** Hautatu kontaktua eta sakatu sartzeko kontaktuaren txartela irekitzeko.
- **3.** Hautatu zer elementuri esleitu nahi diozun ahots komandoa.
- **4.** Sakatu **Menú** > **Agregar comando de voz**.
- **5.** Soinuaren ondoren, hasi ahots-komandoa grabatzen (ahal izanez gero, erraz ezagutzeko moduko hitz bat).
- **6.** Ahots-komandoa behar bezala entrenatuta badago, telefonoak erreproduzitu egingo du. Sakatu **Aceptar**.
- **7.** Sartu xehetasun egokiak Nombre, Valor eta asignación de teclado ataletan. Sakatu **Listo**, ahots-komando berria gordetzeko. Prozesuan zehar edozein unetan ateratzeko, sakatu **Menú** > **Cancelar**.

#### **Programa batentzat ahots-komando bat sortzea**

Programa batentzat (Calendario-rentzat, adibidez) ahots-komando bat sortzeko, egin hau:

- **1.** Pantaila nagusian, sakatu **Inicio**, eta hautatu **Calendario** (nabarmendu soilik)**.**
- **2.** Sakatu **Menú** > **Agregar comando de voz**.
- **3.** Soinuaren ondoren, esan "Calendario".
- **4.** Ahots-komandoa behar bezala entrenatuta badago, telefonoak erreproduzitu egingo du. Sakatu **Aceptar**.
- **5.** Sartu xehetasun egokiak Nombre, Valor eta asignación de teclado ataletan. Sakatu **Listo**, ahots-komando berria gordetzeko. Prozesuan zehar edozein unetan ateratzeko, sakatu **Menú** > **Cancelar**.

#### **Ahots-komandoak editatzeko, ezabatzeko eta erreproduzitzeko**

- Pantaila nagusian, egin klik **Inicio** > **Marcado rápido** aukeran.
- Zerrendatik hautatu nahi duzun ahots-komandoa.
- Aukeratu:
	- Ahots-komandoa aldatzeko, sakatu **Editar** eta egin adlaketak; gero, sakatu **Listo**.
	- Ahots-komandoa ezabatzeko, sakatu **Menú** > **Eliminar**.
	- Lehendik dagoen ahots-komando bat aldi berean erreproduzitzeko, sakatu **Menú** > **Reproducir comando de voz**.

#### **Ahots-komandoa erabiliz dei bat egiteko edo programa bat irekitzeko**

- **1.** Pantaila nagusian luze sakatu (bi segundoz) bolumena jaisteko botoia (telefonoaren ezkerrean).
- **2.** Txistu bereizgarriaren ondoren, ahoskatu deitu nahi duzun telefonoari edo abiarazi nahi duzun programari emandako ahots-etiketa. Telefonoak ahots-komandoa erreproduzituko du, eta, gero, dagokion zenbakia markatu edo dagokion programa irekiko du.
- **Iradokizuna:** Sistemak ahots-komandoa ezagutzen ez badu, saiatu berriz, argi hitz eginez eta inguruko soinua ahalik eta gehiena murriztuz.

# **Eranskina**

**A.1 Arauak** 

**A.2 Ordenagailuaren baldintzak ActiveSync 4.x exekutatzeko**

**A.3 Zehaztapenak**

# **A.1 Arauak**

#### **Agentzien identifikazio-zenbakiak**

Arauak identifikatzeko, TRIN100 modelo-zenbakia du zure produktuak (Smartphone). Bateria-paketean hauek sartzen dira: ST26A, ST26B, ST26C edo OXYG160. Smartphone-aren erabilera jarraitua eta segurua bermatzeko, erabili bakarrik dokumentu honetan azaltzen diren osagarriak.

**Oharra:** 2. klaseko elikadura-iturri batekin erabiltzeko da produktu hau; korronte zuzeneko 5 volt-ekoa izan behar du elikadura-iturriak, eta gehienez 1 A-ko elikadura-iturriaren unitatea izan.

#### **Europako Batasunaren oharra**

CE bereizgarria duten produktuek Europako Erkidegoko Batzordeak idatzitako R&TTE (99/5/CE) Direktiba, EMC (99/5/CEE) Direktiba eta Behetentsioari buruzko direktiba (73/23/CEE) betetzen dituzte.

Direktiba horiek betetzeak Europako arau hauek betetzen direla esan nahi du:

- EN 60950-1 (IEC 60950-1) Informazio-teknologiako ekipoen segurtasuna.
- ETSI EN 300 328 Bateragarritasun elektromagnetikoa eta irratiespektroaren materiak (ERM); Banda zabaleko transmisio-sistemak; 2,4 GHz-ko ISM bandan aritzen diren eta espektro hedatuko modulazioteknikak erabiltzen dituzten datu-transmisioko ekipamenduak.
- ETSI EN 301 511 GSM (Global System for Mobile communications - Komunikazio mugikorrentzako sistema globala (GSM); EN, GSM 900 eta DCS 1800 bandetako estazio mugikorrentzat bateratua. Arau horrek R&TTE (1999/5/CE) Direktibaren 3.2 artikuluko funtsezko eskakizunak betetzen ditu.
- ETSI EN 301 489-1 ERM (Electromagnetic compatibility and Radio spectrum Matters – Bateragarritasun elektromagnetikoari eta espektro irratielektrikoari buruzko alderdiak); EMC (Electromagnetic compatibility and Radio spectrum Matters – Bateragarritasun elektromagnetikoa) irrati-ekipoetarako eta -zerbitzuetarako bateragarritasun elektroniko estandarrari buruzko araua. 1 zatia: baldintza tekniko komunak.
- ETSI EN 301 489-7 ERM (Electromagnetic compatibility and Radio spectrum Matters – Bateragarritasun elektromagnetikoei eta espektro irratielektrikoari buruzko alderdiak; EMC (Electromagnetic

Compatibility for radio equipment and services – Irrati-ekipoetarako eta -zerbitzuetarako bateragarritasuna); 7. zatia: irrati mugikor eta eramangarrien eta irrati digital eta zelularren ekipo osagarrien komunikazio-sistemetarako baldintza espezifikoak (GSM eta DCS).

- ETSI EN 301 489-17 ERM (Electromagnetic compatibility and Radio spectrum Matters – Bateragarritasun elektromagnetikoari eta espektro irratielektrikoari buruzko alderdiak); EMC (Electromagnetic compatibility and Radio spectrum Matters – Irrati-ekipoetarako eta -zerbitzuetarako bateragarritasun elektromagnetiko estandarrari buruzko araua). 17 zatia: 2,4 GHz-eko banda zabaleko transmisio sistementzako baldintza bereziak.
- EN 50360 -2001 Produktuaren arauak frogatu behar du betetzen dituela eremu elektromagnetikoen esposizioari dagokionez telefono mugikorrek dituzten oinarrizko mugak (300 MHz eta 3 GHz bitartean).

#### **Segurtasunari buruzko informazio garrantzitsua**

Gorde eta kontuan izan produktuaren segurtasun- eta erabilera-argibide guztiak. Kontuan hartu produktuari buruzko ohar guztiak eta erabilerajarraibideak.

Kontuan izan ohar hauek kalte pertsonalak sortzeko arriskua, deskarga elektrikoen eta suteen arriskua eta ekipoari kalteak sortzeko arriskua murrizteko:

#### **Segurtasun-neurriak irrati-maiztasunarekiko esposiziorako**

Fabrikatzaileak onartutako osagarriak edo metalik ez dutenak bakarrik erabili.

Ez erabili fabrikatzaileak onartzen ez duen osagarririk, tokiko esposiziodirektibak urra baititzakete.

#### **Mantentze-lanen oharren markak**

Ez egin zerorrek funtzionamenduko edo mantentze-lanetako dokumentazioan adierazten ez den mantentze-lanik produktuetan. Zati horien barruko osagaiak hornitzaile edo mantentze-lanetako teknikari baimenduek konpondu behar dituzte.

#### **Mantentze-lana behar duten kalteak**

Deskonektatu produktua korronte-hartunetik eta jakinarazi hornitzaile edo mantentze-lanetako teknikari baimenduari kasu hauetakoren batean:

- Produktuaren barrura likidoa isuri edo objekturen bat erori da.
- Produktua euritan edo uretan egon da.
- Produktua erori edo hondatu egin da.
- Gehiegi berotzearen seinale nabarmenak daude.
- Funtzionamendu-argibideei jarraituta produktua ez dabil behar bezala.

#### **Saihestu leku beroak**

Produktua bero-iturrietatik urruti egon behar da: erradiadoreak, beroerregistratzaileak, berogailuak eta beroa sortzen duten bestelako gailuak (anplifikadoreak barne).

#### **Saihestu leku hezeak**

Ez erabili inoiz produktua leku hezeetan.

#### **Ez sartu objekturik produktuan**

Ez sartu objekturik produktuaren karkasaren zirrikituetan edo bestelako irekiduretan. Zirrikituak eta irekidurak aireztatzeko dira.• Ez estali edo blokeatu irekidura horiek.

#### **Muntatzeko osagarriak**

Ez erabili produktua mahai, orga, apal, tripode edo euskarri ezegonkor batean. Produktua muntatzeko fabrikatzailearen argibideei jarraitu eta fabrikatzaileak gomendatutako muntaia-osagarria erabili beharko litzateke.• Ez jarri produktua oinarri ezegonkor batean.

#### **Erabili produktua onartutako ekipoekin**

Produktua ordenagailu pertsonalekin eta ekipoarekin erabiltzeko aukerako gailu egokiekin bakarrik erabil daiteke.

#### **Doitu bolumena.**

Jaitsi bolumena entzungailuak edo beste audio-gailu bat erabili aurretik.

#### **Garbiketa**

Garbitu behar duzunean, deskonektatu produktua korronte-hartunetik. Ez erabil garbigarri likidorik eta aerosolik. Erabili pixka bat bustitako zapi, INOIZ EZ erabili urik LCD pantaila garbitzeko.

#### **Elikatze-iturriari buruzko segurtasun-neurriak**

#### **Kanpoko elikatze-iturri egokia erabili**

Produktuak sailkapen elektrikoko etiketan adierazitako elikatze-iturri motarekin bakarrik funtzionatu behar du. Ziur ez bazaude zein energia-iturri mota behar den, galdetu zerbitzuen hornitzaile baimenduari edo tokiko konpainia elektrikoari.Bateriarekin eta bestelako iturriekin funtzionatzen duen produktuaren kasuan, kontsultatu produktuarekin batera emandako operazio-argibidea. **Bateria-paketeak kontuz maneiatu: produktu honek litio-ioizko bateria dauka.** Bateria modu desegokian erabiliz gero, sua eta erredurak izateko arriskua dago. Ez saiatu bateria-paketea irekitzen edo konpontzen. Ez desmuntatu, presionatu, zulatu, kanpoko kontaktuen edo zirkuituen zirkuitu laburra egin, sutara edo uretara bota, ezta 60 °C baino tenperatura handiagora izan ere.

#### **Irrati-maiztasunaren (IM) seinaleekiko esposizioa**

Haririk gabeko zure telefonoa irrati-uhinen transmisorea eta hartzailea da. Irrati-maiztasuneko (IM) energiarekiko esposizioko emisio-mugak ez gainditzeko diseinatuta eta eginda dago. Muga horiek arau zehatz batzuen zati dira eta herritarrentzako baimenduriko irrati-maiztasunaren energia-mailak ezartzen dituzte. Araudi horiek nazioarteko estandarizazioerakundeek ezarritako segurtasun-arauetan oinarritzen dira:

- American National Standards Institute (ANSI) IEEE. C95.1-1992
- National Council on Radiation Protection and Measurement (NCRP). 86. txostena. 1986
- International Commission on Non-Ionizing Radiation Protection (ICNIRP) 1996.
- Kanadako Osasun Ministerioa, 6 Segurtasun Kodea. Arau horiek guztion (adina eta egoera fisikoa kontuan hartu gabe) segurtasuna bermatzeko tarte garrantzitsua dute.

Telefono mugikorren esposizioari buruzko arauak SAR **(Specific Absorption Rate –** Absortzio-tasa espezifikoa**)** izenez ezagutzen da.

Mugak segurtasun-estandar nabarmena du, jendearentzat babes gehigarria ezartzen duena eta neurrien edozein aldaketa kontuan hartzen duena. Produktu hau adierazitako kondizio normaletan bakarrik erabili behar da, estaldura ziurtatzeko eta interferentziak saihesteko. Gainerako ekipamendu• bezala, produktu hau modu seguruan erabiltzeko eta segurtasun pertsonalerako, erabiltzaileei gomendatzen zaie antena gorputzetik gertuegi ez edukitzea operazioak egiten direnean.

## **SARi buruzko informazioa**

- 0,629 mW/g@10g (burua)
- 1,12 mW/g@10g (gorputza)

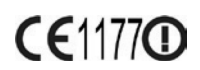

#### **TIA-ren (Telecommunications & Internet Association – Telekomunikazioen eta Interneten Elkartea) segurtasuninformazioa**

#### **Taupada‑markagailua**

Health Industry Manufacturers Association-ek (Osasun-industriako fabrikatzaileen elkarteak) gomendatzen du, 6 hazbeteko tartea egon behar dela haririk gabeko mugikor baten eta taupada-markagailu baten artean, azken horiekin interferentziarik egon ez dadin. Gomendio horiek bat egiten dute ikerketa independenteen emaitzekin, baita Wireless Technology Research-ek (Haririk gabeko teknologiaren ikerketa) egindako gomendioekin ere. Taupada-markagailua duten pertsonek:

- Telefono mugikorra piztuta taupada-markagailutik 6 hazbetera izan behar duzu BETI.
- Ez eraman telefonoa bularraldeko sakeletan.
- Taupada-markagailuaren kontrako aldeko belarria erabili beharko dute interferentziak izateko aukera murrizteko. Interferentziak egon daitezkeela susmatzen badugu, itzali telefono mugikorra berehala.

#### **Entzumen-aparatuak**

Zenbait telefono mugikorrek interferentziak sor ditzakete entzuteko zenbait aparaturekin. Interferentzia-mota horiek gertatzen badira, galdetu zure zerbitzu-hornitzaileari edo deitu bezeroarentzako zerbitzura.

#### **Beste gailu mediko batzuk**

Bestelako ekipamendu mediko pertsonalen bat erabiltzen baduzu, kontsultatu gailuaren fabrikatzailea, kanpoko irrati-maiztasunaren energiaren aurka behar bezala babestuta zauden jakiteko. Zure medikuak lagun diezazuke informazio hori eskuratzen.

Itzali telefonoa osasun-zaintzako zentroetan, horri dagozkion araudiak indarrean badaude. Baliteke ospitaleak eta klinika medikoak kanpoko irratimaiztasunaren energiarekiko sentikorrak diren ekipoak erabiltzea.

#### **Segurtasun-neurriak**

HEGAZKINETAKO SEGURTASUNA: produktu honek interferentziak eragin ditzake nabigazio-sisteman eta hegazkinaren sarean. Herrialde gehienetan, legeak debekatu egiten du horrelako produktuak hegazkinean erabiltzea.

INGURUMEN-SEGURTASUNA: ez erabili produktu hau gas-estazioetan, gasolindegietan, instalazio kimikoetan eta lehergaiak dauden tokietan.

ERREPIDEKO SEGURTASUNA: ibilgailu-gidariek gidatzen ari direnean ezin dituzte erabili telefonia-zerbitzuak eskuz, larrialdi-kasuan izan ezik. Herrialde batzuetan esku libreko gailuak erabil daitezke ordezko gisa.

EKIPO MEDIKOEN SEGURTASUNA: produktu hau erabiltzeak ekipo medikoek ongi ez funtzionatzea eragin dezake. Debekatuta dago produktu hau erabiltzea ospitale edo mediku-zentro gehienetan.

#### **Bestelako iradokizunak eta neurri bereziak**

- Ez erabili gailua metalezko egituretatik gertu (esaterako, eraikin baten altzairuzko egitura).
- Ez erabili zure telefonoa iturri elektromagnetiko bizietatik gertu, besteak beste, mikrouhin-labeak, mikrofonoak, bozgorailuak, TB eta irratia.
- Ez erabili telefonoa tenperatura-aldaketa bortitza gertatu ondoren.

# **A.2 Ordenagailuaren baldintzak ActiveSync 4.x exekutatzeko**

Gailua ordenagailu batera konektatzeko, Microsoft® ActiveSync® programa instalatuta eduki behar du. ActiveSync 4.x-k CD bat instalatuta du eta sistema operatibo eta aplikazio hauekin bateragarria da.

- Microsoft® Windows® 2000 Service Pack 4
- Microsoft® Windows® Server 2003 Service Pack 1
- Microsoft® Windows® Server 2003 IA64 Edition Service Pack 1
- Microsoft® Windows® Server 2003 x64 Edition Service Pack 1
- Microsoft® Windows® XP Professional Service Packs 1 eta 2 Microsoft® Windows® XP Home Service Pack 1 eta 2
- Microsoft® Windows® XP Tablet PC Edition 2005
- Microsoft® Windows® XP Media Center Edition 2005
- Microsoft® Windows® XP Professional x64 Edition
- Microsoft® Outlook® 98, Microsoft® Outlook® 2000 eta Microsoft® Outlook® XP, Mezularitza-bezeroak eta Mlicrosoft® Outlook® 2003-en laguntza
- Microsoft® Office 97, Outlook izan ezik
- Microsoft® Office 2000
- Microsoft® Office XP
- Microsoft® Office 2003
- Microsoft® Internet Explorer 4.01 edo berriagoa (ezinbestekoa)
- Microsoft® Systems Management Server 2.0

# **A.3 Zehaztapenak**

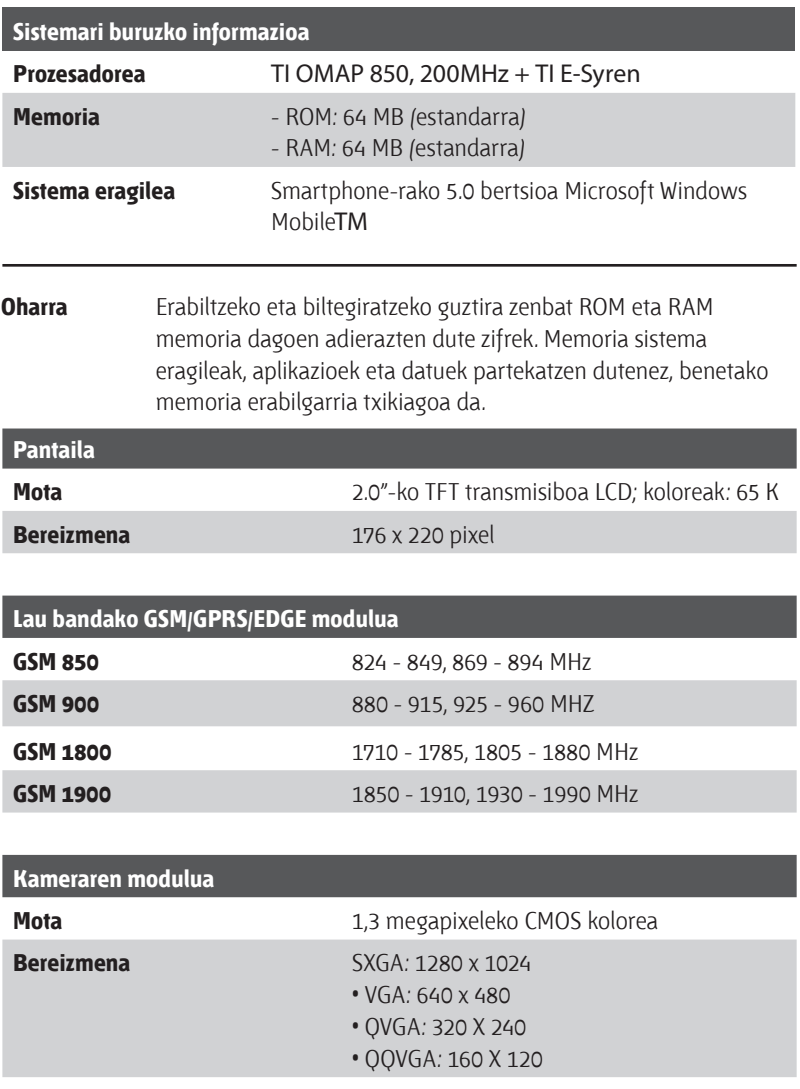

#### 164 Eranskina

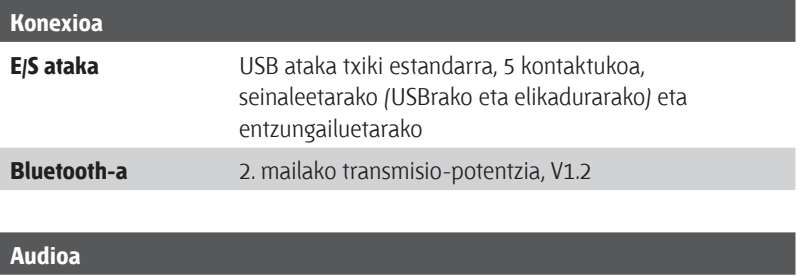

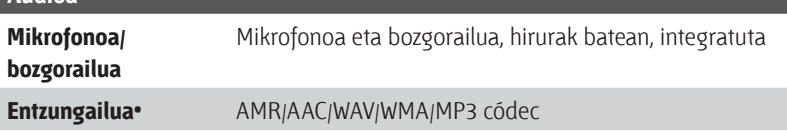

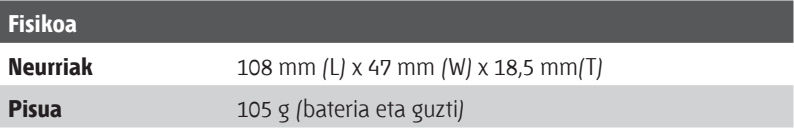

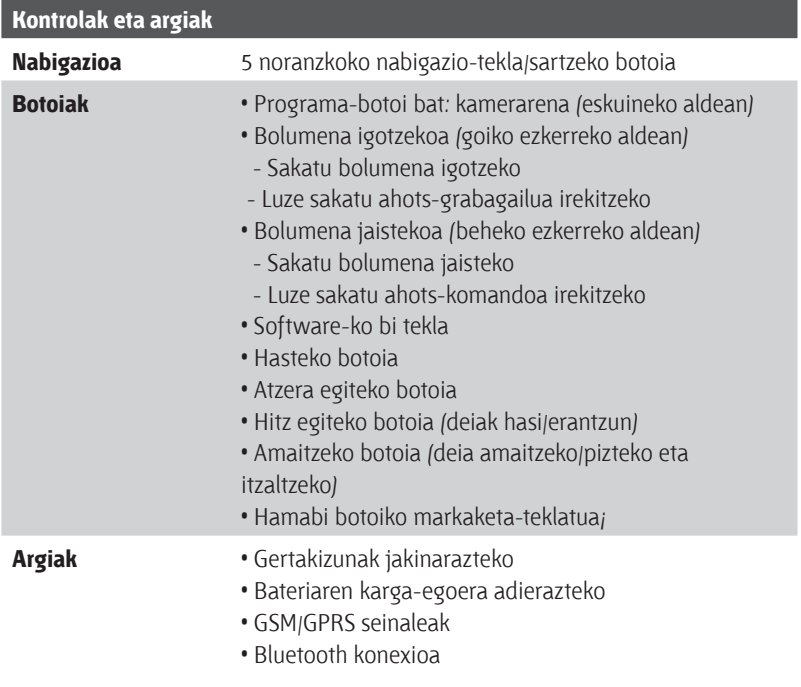

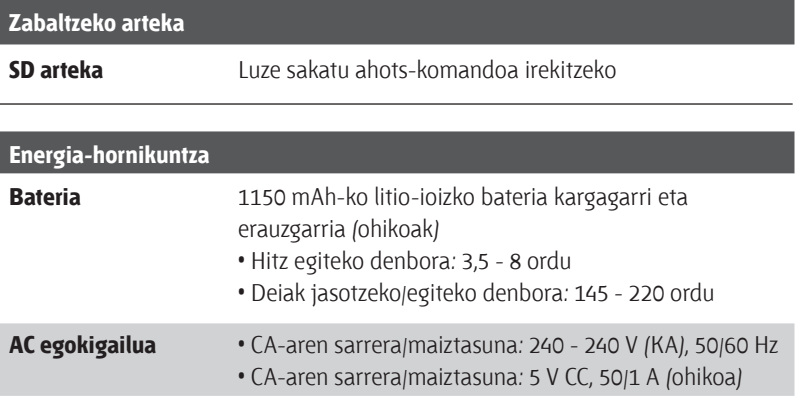

Eranskina

# **Aurkibidea**

# **A**

ActiveSync 21

- sinkronizatu 43
- ikuspegi orokorra 40

Administratu karga gutxiko bateria 27 Ahots-komandoa

- ahots-komandoa editatu, ezabatu eta erreproduzitu 154
- ahots-komandoa sortu programa batentzat 154
- kontaktuetako telefonozenbakientzako, helbide elektronikoentzako edo URLentzako ahots-komandoak sortu 153

Ahots-oharrak 22, 115

Alarma 55

Alarma konfiguratu 53

Aldi baterako fitxategiak (Internet Explorer) 74

Alertak 53

- Argazki finkoak ateratzeko moduak 123
- Argazkia (argazkiak ateratzeko modua)
	- 119
- Argazkia editatu 130
- Argazkiak
	- kontaktuari esleitu 114, 132
	- pantaila nagusiaren hondo gisa ezarri 131
	- web gunean ezkutatu edo bistaratu 73
- Argazkiak ateratzeko moduak 119 Argazkiak ateratzeko moduak 119
- Argazkien aukerak pertsonalizatu 132
- Argazki-gaia (argazkiak ateratzeko
	- modua) 119
- Argiaren denbora 56
- Atalak eta osagarriak 12
- Aurrez zehaztutako ikuspegia (web orriak) 72

# **B**

Baimendutako eta babestutako medioak 137 Bateria 27 - bateria administratu 56 - bateriako energia egiaztatu 27 Berrespenaren zain egon 56 Berrikusteko pantaila 122 Bidali

- argazkiak/bideoak posta elektroniko bidez 131
- berehalako mezuak (MSN) 107
- kontaktuaren xehetasunak (vCard) 114
- mezu elektronikoak/SMSak 93
- MMS mezua 101

Bideo-grabagailua 22, 118 Biltegiratzea ezabatu 21 blokeatu

- -teklatua 64
- -telefonoa 64
- Bluetooth-a
	- Bluetooth modema 86
	- ezagutzeko moduan 79
	- -ikuspegi orokorra 79
	- -lotu 80
	- moduak 79
	- -sinkronizatu 47
	- -stereo headset 83
	- -transferitu 84

# **C**

ClearVue Suite 148

- ClearVue Document 150
- ClearVue PDF 151
- ClearVue Presentation 148
- ClearVue Worksheet 150

Comm Manager komunikazio-

- administratzailea (Comm Manager) 21, 78
- Cookieak (Internet Explorer) 74

# **D**

Data konfiguratu 53 Dei bati erantzun/dei bat amaitu 34 Deia isilarazi 35 Deia konferentzian 35 Deia zain utzi 35 Deiak trukatu/aldatu 35 Deien erregistroa 21 Deitu - deien erregistrotik 32

- kontaktuetatik 32
- markaketa bizkorraren bidez 33
- pantaila nagusitik 31

Denei erantzutean zure helbide elektronikoa kanpoan utzi 94 Deskarga-agentea 21 Direct Push 46 DRM (Digital Rights Management - Eskubide digitalen administrazioa) 137

# **E**

Egoeraren adierazleak 20 Egutegia 21, 108 Energia-kontsumoa 56 Erantsiak 94 Erantzun - mezu elektronikoak/SMSak 94 - MMS mezua 106 Erantzuteko modua 52 Eskualdeko konfigurazioa 52 Exchange Server - Sinkronizatu 45

-sinkronizazioa programatu 46 Ezagutzeko moduan (Bluetooth) 80

# **F**

Fitxategien segurtasun-kopiak egin 60 Fitxategi-esploratzailea 60

## **G**

Gertakizunak jakinarazi 53 GIF animazioa 129 Global Address List (GAL) 111 Gogokoak (Internet Explorer) 73 Gogokoak (Internet Explorer) 74 GPRS 68

# **H**

Haririk gabeko modema 22, 74 Hasierako menua 23 Hizkuntza/eskualdea konfiguratu 52

# **I**

Idatzi

- mezu elektronikoak/SMSak 93

- MMS mezua 102

- MMS mezua, txantiloiarekin 103 Ikus-entzunezkoak erreproduzitu 140 Ikusi

- argazkiak 129
- diapositiba-aurkezpena 130 IMAP4 91 Informazio pertsonala 55 Internet 68 Internet Explorer 21 Internet Explorer Mobile 72 Irisgarritasunaren konfigurazioa
	- berrespenaren zain egon 56
	- -sarrerako deien alerta 56
	- -sistemaren letra-tipoa 56

-testua jasotzean itxaron 56 Irudiak eta bideoak 22, 128 Irudiak eta bideoak ezabatu 130

#### **J** Jaso

- deia 34

- mezu elektronikoak/SMSak 93
- MMS mezua 105

Jokoak 21

# **K**

Kalkulagailua 21 Kamera 21 -ikonoak eta adierazleak 120 - kameraren botoia 118 -zooma 124 Kamera Imágenes y vídeos ataletik abiaraztea 130 Kirola (argazkiak ateratzeko modua) 119 Konfigurazioak 22 Kontaktuak 21, 109 Kontaktuak linean bilatu 111 Kontaktu-argazkiak (argazkiak ateratzeko modua) 119 Kopiatu -fitxategiak telefonoaren eta

- ordenagailuaren artean 60 -irudiak eta bideoak 129
- multimedia-fitxategiak ordenagailutik telefonora 138 -soinu-fitxategiak telefonora 54

# **L**

Larrialdi-deia 36 LED adierazleak 16 Letraren tamaina (pantaila) 56

## **M**

Mahaigainaren ikuspegia (web orriak) 72 Markaketa bizkorra 22, 33 Markaketa-segidako geldialdia 36, 37 Markaketa-segidan geldialdia sartu 36, 37 Martxan dauden programak itxi 58 Medioen sinkronizazioaren konfigurazioa 48 Memoria 58

Mezuak deskargatu 95 Mezuak digitalki sinatu 49, 96 Mezuak zifratu 49, 96 Mezuen karpetak 97 Mezularitza 22, 90 MIDlet Manager 22, 142 MIDlets exekutatu 143 MIDlets instalatu -Internetetik 142 -lokalean 143 - ordenagailutik 142 MMS bideoa (argazkiak ateratzeko modua) 119, 123 Modema - Bluetooth modema 86 Moneta konfiguratu 52 MSN Messenger 106 Multipultsazio modua 24

#### **N**

Nazioarteko deia 36

# **O**

Outlook-en posta elektronikoa 90

# **P**

Pantaila itzaltzeko denbora 56 Pantaila nagusia 19 - hondoa aldatu 131 -ikuspegi orokorra 52 - pertsonalizatu 52 Pantaila nagusia konfiguratu 52 Pantaila nagusia pertsonalizatu 52 Pantaila osoko modua (Internet Explorer) 73 PIN2a 63 Pocket MSN 22, 106 POP3 91 Posta elektronikoa - bidali eta jaso 93 - erantsiak 94

-ikuspegi orokorra 90

- Outlook 90

- POP3/IMAP4 91

-segurtasuna 49, 96

Profila 53

Programak 20

- ActiveSync 21, 40
- Ahots-oharrak 22, 115
- Bideo-grabagailua 22, 118
- Biltegiratzea ezabatu 21
- ClearVue Document 21
- ClearVue PDF 21
- ClearVue PPT 21
- ClearVue Worksheet 21
- Comm Manager komunikazioadministratzailea (Comm Manager) 21
- Deien erregistroa 21
- Deskarga-agentea 21
- Egutegia 21, 108
- Internet Explorer 21, 72
- -Irudiak eta bideoak 22, 128
- Kalkulagailua 21
- Kamera 21, 118
- Kontaktuak 21, 109
- Markaketa bizkorra 22
- Mezularitza 22, 90
- MIDlet Manager 22, 142
- Pocket MSN 22, 106
- SIM Tool Kit 22
- Telefonoa 29
- Windows Media Player Mobile 22, 133
- Zereginak 22, 114
- Zereginen administratzailea (Task Manager) 22, 58
- Programak gehitu eta kendu 57 Programak geldiarazi 58

# **S**

Sarrerako deien alerta 56 Sartu SIM txartela 18 Secure/Multipurpose Internet Mail Extension (S/MIME) 49 Segurtasuna -Internet 74 - posta elektronikoa 49, 96 SIM Tool Kit 37 SIMaren administratzailea (SIM Manager) 22, 110 Sinadura digitala - egiaztatu 96 Sinadura digitala egiaztatu 96 Sinkronizatu - biltegiratze-txartela 48 - Bluetooth bidez 47 - Exchange Server-ekiko sinkronizazioa programatu 46 -informazio-motak 44 -Infrared bidez 47 - musika eta bideoa 48 - Outlook-eko informazioa Exchange Server-ekin 45 - Outlook-eko informazioa ordenagailuarekin 43 -sinkronizazioa abiarazi/geldiarazi 43 Sinkronizazioa instalatzeko laguntzailea 40 Sistema eragilearen bertsioa 56 Sistemaren letra-tipoa 56 SMS 90, 93 Soinuak 53

# **T**

T9 modua 25 Teklatua - blokeatu 64 Telefono bidezko sarbide-konexioa 69 Telefonoa berrabiarazi 65 Telefonoa berrezarri 65

Telefonoa Internetera konektatu

 $-$  GPRS 68 -telefono bidez ISPra 69 Telefonoa sare pribatura konektatu 70 Telefonoaren programa 29 Telefonoaren zehaztapenak 56 Testua eta zenbakiak idatzi 24 Testuaren tamaina (web orriak) 72 Testu-mezuak (SMS) 90, 93 Transferitu - Bluetooth bidez 84 Txirrin-tonua 30, 113, 116

# **U**

USB modema 74

# **V**

vCard 114

## **W**

Web gunean irudiak ezkutatu 73 Web nabigatzailea 72, 76 Web orriak aurkezteko aukerak 72 Windows Media Player - arazoak konpondu 141 -fitxategien formatuak 133 - menuak 134 -sinkronizatu 48 Windows Media Player Mobile 22 Windows Mobile softwarearen bertsioa 56

# **Z**

Zenbaki-formatua 52 Zenbakizko modua 25 Zereginak 22, 114 Zereginen administratzailea (Task Manager) 22, 58 Zerrenda bizkorra 23 Zooma 124 Zutabearen ikuspegia (web orriak) 72

- argazkia/bideoa erantsi 103
- audioa erantsi 104
- aukera-menua 104
- grabatutako testua erantsi 103
- -ikusi eta erantzun 105
- MMS konfigurazioa 99
- MMSra sartu 99
- -sortu eta bidali 101

# **WEEEren oharra**

WEEE (Waste of Electric and Electronic Equipment) ekipo elektrikoen eta elektronikoen hondakinei buruzko Europako direktiba da, eta 2003ko otsailaren 13an sartu zen indarrean. Aldaketa handia ekarri zuen ekipo elektrikoen hondakinen tratamenduan.

Direktiba honen helburu nagusia WEEEren prebentzioa da, eta, gainera, hondakinen berrerabilpena, birziklatzea eta berreskuratzeko beste modu batzuk erabiltzea aintzat hartzen ditu ahalik eta gutxiena ezabatu behar izateko.

Produktuan edo bilgarrian WEEEren logotipoa agertzeak adierazten du produktua ez dela bota edo deskargatu behar etxeko gainerako hondakinekin. Zuk duzu zure ekipo elektronikoen edo elektrikoen hondakina ezabatzeko ardura. Horretarako, hondakin arriskutsuak birziklatzeko bilketagunea erabili behar da. Zure ekipo elektronikoen eta elektrikoen hondakinak bereizita jasotzen eta behar bezala berreskuratzen badira, baliabide naturalak zaintzen laguntzen dugu. Gainera, ekipo elektroniko eta elektrikoen hondakinak birziklatuz gero, gizakien osasuna eta ingurumenaren segurtasuna bermatzen dira. Hondakin elektrikoak eta elektronikoak botatzeari eta berreskuratzeari buruz eta bilketaguneei buruz informazio gehiago behar izanez gero, jarri harremanetan udaleko arduradunekin, etxeko hondakinak botatzeko zerbitzuarekin, ekipoa erosi zenuen dendarekin edo ekipoaren fabrikatzailearekin.

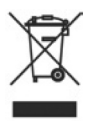

# euskaltel

Kudeaketako Bikaintasunean Zilarrezko<br>O saria lortu duen lehenengo (Dischia duen Piata a la ele Plata a la<br>Telekomunikazio-Operadorea (Dischiante Brocelencia en la Gestión

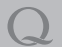